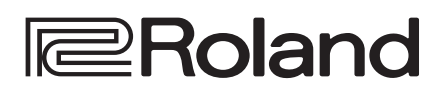

#### **4K HDR MULTI-FORMAT VIDEO SWITCHER**

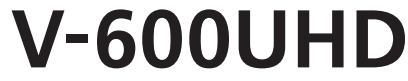

## リファレンス・マニュアル

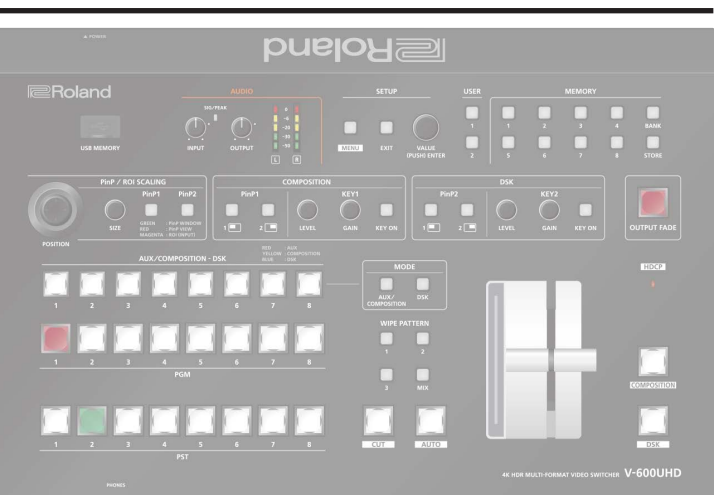

#### クロスポイントの割り当てを変更する **[. . . . . . . . . . . . . . . . . . . . . . . 31](#page-30-0)** [USER ボタンで HDMI OUT 1 ~ 3 端子に出力するバスを切り替える](#page-30-0)..31 誤操作を防止する(パネル・ロック) **[. . . . . . . . . . . . . . . . . . . . . . . . 32](#page-31-0)** [工場出荷時の状態に戻す\(ファクトリー・リセット\)](#page-31-0) **. . . . . . . . . . . . . . 32 メニュー一覧 . . . . . . . . . . . . . . . . . . . . . . . . . . . . . . . . . . . . . . 33** Signal Status **. . . . . . . . . . . . . . . . . . . . . . . . . . . . . . . . . . . . . . 34** Input **. . . . . . . . . . . . . . . . . . . . . . . . . . . . . . . . . . . . . . . . . . . . 36** Output **. . . . . . . . . . . . . . . . . . . . . . . . . . . . . . . . . . . . . . . . . . . 40** Transition **. . . . . . . . . . . . . . . . . . . . . . . . . . . . . . . . . . . . . . . . 41** Composition **. . . . . . . . . . . . . . . . . . . . . . . . . . . . . . . . . . . . . . 42** DSK **. . . . . . . . . . . . . . . . . . . . . . . . . . . . . . . . . . . . . . . . . . . . . 44** Audio **. . . . . . . . . . . . . . . . . . . . . . . . . . . . . . . . . . . . . . . . . . . . 46** USER **. . . . . . . . . . . . . . . . . . . . . . . . . . . . . . . . . . . . . . . . . . . . 48** Still Image/Capture **. . . . . . . . . . . . . . . . . . . . . . . . . . . . . . . . . 49** USB Memory **. . . . . . . . . . . . . . . . . . . . . . . . . . . . . . . . . . . . . . 49** Memory **. . . . . . . . . . . . . . . . . . . . . . . . . . . . . . . . . . . . . . . . . . 50** Remote Control **. . . . . . . . . . . . . . . . . . . . . . . . . . . . . . . . . . . . 50** System **. . . . . . . . . . . . . . . . . . . . . . . . . . . . . . . . . . . . . . . . . . . 54 LAN/RS-232 コマンド・リファレンス . . . . . . . . . . . . . . . . . . 58** LAN インターフェース **. . . . . . . . . . . . . . . . . . . . . . . . . . . . . . . . . 58** Web アプリケーション WebRCS **. . . . . . . . . . . . . . . . . . . . . . . . . 58** RS-232 インターフェース **. . . . . . . . . . . . . . . . . . . . . . . . . . . . . . . 59** コマンド・フォーマット **. . 59** コマンド一覧 **. . . . . . . . . . . . . . . . . . . . . . . . . . . . . . . . . . . . . . . 60 TALLY/GPI 端子を使った制御 . . . . . . . . . . . . . . . . . . . . . . . . 61** TALLY/GPI 端子の仕様 **. . . . . . . . . . . . . . . . . . . . . . . . . . . . . . . . 61** 制御信号を入力する **. . . . . . . . . . . . . . . . . . . . . . . . . . . . . . . . . . 61** タリー信号を出力する **. . . . . . . . . . . . . . . . . . . . . . . . . . . . . . . . . 61 カメラをリモートコントロールする . . . . . . . . . . . . . . . . . . . . . 62** カメラのネットワーク設定をする **. . . . . . . . . . . . . . . . . . . . . . . . . . 62** JVC/Panasonic/PTZOptics/Avonic 製カメラや VISCA over IP 対 応カメラを操作する **. . . . . . . . . . . . . . . . . . . . . . . . . . . . . . . . . . . 62** Canon 製カメラを操作する **. . . . . . . . . . . . . . . . . . . . . . . . . . . . . 63** Automatic ROI の設定をする **. . . . . . . . . . . . . . . . . . . . . . . . . . . 63 資料 . . . . . . . . . . . . . . . . . . . . . . . . . . . . . . . . . . . . . . . . . . . . . 65** トラブルシューティング **. . . . . . . . . . . . . . . . . . . . . . . . . . . . . . . . 65** ショートカット一覧 **. . . . . . . . . . . . . . . . . . . . . . . . . . . . . . . . . . . . 66** 主な仕様 **. . . . . . . . . . . . . . . . . . . . . . . . . . . . . . . . . . . . . . . . . . 67** 外形寸法図 **. . . . . . . . . . . . . . . . . . . . . . . . . . . . . . . . . . . . . . . . 69** VIDEO ブロック・ダイアグラム **. . . . . . . . . . . . . . . . . . . . . . . . . . 70** AUDIO ブロック・ダイアグラム **. . . . . . . . . . . . . . . . . . . . . . . . . . 71**

## **■ 推奨ケーブル**

4K 解像度(2160p(UHD)、2160p(DCI)、3840×2160、 4096×2160)の映像を入出力する場合は、HDMI 2.0対応(プ レミアム・ハイスピード) HDMI ケーブル、12G-SDI 対応の SDI ケーブルを使用してください。

※ 文中記載の会社名および製品名などは、各社の登録商標または商 標です。

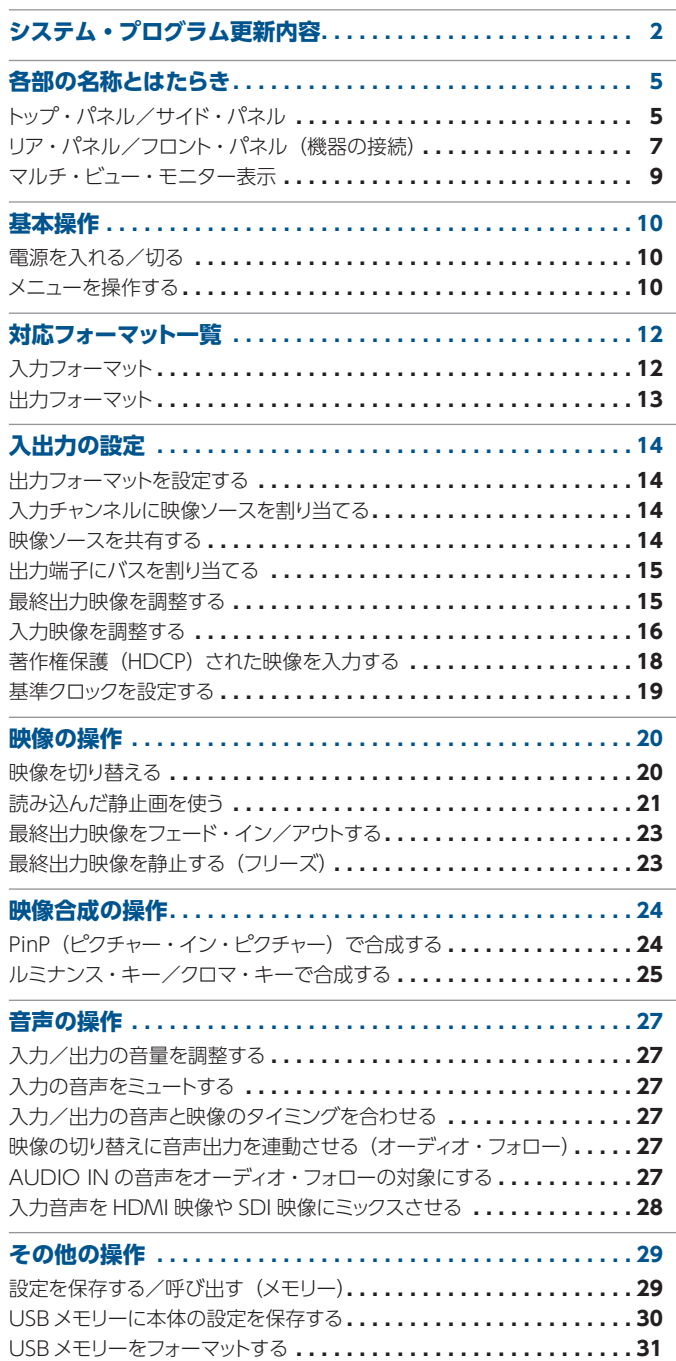

# <span id="page-1-0"></span>システム・プログラム更新内容

## Ver.3.00

#### **機能追加**

5 HDMI 入力に、以下の解像度とフレーム・レートのサポートを 追加しました。

720p:1280×720p、60Hz

1080i:1920×1080i、60Hz

1080p:1920×1080p、23.98/24/25/29.97/100/ 119.88/120Hz

2160p(UHD):3840×2160p、23.98/25/29.97Hz 2160p(DCI):4096×2160p、23.98/25/29.97Hz 1280×800(WXGA):60Hz

2560×1440(WQHD):60/120Hz(Reduced blanking)

5 HDMI 入力の EDID パラメターに、以下の選択肢を追加しま した。

2160p(DCI)23/24Hz、2160p(DCI)25Hz、2160p(DCI) 29/30Hz、2160p(DCI)50Hz、2160p(DCI)59/60Hz 2160p(UHD)23/24Hz、2160p(UHD)25Hz、2160p (UHD)29/30Hz、2160p(UHD)50Hz、2160p(UHD) 59/60Hz

1080p 23/24Hz、1080p 25Hz、1080p 29/30Hz、 1080p 50Hz、1080p 59/60Hz

2560×1440/60Hz、1400×1050/60Hz、1280× 1024/60Hz、1280×800/60Hz、1024×768/60Hz 1080p 100Hz、1080p 120Hz、2560×1440/120Hz 2160p(DCI)50Hz(420)、2160p(DCI)59/60Hz(420)、 2160p(UHD)50Hz(420)、2160p(UHD)59/60Hz(420)

5 SDI 入力に、以下の解像度とフレーム・レートのサポートを追加 しました。

720p:1280×720p、50/59.94/60Hz

1080i:1920×1080i、60Hz

1080p:1920×1080p、23.98/24/25/29.97/30/60Hz 1080p(2K DCI):2048×1080p、23.98/24/25/ 29.97/30/47.95/48/50/59.94/60Hz

2160p(UHD):3840×2160p、23.98/24/25/29.97/ 30/60Hz

2160p(DCI):4096×2160p、23.98/24/25/29.97/ 30/47.95/48/60Hz

- 5 HDMI 出力に、以下のフレーム・レートのサポートを追加しま した。
	- 1920×1080(FHD):50/59.94Hz

1920×1080(FHD):23.98/24/25/29.97/50/59.94Hz (Down Convert が「FHD」の場合)

3840×2160(UHD):23.98/24/25/29.97/50/59.94Hz 4096×2160(DCI):23.98/24/25/29.97/50/59.94Hz

5 HDMI 4K 出力を YCbCr 4:2:0 にダウン・サンプリングする 機能を追加しました。

System メニュー → Processing → Format が、 2160p(UHD)、2160p(DCI)、3840×2160、 4096×2160 の場合に使用できます。 YCbCr 4:2:0 ダウン・サンプリング機能と、FHD ダウン・コ ンバート機能は同時には使用できません。

5 USER ボタンで HDMI 出力の Signal Bus を PGM/AUX で切 り替える機能を追加しました。

例:USER ボタン 1 で、HDMI OUT 2 のバスを、PGM から AUX に切り替えられるように設定できます。

5 マルチ・ビュー・モニターの Status Bar に、Composition ソー ス、DSK ソース表示を追加しました。

また Status Bar の表示位置を Upper/Lower から選択できる ようにしました。

- 5 MULTI-VIEW 端子の HDCP を、システム設定と連動するよう にしました。
- 5 入力チャンネルの Signal Status で、映像信号の詳細情報を表 示するようにしました。
- 5 LAN コマンド制御、WebRCS 機能を利用する際に、パスワー ドを設定できるようにしました。

#### **不具合修正**

• WebRCS の表示の不具合を修正しました。

## Ver.2.04

#### **機能改善**

- 5 内部処理を改善しました。
- ※ 製品什様に影響する変更はありません。

## Ver.2.03

#### **不具合修正**

5 一部の PTZ カメラを使用したとき、カメラ制御が不能となる場 合がある。

## Ver.2.02

## **不具合修正**

- 5 サポート外の信号が入力されていると、PGM/PVW の切り替 えが正常に行えない不具合を修正しました。
- 5 PTZ カメラのリコール制御、タリーランプ制御の不具合を修正 しました。

## Ver.2.01

#### **不具合修正**

- HDMI IN 端子に、3840×2160/50Hz、3840× 2160/30Hz を入力した際の不具合を修正しました。
- 5 Sony 製 PTZ カメラと Panasonic 製 PTZ カメラのタリーラン プ制御の不具合を修正しました。

## Ver.2.00

#### **機能追加**

5 Canon 社製カムコーダーの顔認識情報を取得し、V-600UHD の ROI 機能を制御できる「Automatic ROI」機能を搭載しま した。

対応ビデオ・カメラは、V-600UHD Ver.2.0 カメラ・リモート・ コントロール対応情報でご確認ください。

5 Canon 社製カムコーダー、JVC ケンウッド社製 PTZ カメラ およびカムコーダー、Panasonic 社製 PTZ カメラ、VISCA over IP 対応ビデオカメラ(SONY 社製 PTZ カメラ等)、 PTZOptics 社製 PTZ カメラ、Avonic 社製 PTZ カメラを操作 できる機能を追加しました。

対応ビデオカメラは、V-600UHD Ver.2.0 カメラ・リモート・ コントロール対応情報でご確認ください。

- マルチ・ビュー・モニターに表示されるラベルの表示のオン/ オフ、位置、大きさ、背景の透過度を変更できるようにしました。
- 5 解像度や AUX ソースの選択などの情報をマルチ・ビュー・モ ニターに Status Bar として表示できるようにしました。
- 5 メモリーから指定した設定だけを読み出す Recall Safe 機能を 追加しました。
- 5 起動時に読み出すメモリーを指定する機能を追加しました。
- 誤操作を防止するパネル・ロック機能を追加しました。
- 5 USER ボタンで、マルチ・ビュー・モニターの Status Bar 表示 のオン・オフ、静止画選択の変更を行える機能を追加しました。
- 5 Setup メニューのカテゴリーを再構築しました。**不具合修正**
- Input Scaler の Zoom が 100% 以上の場合に、[POSITION] スティックで ROI の位置調整の不具合を修正しました。

## Ver.1.11

#### **不具合修正**

以下の不具合を修正しました。

- オーディオ・フォロー機能が正常に動作しないことがある。
- 5 メモリー呼び出し時に、キー合成の設定内容が正しく反映され ないことがある
- 5 Cross-point Assign 設定を、「Blank」または「None」から、 映像ソースが「STILL1」「PG/STILL2」のいずれかに設定され ている入力チャンネルに変更すると、マルチ・ビュー・モニター に正常な色で表示されないことがある。

#### **機能追加**

• 設定ファイルのロード時に、静止画も一緒にロードするオプショ ンを追加しました。

#### **機能改善**

5 SDI 入力の SDR、HDR の判定方法を改善しました。

- ファクトリー・リセット実行後に、アウトプット・フェード、アウトプッ ト・フリーズなどのボタンの状態も初期化するようにしました。
- ファクトリー・リヤット実行後や設定ファイルのロード後に、シス テム設定変更中を示す「Processing...」メッセージを表示する ようにしました。
- 設定ファイルや静止画ファイルの一覧表示で、ファイル名が長 い場合はスクロール表示するようにしました。

## Ver.1.10

## . . . . . . . . . . . . . . . . . . . .

## **機能追加**

● 最終出力映像 (PGM または PVW) から静止画をキャプチャー する機能を追加しました。

キャプチャーした静止画を USB メモリーに保存し、起動時に USB メモリーから読み込ませることができます。

- ※ 著作権保護(HDCP)された映像からキャプチャーした静止 画は、USB メモリーに保存できません。
- 5 USB メモリーから読み込める静止画を、2 枚から 8 枚に増やし ました。 最大 8 枚の静止画を読み込みまたはキャプチャーして、Ch.7 (STILL1) と Ch.8 (STILL2) のソースとして使うことができます。
- 5 USB メモリーから読み込める画像フォーマットに、PNG ファイ ルを追加しました。

※ PNG ファイルのαチャンネルは、読み込めません。

- 5 最終出力映像(PGM)を静止する機能を追加しました。
- 5 HDMI 出力に、以下のフォーマットを追加しました。
- 1920×1080/30Hz(FHD)(\*1) 3840×2160/30Hz(UHD 4K) 4096×2160/30Hz(DCI 4K)
	- (\*1)「1920×1080/30Hz(FHD)」は、以下の設定時に出力さ れます。
		- **–** System メニュー → Processing → Format:3840x2160
		- **–** System メニュー → Frame Rate:30Hz
		- **–** Output メニュー → HDMI OUT 1 ~ 3 → Down Convert:Enabled
- 5 HDMI 入力に、以下の解像度とフレーム・レートのサポートを 追加しました。

720/50p、720/59.94p 1024×768/60Hz(XGA) 1280×768/60Hz(WXGA) 1280×1024/60Hz(SXGA) 1400×1050/60Hz(SXGA+) 1600×1200/60Hz(UXGA) 1920×1080/30Hz(FHD) 3840×2160/24Hz(UHD 4K) 4096×2160/24Hz(DCI 4K)

- 5 HDMI 入力に EDID を選択する機能を追加しました。
- SDI 入力の Video Payload ID で、SDR または HDR の判定 をするようにしました。

## システム・プログラム更新内容

- 5 SDI 出力に Video Payload ID を設定するパラメーターを追加 しました。
- 5 マルチ・ビュー・モニターに表示される ROI 枠の表示と色のパ ラメーターを追加しました。
- Input Scaling メニューに、ROI の切り出しサイズを FHD に設 定する機能、設定をリセットする機能を追加しました。
- 5 テスト・トーンに「L:1k + R:1k」を追加しました。
- 5 保存したメモリーを個別に消去する機能を追加しました。
- 5 読み込んだ静止画やキャプチャーした静止画を、消去する機能 を追加しました。

#### **機能改善**

- 5 起動時とファクトリー・リセット後に、AUDIO の OUTPUT つ まみの位置を反映させるように改善しました。
- 1080/50i、1080/59.94i 入力時の処理を改善しました。
- Reference Source が「SDI IN5」時の同期タイミングを調整 しました。

## Ver.1.08

#### **不具合修正**

● ごくまれにV-600UHDがフリーズすることがある不具合を修正 しました。

## Ver.1.07

#### 

#### **機能追加**

- SDI OUT 3G Level B での出力
- 5 RS-232 端子、LAN 端子を使用する機能(LAN/RS-232 コマ ンド制御と WebRCS)
- SDI IN のオーディオ機能 (\*1)
	- (\*1) Ver.1.07 にアップデートした直後は、SDI IN オーディオの パラメーターがミュートされています。 SDI IN オーディオを使用するには、以下のいずれかの操作を してください。
		- **–** Audio メニュー → SDI IN 5/6 画面で、Mute、Level、 Aux Send、Mix Ch.1 ~ 16 のパラメーターを操作する。

**–** Factory Reset を実行する。

## Ver.1.06

#### **機能改善**

- 5 HDMI、SDI 入出力の安定性を向上しました。
- 5 Mac が接続されたときの、Signal Status の表示内容を改善し ました。

## Ver.1.05

#### **不具合修正**

5 ごくまれに HDMI IN への信号を正常に受信できない可能性を 回避しました。

## <span id="page-4-0"></span>トップ・パネル/サイド・パネル

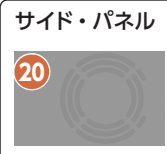

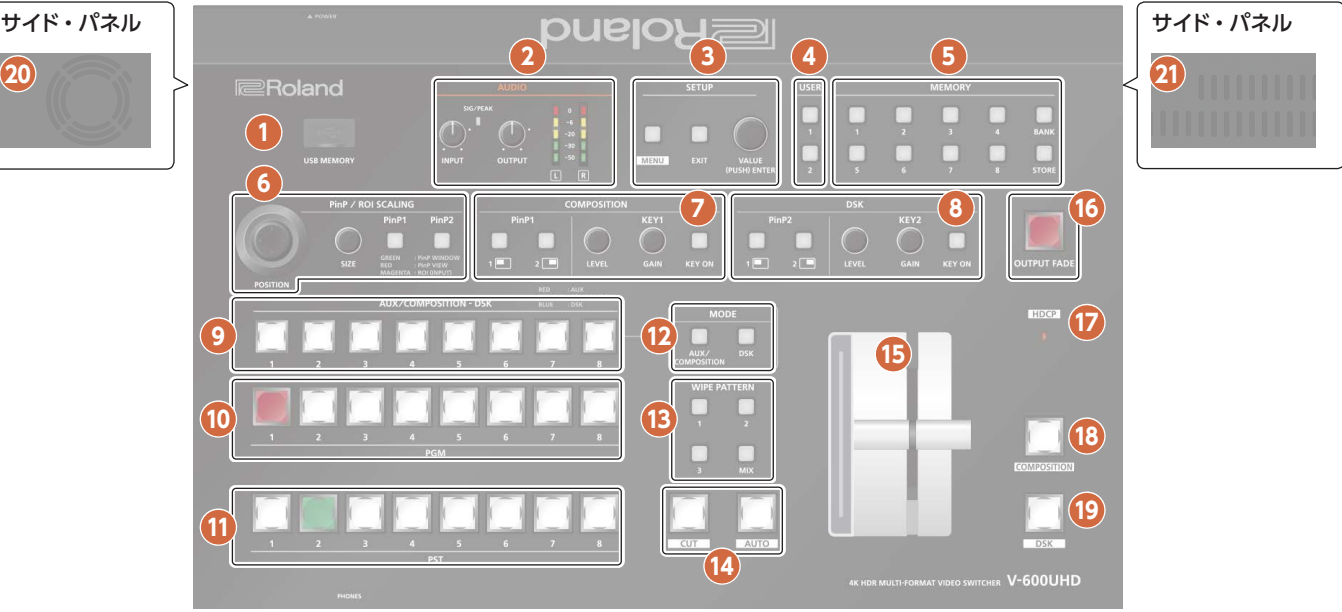

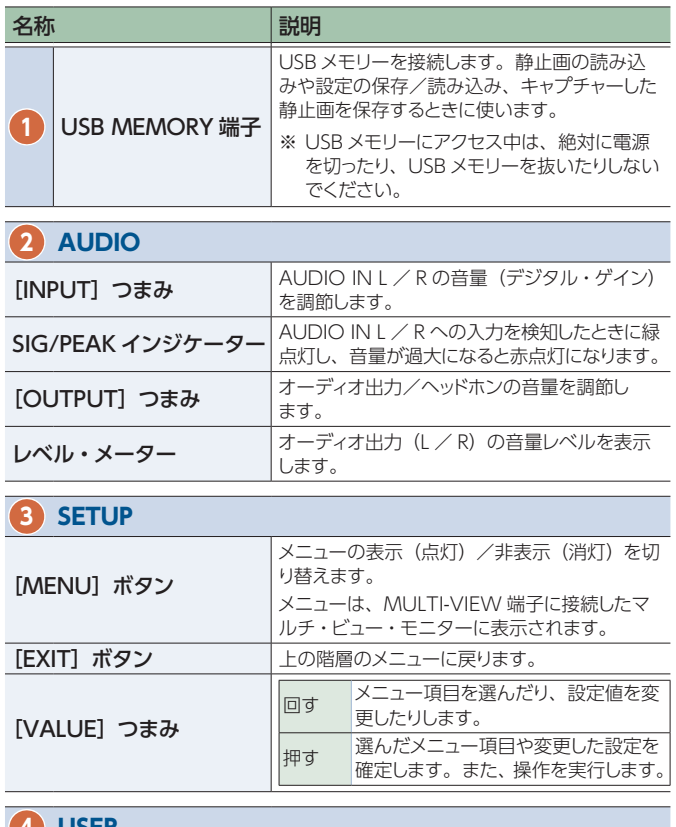

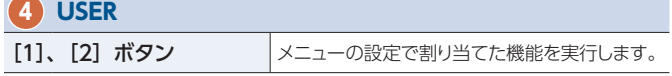

#### **5 MEMORY**

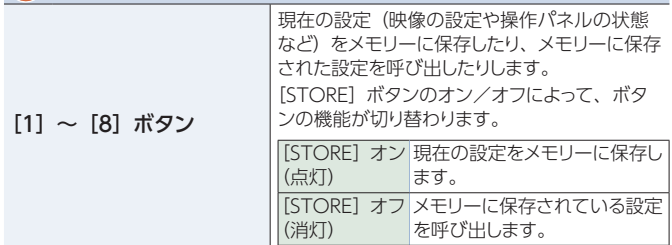

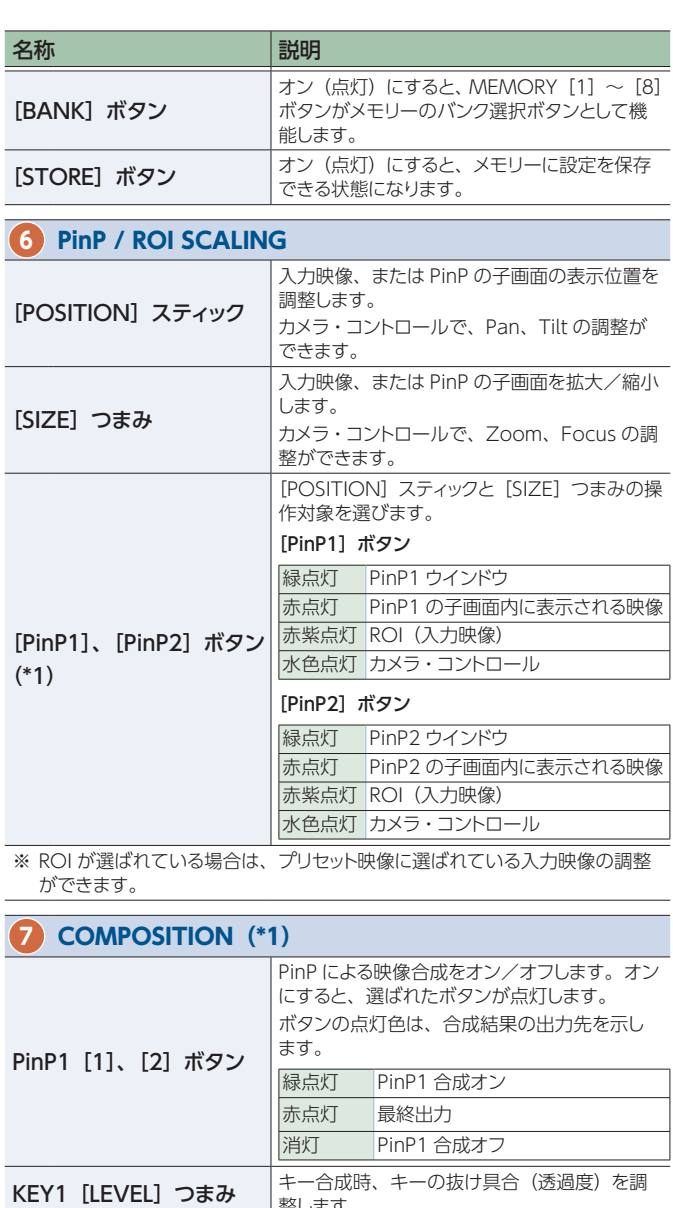

整します。

## 各部の名称とはたらき

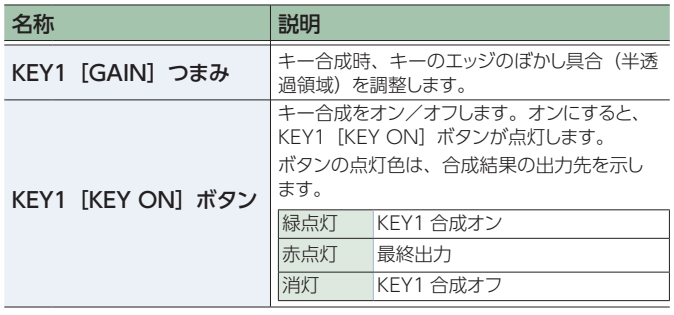

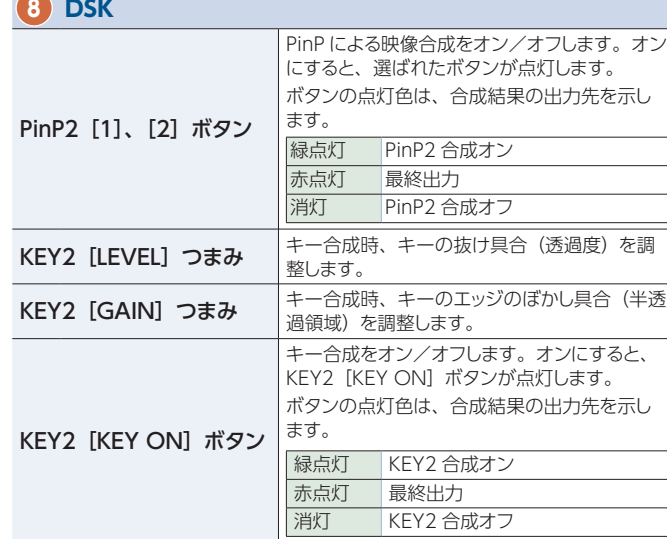

#### **9 AUX/COMPOSITION - DSK**

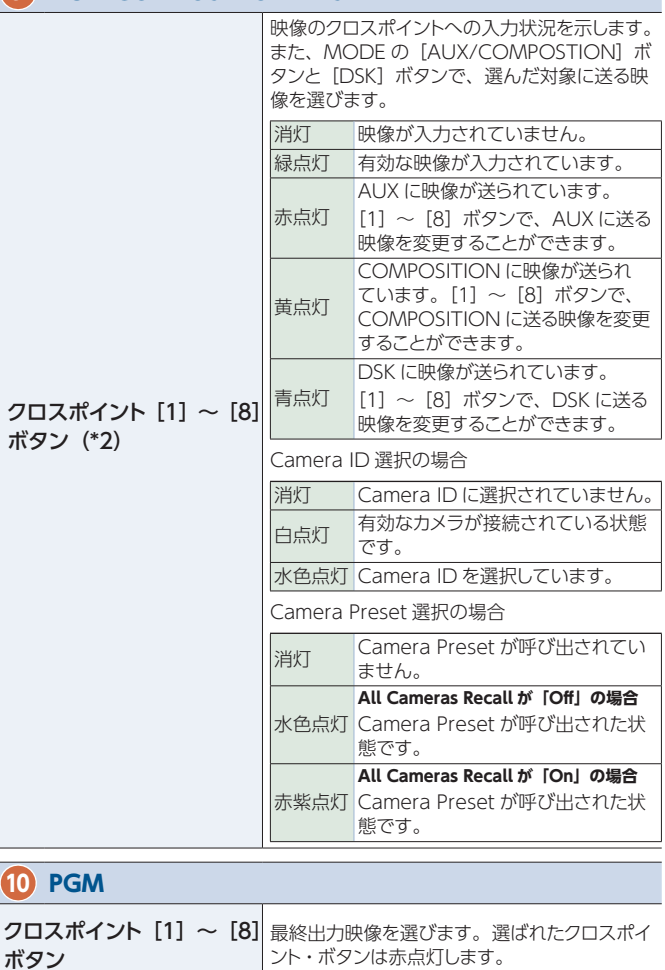

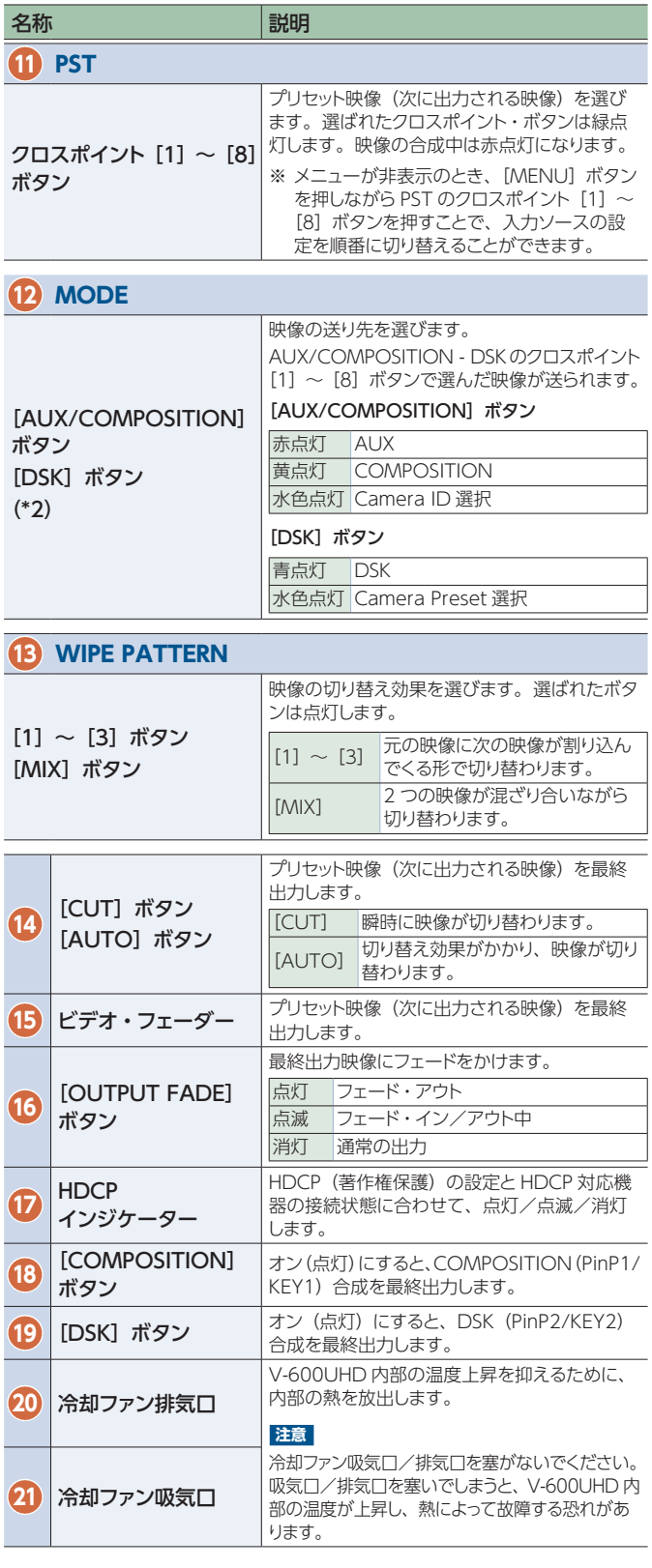

\*1 Aux/Composition の設定[\(P.54\)](#page-53-0)が「Aux」のときは、 COMPOSITION(PinP1/KEY1)の操作はできません。

\*2 Aux/Composition の設定[\(P.54\)](#page-53-0)が「Aux」のときは AUX のみ、 「Composition」のときは COMPOSITION のみが選べます。

ボタン

## <span id="page-6-0"></span>リア・パネル/フロント・パネル(機器の接続)

※ 他の機器と接続するときは、誤動作や故障を防ぐため、必ずすべての機器の音量を絞り、すべての機器の電源を切ってください。

※ お使いの機器のコネクター形状に合ったケーブルや変換プラグをご用意ください。

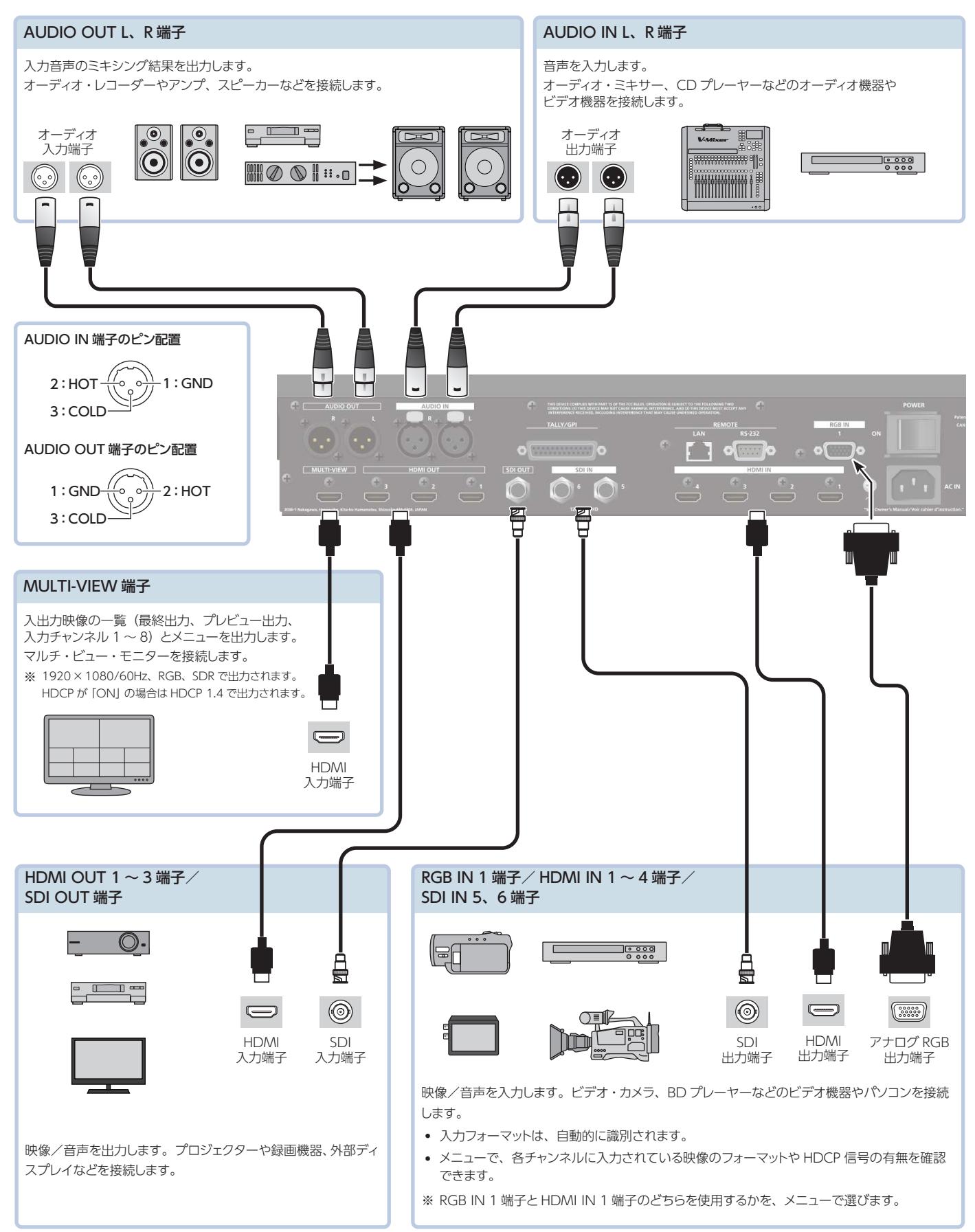

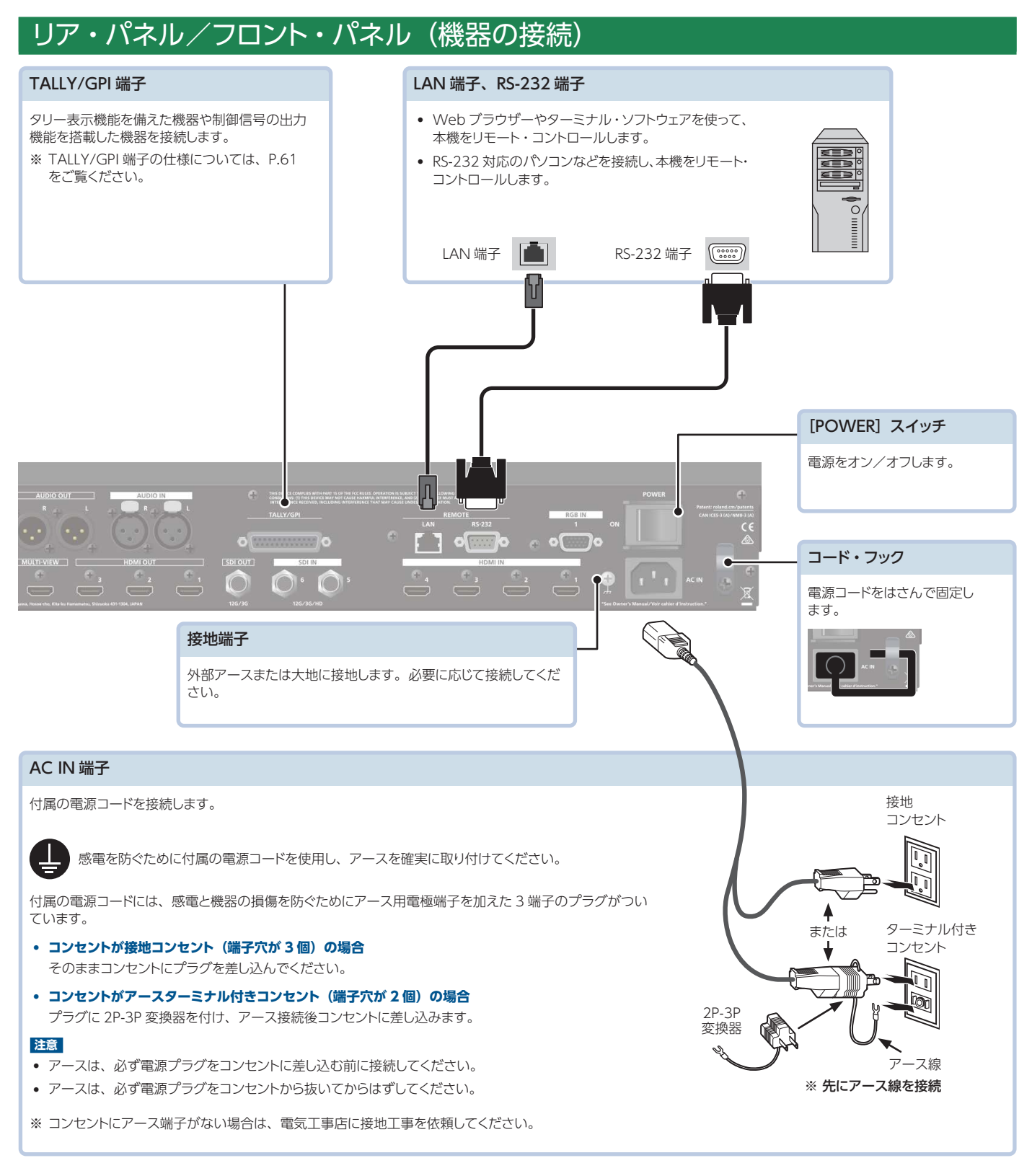

## フロント・パネル

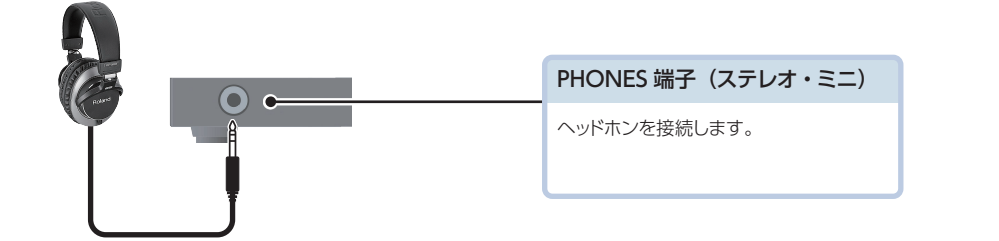

## <span id="page-8-1"></span><span id="page-8-0"></span>マルチ・ビュー・モニター表示

MULTI-VIEW 端子に接続したマルチ・ビュー・モニターに、入出力映像の一覧(最終出力、プレビュー出力、入力チャンネル 1~8)とメ ニューを表示します。

メニューは、[MENU]ボタンを押すと、マルチ・ビューの上に重ねて表示されます[\(P.10\)](#page-9-1)。

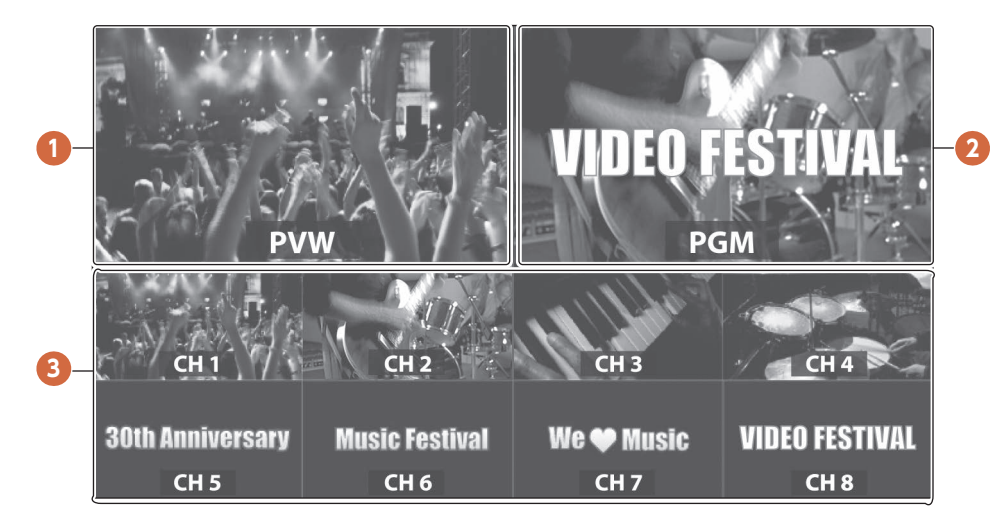

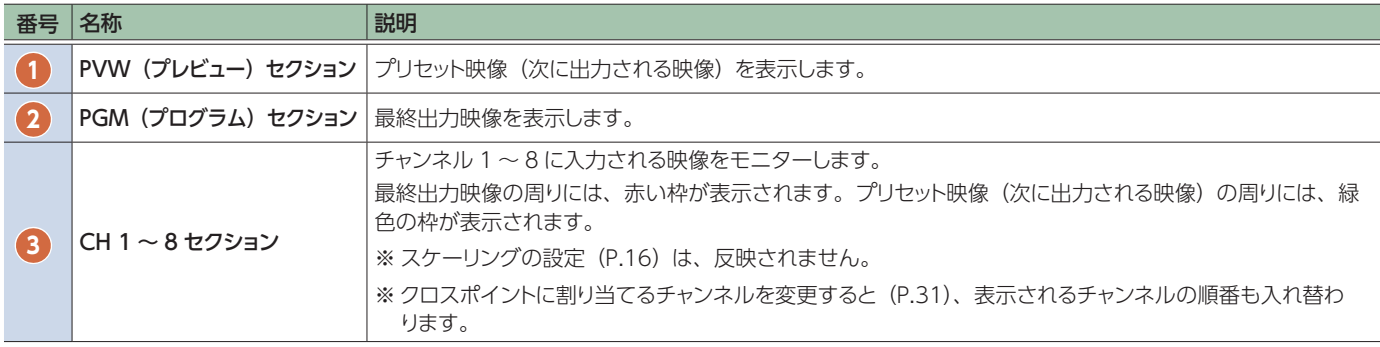

## **メモ**

- マルチ・ビュー・モニターに表示されるラベル名を変更することができます。 [MENU] ボタン → 「System」 → 「Multi-view」 → 「Label」で、ラベル名を変更します。 文字の入力方法について、詳しく[は「文字入力の操作」\(P.11\)](#page-10-0)をご覧ください。
- マルチ・ビュー・モニターに表示されるラベルの表示のオン/オフ、上下の位置、大きさ、背景の透過度を変更できます。
- 5 解像度や AUX ソースの選択などの情報をマルチ・ビュー・モニターに Status Bar として表示することができます。

#### **ラベルと Status Bar の表示例**

Status Bar を表示しない場合

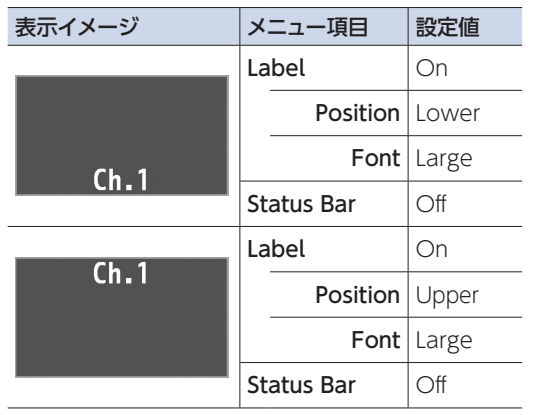

Status Bar を表示する場合

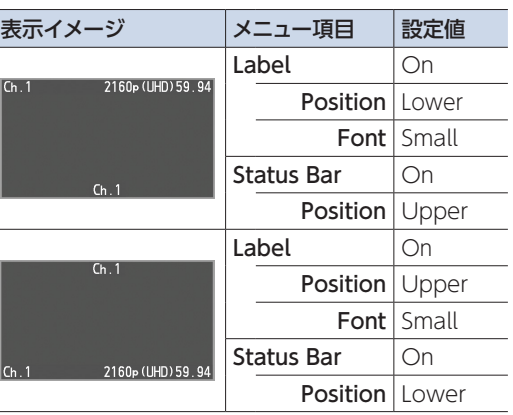

# <span id="page-9-0"></span>基本操作

## 電源を入れる/切る

※ 電源を入れる/切るときは、音量を絞ってください。音量を絞っ ても電源を入れる/切るときに音がすることがありますが、故 障ではありません。

## 電源を入れる

- 1. すべての機器の電源がオフになっていることを確認 する。
- 2. V-600UHD の「POWER」スイッチをオンにして、 電源を入れる。

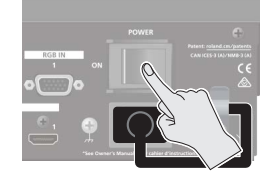

#### 3. ソース機器の電源を入れる。

ビデオ・カメラなど、V-600UHD の入力端子に接続したソース 機器の電源を入れます。

#### 4. 出力機器の電源を入れる。

プロジェクターなど、V-600UHD の出力端子に接続した機器の 電源を入れます。

## 電源を切る

- 1. 出力機器 ⇒ ソース機器の順に電源を切る。
- 2. V-600UHD の[POWER]スイッチをオフにして、 電源を切る。

#### **注意**

- 5 マルチ・ビュー・モニターのメニュー表示部に「Executing...」 などのメッセージが表示されている間は、電源を切らないでく ださい。設定内容の保存に失敗する恐れがあります。
- 5 完全に電源を切る必要があるときは、V-600UHD の[POWER] スイッチをオフにしたあと、コンセントからプラグを抜いてくだ さい。

<span id="page-9-1"></span>メニューを操作する

メニューを表示して、映像に関する設定や V-600UHD 本体の設定 をします。

※ メニューは、MULTI-VIEW 端子に接続したマルチ・ビュー・モ ニターにのみ表示されます [\(P.9\)](#page-8-1)。

#### 1. [MENU] ボタンを押して、メニューを表示させる。

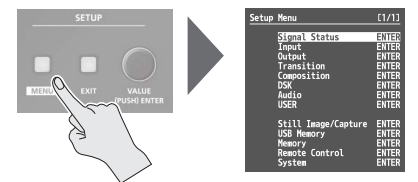

[MENU]ボタンが点灯し、メニューのカテゴリーが表示され ます。

2. [VALUE] つまみを回してカテゴリーを選び、 [VALUE]つまみを押して決定する。

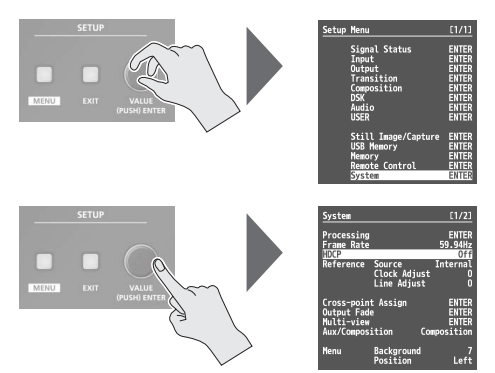

選んだカテゴリーのメニュー項目が表示されます。

- 3. [VALUE] つまみを回してメニュー項目を選び、 [VALUE]つまみを押して決定する。 カーソルが設定値に移動します。
- 5 メニュー階層が深い場合は、手順 3 を繰り返します。
- [EXIT] ボタンを押すと、1 つ上の階層に戻ります。
- 4. [VALUE] つまみを回して、設定値を変更する。

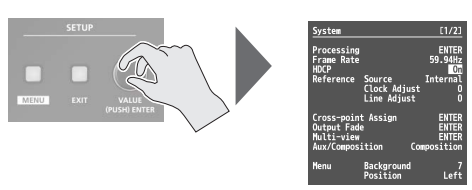

- 5[VALUE]つまみを押しながら回すと、設定値を大きく変える ことができます。
- 5[VALUE]つまみを押し続けると、設定中のメニュー項目が初 期値に戻ります。
- 5. [VALUE] ボタンを押して、設定を確定させる。 カーソルがメニュー項目に戻ります。

**6. [MENU] ボタンを押して、メニューを閉じる。** 

## <span id="page-10-0"></span>文字入力の操作

## 1. [VALUE] つまみを回して、カーソルを移動させる。

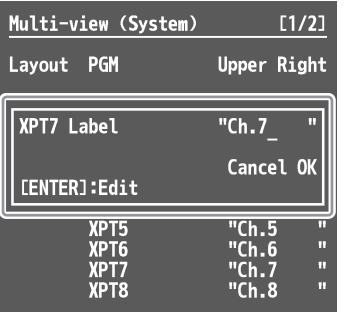

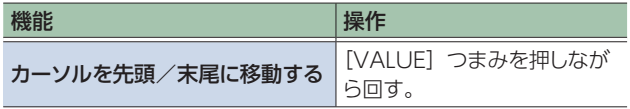

- 2. [VALUE] つまみを押して、カーソル位置の文字を 反転させる。
- 3. [VALUE] つまみを回して、文字を変更する。

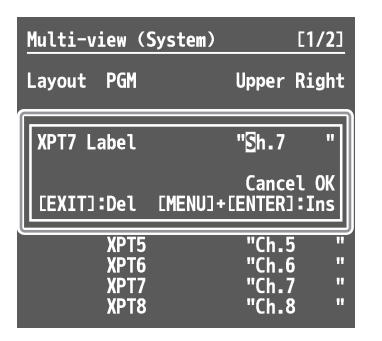

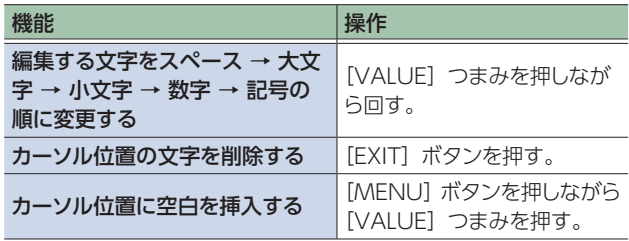

- 4. [VALUE] つまみを押して、文字を確定させる。
- 5. 必要に応じて、手順 1~4を繰り返す。

## <span id="page-11-0"></span>入力フォーマット

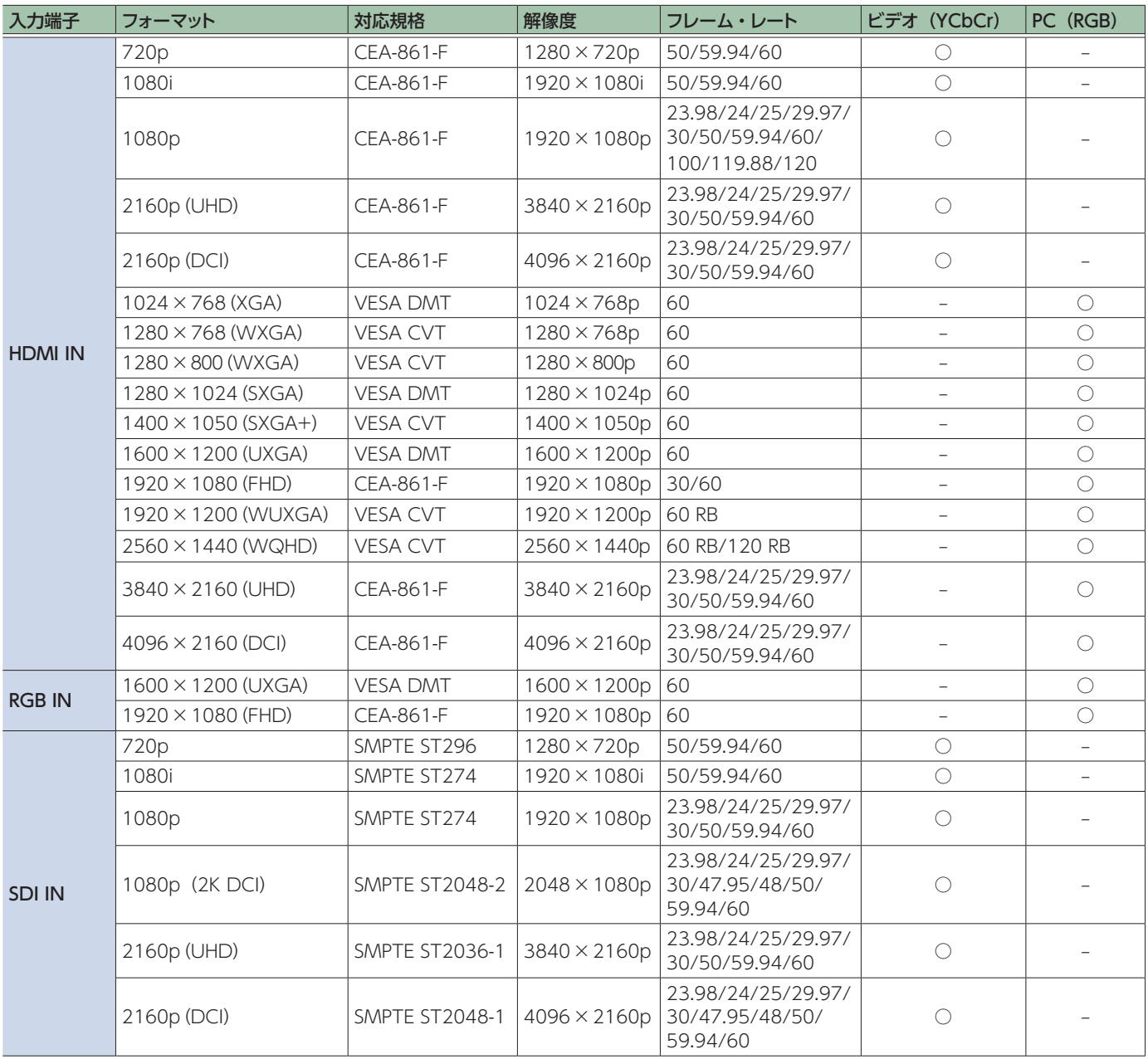

## <span id="page-12-0"></span>出力フォーマット

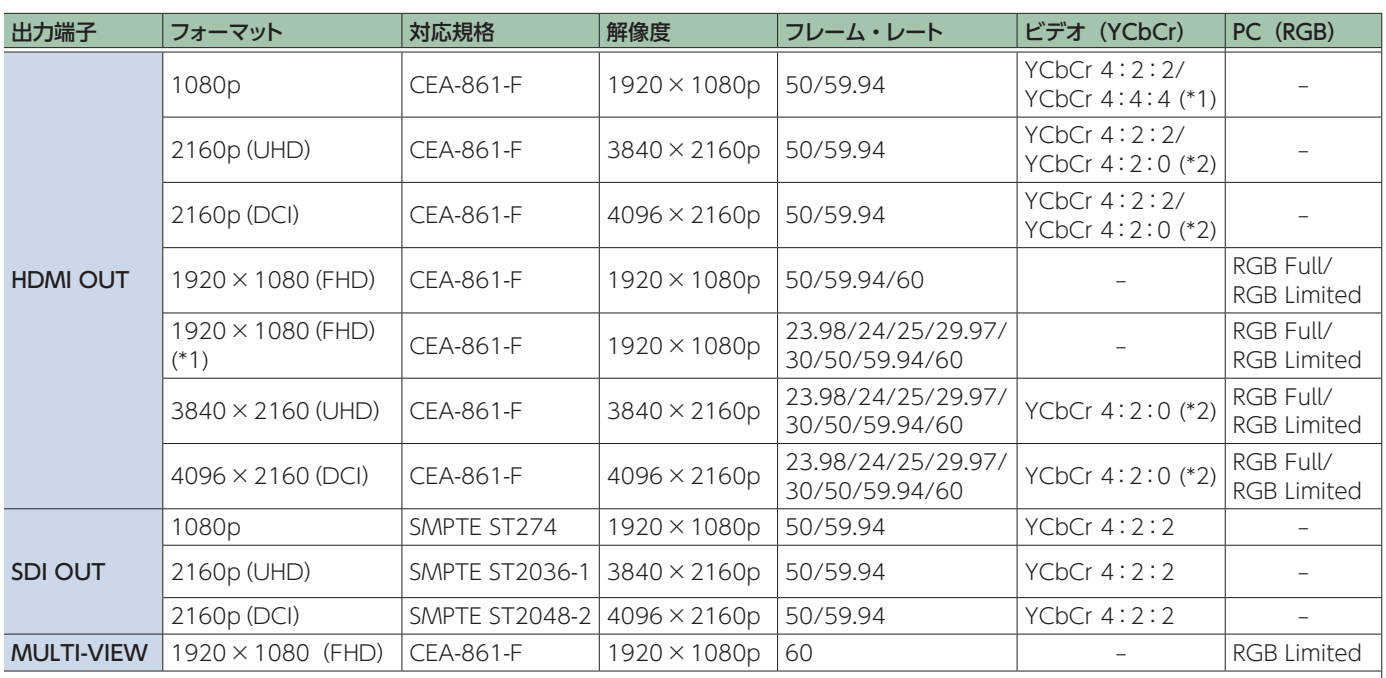

(\*1)Format が「3840×2160」で Down Convert が「FHD」の場合

(\*2)Format が「2160p(UHD)」または「3840x2160」で Down Convert が「YCC420」の場合

# <span id="page-13-0"></span>入出力の設定

## <span id="page-13-1"></span>出力フォーマットを設定する

V-600UHD に接続する機器に合わせて、出力フォーマットを設定 します。

- 1. [MENU] ボタン → 「System」 → [Processing」 を選び、[VALUE]つまみを押す。
- 2. 「Format」を選んで「VALUE」つまみを押し、 [VALUE]つまみで出力フォーマットを選び、 [VALUE]つまみを押す。

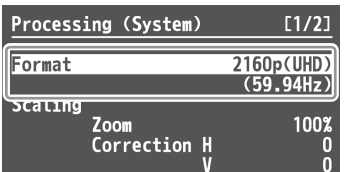

**→ メニュー項目の詳細: P.54 参照。** 

## 3. [MENU] ボタンを押して、メニューを閉じる。

## 入力チャンネルに映像ソースを割り当てる

入力チャンネルごとに、割り当てる映像ソースを設定します。以下 の映像ソースを割り当てることができます。

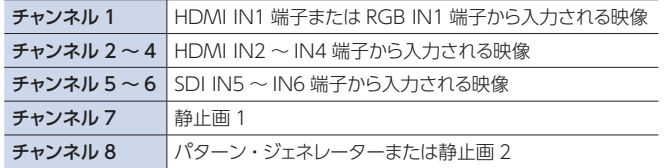

- 1. [MENU] ボタン → 「Input」 → 「HDMI/RGB IN1」 または「PG/STILL2」を選び、[VALUE]つまみを押す。
- 2. [Source]を選んで [VALUE] つまみを押し、[VALUE] つまみで割り当てる映像ソースを選び、[VALUE]つ まみを押す。

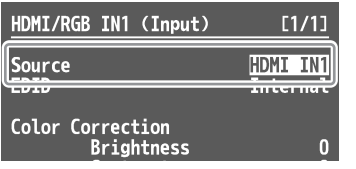

#### **HDMI/RGB IN1**

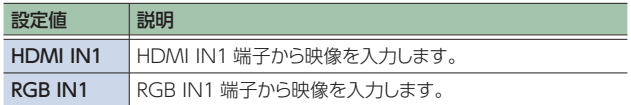

#### **PG/STILL2**

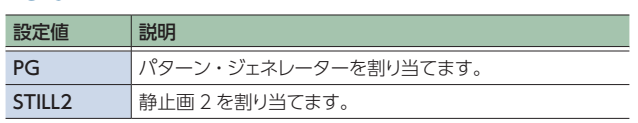

#### **3. [MENU] ボタンを押して、メニューを閉じる。**

## 映像ソースを共有する

1 ~ 8 チャンネルの間で、それぞれ映像ソースを共有することが できます。映像ソースを共有すると、1つの映像ソースが複数のチャ ンネルに割り当てられます。

共有した映像ソースに対して、個別のスケーリング設定をすること ができます。

- ※ 以下の設定は、共有した映像ソースに対して、個別に設定する ことはできません。
	- Color Correction
	- Color Gamut
	- Dynamic Range
- 1. [MENU] ボタン → 「Input」 → 「Assign/Scaling」 を選び、[VALUE]つまみを押す。

## 2. 映像ソースを共有させるチャンネルの「Source」を 選び、[VALUE]つまみで共有元のチャンネルを選ぶ。

たとえば、1 チャンネルの映像ソースを共有させる場合は 「Shared Ch.1」を選びます。

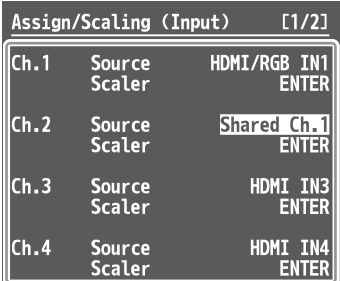

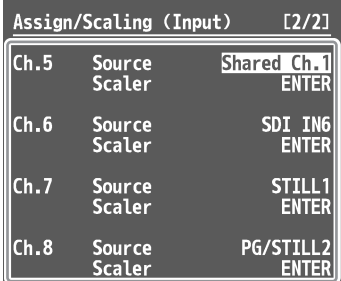

3. 必要な数だけ手順 2 を繰り返す。

4. [MENU] ボタンを押して、メニューを閉じる。

## <span id="page-14-0"></span>出力端子にバスを割り当てる

V-600UHD内部には、3つのバス(PGM、PVW、AUX)があります。 出力端子ごとに、どのバスを出力するか選ぶことができます。

- 1. [MENU] ボタン → 「Output」で、バスの割り当 てを変更したい出力端子を選び、[VALUE]つまみ を押す。
- 2. [Signal Bus] を選び、[VALUE] つまみで「PGM」、 「PVW」、または「AUX」を選んで、割り当てるバ スを設定する。

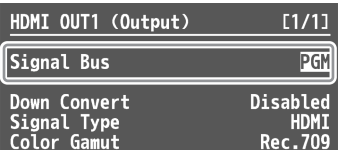

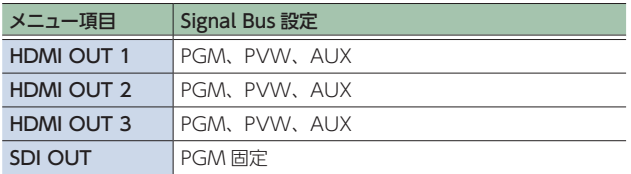

**3. [MENU] ボタンを押して、メニューを閉じる。** 

## 最終出力映像を調整する

V-600UHD の出力を受ける機器に合わせて、最終出力映像を調 整します。

- 1. [MENU] ボタン → [System」 → [Processing] を選び、[VALUE]つまみを押す。
- 2. メニュー項目を選び、[VALUE] つまみで出力映像 を調整する。

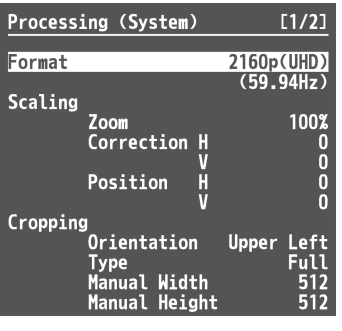

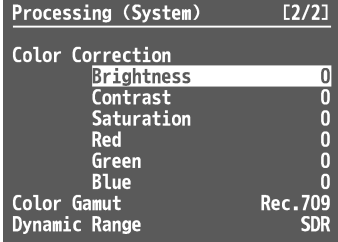

**→ メニュー項目の詳細: P.54 参照。** 

**3. [MENU] ボタンを押して、メニューを閉じる。** 

## <span id="page-15-0"></span>入出力の設定

## <span id="page-15-1"></span>入力映像を調整する

チャンネル 1 ~ 8 に入力される映像の画質やスケーリングを調整します。

- 1. [MENU] ボタン → [Input] → [Assign/Scaling] を選び、[VALUE]つまみを押す。
- 2. Ch.1 ~ 8 の「Scaler」を選び、[VALUE] つまみ を押す。
- 3. メニュー項目を選び、「VALUEI つまみで入力映像 を調整する。

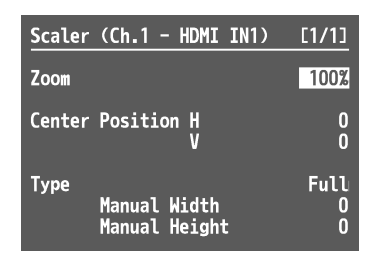

- **→ メニュー項目の詳細: P.36 参照。**
- **4. [MENU] ボタンを押して、メニューを閉じる。**

## ROI SCALING で入力映像を調整する

ROI (Region of Interest) 機能を使って、入力映像から必要な 部分を抽出することができます。

[POSITION]スティックと[SIZE]つまみを操作して、抽出する 映像の位置と大きさを調整することができます。

#### **メモ**

1~8チャンネルの間で映像ソースを共有する設定 (P.14) に すると、1 つの入力映像から最大 8 つの部分を抽出することがで きます。

#### 1. [PinP1] ボタンまたは [PinP2] ボタンを数回押して、 両方のボタンを赤紫点灯させる。

ROI (INPUT) が選ばれます。

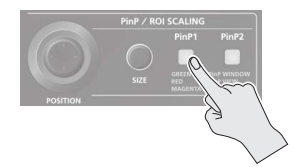

#### 2. PST のクロスポイント [1] ~ [8] ボタンを押して、 操作対象の映像を選ぶ。

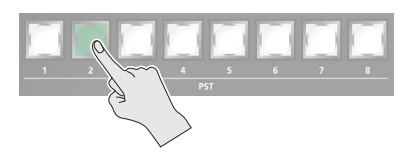

3. [POSITION] スティックで映像の表示位置を調節し、 [SIZE]つまみで映像を拡大/縮小する。

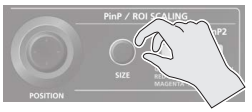

入力映像の操作結果は、マルチ・ビュー・モニターの PVW セ クションに反映されます。

※ マルチ・ビュー・モニターの CH 1 ~ 8 セクションの映像には 反映されません。

#### **メモ**

- 5 マルチ・ビュー・モニターの CH 1 ~ 8 セクションでは、ROI で拡大表示している箇所に枠を表示させることができます。 ROI の枠を表示させるときは、System メニュー → [Multiview」 → [ROI Border] を [Shared Ch] または [All On] に設定します([P.56](#page-55-0))。
- 映像調整後のサイズ (幅×高さ) は、Signal Status メニュー → [Input Ch.1 ~ Ch.8」 → [Scaling] で確認できます。

#### PinP のサイズを調整する

[POSITION] スティックと [SIZE] つまみを操作して、PinP の子 画面の位置やサイズを調整します。

※ PinP が最終出力映像に適用されている場合は操作できません。

1. [PinP1] ボタンまたは [PinP2] ボタンを押して、操 作対象を選ぶ。

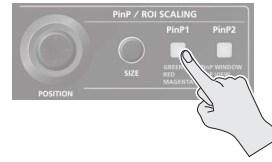

#### **[PinP1]ボタン**

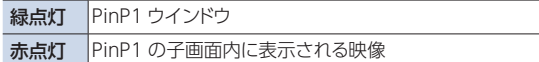

#### **[PinP2]ボタン**

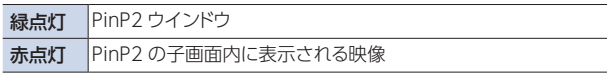

2. [POSITION] スティックで映像の表示位置を調節し、 [SIZE]つまみで映像を拡大/縮小する。

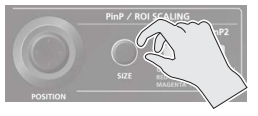

入力映像の操作結果は、マルチ・ビュー・モニターの PVW セ クションに反映されます。

## カメラ・コントロールで入力映像を調整す る

[POSITION] スティックと [SIZE] つまみを操作して、カメラ の Pan、Tilt、Zoom、Focus を調整することができます。

1. MODE の [AUX/COMPOSITION] ボタンを長押 しして、水色点灯させる。

Camera ID を選択できるようになります。

- 2. AUX/COMPOSITION DSK 側のクロスポイント  $[1] \sim [6]$  ボタンを押して、操作するカメラを選ぶ。
- 3. [PinP1] ボタンまたは [PinP2] ボタンを数回押して、 両方のボタンを水色点灯させる。
- 4. [POSITION] スティックで Pan と Tilt を調節し、 [SIZE]つまみで Zoom あるいは Focus を調整 する。

Remote Control メニュー → 「Camera Control」の各 Camera ID の「SCALING SIZE Knob Assign」で、[SIZE] つまみで Zoom を調整するのか、Focus を調整するのかを設 定します。

## <span id="page-17-0"></span>著作権保護(HDCP)された映像を入力する

BD プレーヤーなどから著作権保護(HDCP)された映像を入力するときは、HDCP の入力を「有効」に設定します。 ※ 著作権保護(HDCP)された映像を出力するときは、HDCP に対応したディスプレイを接続してください。

#### HDCP とは?

ビデオ再生機器からディスプレイなどの表示機器にデジタル信 号を送る際、その経路を暗号化し、コンテンツが不正にコピー されるのを防止するための著作権保護技術です。

1. [MENU] ボタン → [System] → [HDCP] を選び、 [VALUE]つまみを押す。

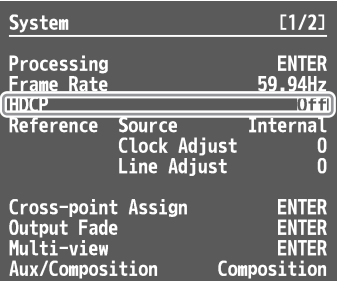

#### 2. [VALUE] つまみで「On」を選び、[VALUE] つま みを押す。

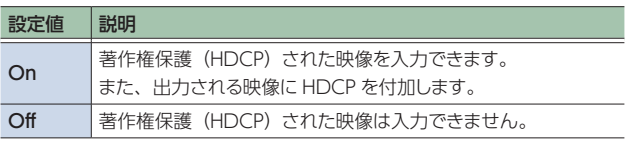

「Keep the HDCP on setting?」というメッセージが表示され ます。

Keep the HDCP on setting?  $10$ NO YES

## 3. [VALUE] つまみで「YES」を選び、[VALUE] つま みを押す。

10 秒のカウントダウン中に「YES」が選ばれないと、HDCP は 「Off」に戻ります。

#### **4. [MENU] ボタンを押して、メニューを閉じる。**

#### HDCP 対応機器を確認する

HDCP が「On」のとき、ソース機器の HDCP 対応状況は、[MENU]  $\vec{x}$   $\rightarrow$   $\vec{y}$  Signal Status  $\rightarrow$  [Input Ch.1  $\sim$  8  $\rightarrow$  [HDCP] で確認できます。

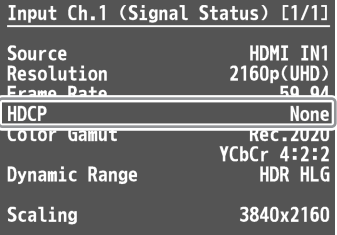

## 各端子からの出力

HDCP が「On」のとき、映像は HDMI OUT 端子からのみ出力 されます。

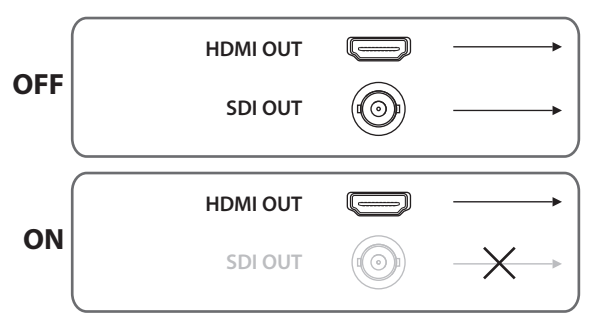

## HDCP インジケーターの動作

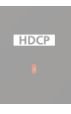

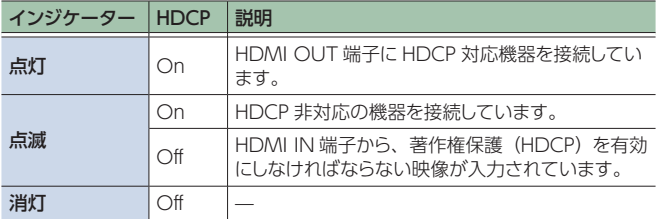

## HDCP をオフにして起動する

HDCP 非対応の外部モニターを MULTI-VIEW 端子に接続してい るとき、HDCP が「On」に設定されていると、メニューを表示さ せることができません。そのような場合は以下の手順で、HDCP を 「Off」にして起動してください。

## 1. [MENU] ボタンを押しながら、[POWER] スイッチ をオンにして、電源を入れる。

## <span id="page-18-0"></span>基準クロックを設定する

V-600UHD の動作の基準となるクロック(リファレンス・クロック) を設定します。

## 1. [MENU] ボタン → [System] → [Reference Source」を選び、[VALUE]つまみを押す。

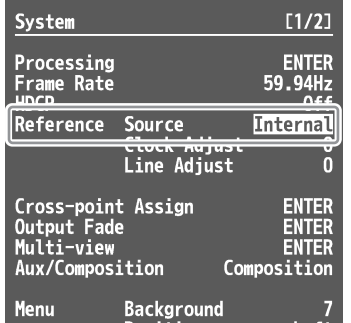

## 2. [VALUE] つまみで基準クロックを選び、[VALUE] つまみを押す。

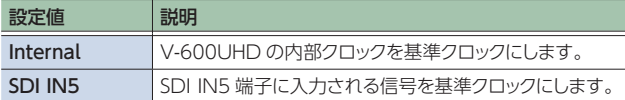

基準クロックに「SDI IN5」を設定したときは、必要に応じて、 以下のメニュー項目を設定します。

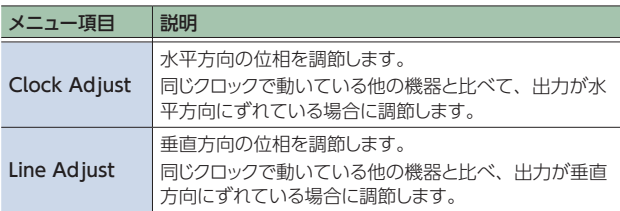

## 3. [MENU] ボタンを押して、メニューを閉じる。

# <span id="page-19-0"></span>映像の操作

## 映像を切り替える

V-600UHD に入力されている映像を切り替えて出力します。

ビデオ・フェーダーで映像を切り替える

常に PGM 側の映像が最終出力されます。PST 側でプリセット映像 (次に出力される映像)を選び、確認してから映像を切り替えます。

## 1. ビデオ・フェーダーをどちらかいっぱいに倒す。

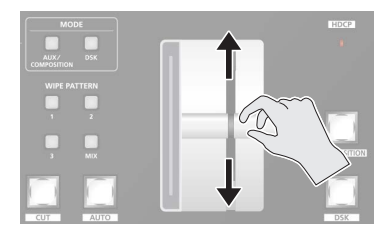

2. WIPE PATTERN [1] ~ [3] ボタン、または [MIX] ボタンを押して、切り替え効果を選ぶ。

選ばれたボタンが点灯します。

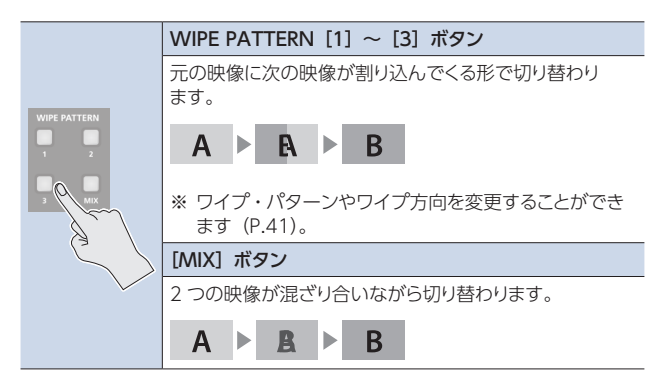

## 3. PST 側のクロスポイント [1] ~ [8] ボタンを押して、 プリセット映像(次に出力される映像)を選ぶ。

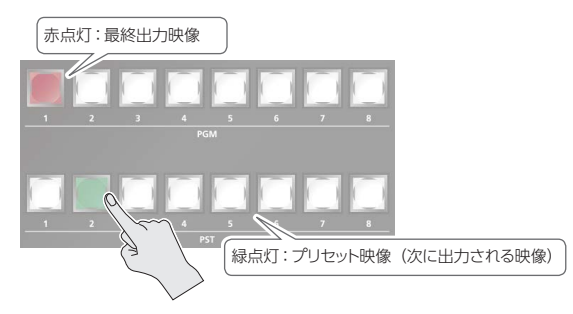

マルチ・ビュー・モニターの PVW セクションに、プリセット映 像が表示されます。

#### 4. ビデオ・フェーダーを手順1と反対の方向に倒す。

出力映像が切り替わります。

映像が完全に切り替わると、PGM 側と PST 側のボタンの点灯 が入れ替わります。

#### **メモ**

映像を出力中の PGM 側で直接クロスポイントを選ぶと、切り 替え効果の選択に関係なく、カットで映像が切り替わります。

## [AUTO] [CUT] ボタンで映像を切り替 える

ビデオ・フェーダーを使わずに、[AUTO][CUT]ボタンを使っ て映像を切り替えることができます。

1. [MENU]ボタン → [Transition] → [Time]を選び、 [VALUE]つまみで映像の切り替え時間を設定する。

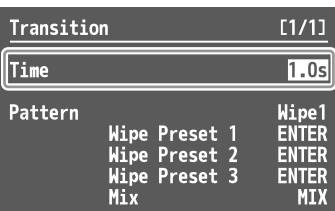

- 2. [MENU] ボタンを押して、メニューを閉じる。
- 3. 映像を切り替えたいタイミングで、[AUTO] ボタン または [CUT] ボタンを押す。

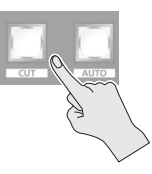

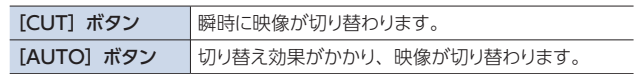

## **メモ**

[AUTO][CUT]ボタンを使って映像を切り替えると、ビデオ· フェーダーの位置と実際の出力が異なる場合があります。

## <span id="page-20-2"></span><span id="page-20-0"></span>読み込んだ静止画を使う

チャンネル 7 または 8 に読み込んだ静止画を割り当てて、映像と同じように出力することができます。静止画の読み込みには、「出力映像を キャプチャーする方法」と「USB メモリーから読み込む方法」の 2 つの方法があります。 V-600UHD では、8 枚まで静止画を扱うことができます。

## 出力映像から静止画をキャプチャーする

出力映像から静止画をキャプチャーします。

## **メモ**

- 5 キャプチャーした静止画は、本体に保存できません。電源を切 ると、静止画のデータは失われます。 キャプチャーした静止画を USB メモリーに保存しておけば、起 動時に USB メモリーから静止画を自動的に読み込ませることが できます。 詳しくは、このページ[の「静止画を USB メモリーに保存する」](#page-20-1) をご覧ください。
- 著作権保護 (HDCP) された映像からキャプチャーした静止画 には、以下の制約があります。
	- **–**「HDCP」(P.18)がオフのときは、映像ソースとして使用 できません。
	- **–** USB メモリーに保存できません。

#### 1. [MENU] ボタン → [Still Image/Capture」 → 「Output Capture」を選び、[VALUE]つまみを押す。

2. [Still Image Memory] を選び、[VALUE] つまみ で静止画のメモリー番号 (1~8) を選ぶ。

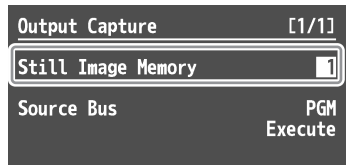

※ 静止画があるメモリー番号には、「\*」マークが表示されます。

- 3. 「Source Bus」を選び、「VALUE」つまみで映像ソー スのバス(PGM、PVW)を設定する。
- 4. [Execute] を選び、[VALUE] つまみを押す。 「Are you sure?」というメッセージが表示されます。 中止するときは、「NO」を選んで[VALUE]つまみを押します。
- 5. [YES] を選び、[VALUE] つまみを押す。 キャプチャーが実行されます。
- **6.** [MENU] ボタンを押して、メニューを閉じる。

## <span id="page-20-1"></span>静止画を USB メモリーに保存する

キャプチャーした静止画を USB メモリーに保存します。 保存した静止画は、USB メモリーを接続した状態で V-600UHD を 起動させることで、自動的に本体に読み込まれます。

## **メモ**

- 5 USB メモリーによっては、認識されるまでに時間がかかる場合 があります。
- USBメモリーを初めて使うときは、必ず V-600UHDでフォーマッ トしてください([P.31](#page-30-1))。
- 5 静止画は、TIFF フォーマットで保存されます。静止画をパソコ ンなどで利用する場合は、出力フォーマット[\(P.14\)](#page-13-1)を「1920 ×1080」、「3840×2160」、「4096×2160」に設定するこ とをお勧めします。
- 1. USB MEMORY 端子に、USB メモリーを接続する。
- 2. [MENU] ボタン → [Still Image/Capture] → Output Captureの「Save As」を選び、[VALUE] つまみを押す。
- **3. [Still Image Memory] を選び、[VALUE] つまみで、** 保存する静止画のメモリー番号 (1~8) を選ぶ。

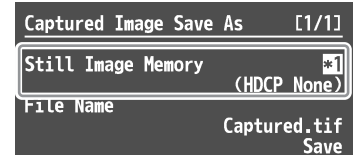

※ キャプチャーした静止画があるメモリー番号のみ表示されます。

#### **4. [File Name] を選び、ファイル名を設定する ([P.11\)](#page-10-0)。**

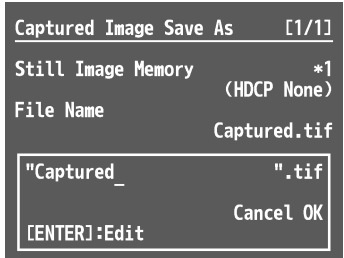

- ※ ファイルの拡張子は「.tif」になります。
- ※「File Name」を選んだ状態で、[VALUE]つまみを長押しすると、 ファイルリストが表示されます。 ファイルリストから選択したファイル名を元に、ファイル名を編 集することができます。

## 5. 「OK」を選んで「VALUE」つまみを押す。

中止するときは、「Cancel」を選んで[VALUE]つまみを押し ます。

**6.** File Name の「Save」を選んで [VALUE] つまみ を押す。

「Are you sure?」というメッセージが表示されます。 中止するときは、「NO」を選んで[VALUE]つまみを押します。

7. 「YES」を選んで「VALUE」つまみを押す。

USB メモリーに静止画ファイル (.tif) が保存されます。

## 8. [MENU] ボタンを押して、メニューを閉じる。

#### USB メモリーから静止画を読み込む

USB メモリーに保存した静止画を本体に読み込みます。

## 読み込み対応フォーマット

#### **BMP**

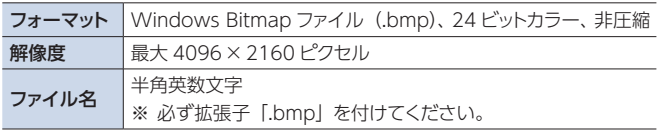

#### **PNG**

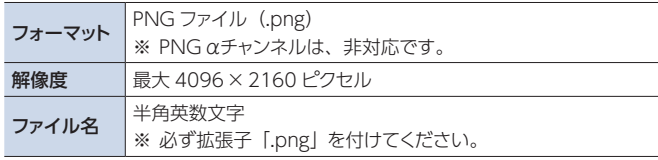

## 静止画を読み込む

#### **メモ**

- 5 USB メモリーによっては、認識されるまでに時間がかかる場合 があります。
- USBメモリーを初めて使うときは、必ずV-600UHDでフォーマッ トしてください[\(P.31\)](#page-30-1)。
- 5 読み込んだ静止画は、本体に保存できません。電源を切ると、 静止画のデータは失われます。
- 1. USB メモリーのルート・ディレクトリーに、静止画を 保存する。
- 2. USB MEMORY 端子に、静止画を保存した USB メ モリーを接続する。
- 3. [MENU] ボタン → [Still Image/Capture] **→ Still Image Memory の「Load」を選び、** [VALUE]つまみを押す。
- 4. [Still Image Memory] を選び、[VALUE] つまみ で静止画のメモリー番号 (1~8) を選ぶ。

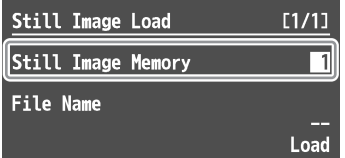

- ※ 静止画があるメモリー番号には、「\*」マークが表示されます。
- 5. [File Name] を選び、「VALUE] つまみを押す。 USB メモリー内の静止画ファイルが一覧表示されます。
- **22** 6. 読み込む静止画を選び、「VALUE」つまみを押す。

#### **7. File Name の「Load」を選び、「VALUE]つまみ** を押す。

「Are you sure?」というメッセージが表示されます。 中止するときは、「NOI を選んで「VALUEI つまみを押します。

8. [YES] を選び、[VALUE] つまみを押す。 静止画が本体に読み込まれます。

#### **9. [MENU] ボタンを押して、メニューを閉じる。**

#### **メモ**

- 起動時に、前回読み込んだ静止画を自動的に読み込ませること ができます。USB メモリーのルート・ディレクトリーに同じファ イルを保存し、USB メモリーを接続した状態で、V-600UHD を 起動します。
- 5 静止画を削除したい場合は、Still Image/Capture メニューの Still Image 「Delete」 → 「Still Image Memory」で削除す る静止画のメモリー番号を選択 → [Delete] を実行します。

## チャンネル 7/8 に静止画を割り当てる

チャンネル 7 または 8 に、USB メモリーから読み込んだ静止画、 またはキャプチャーした静止画を割り当てます。

#### 1. (チャンネル7)

[MENU] ボタン → [Input] → [STILL1] を選び、 [VALUE]つまみを押す。

#### **チャンネル 8**

[MENU] ボタン → [Input] → [PG/STILL2] → ソースの割り当てを「STILL2」に設定 → [VALUE]つまみを押す。

2. [Still Image Memory] を選び、STILL1 または STILL2 に割り当てる静止画のメモリー番号を選ぶ。

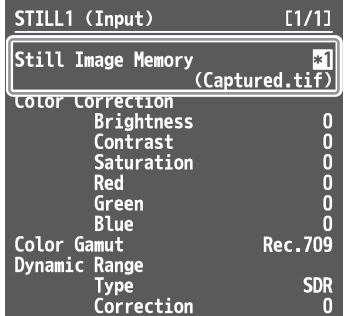

※ 静止画があるメモリー番号には、「\*」マークが表示されます。

<span id="page-22-0"></span>3. メニュー項目を選び、[VALUE]つまみで詳細を設 定する。

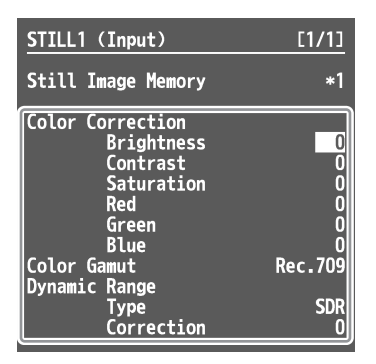

- **→ メニュー項目の詳細: P.38 参照。**
- 4. [MENU] ボタンを押して、メニューを閉じる。

## 最終出力映像をフェード・イン/アウト する

最終出力映像にフェードをかけます。映像を出力したくない場面で、 最終出力を単色映像(バックグラウンド・カラー)にすることがで きます。

#### 動作モードを設定する

[OUTPUT FADE] ボタンの動作モードを設定します。

- 1. [MENU] ボタン → [System] → [Output Fade] を選び、[VALUE]つまみを押す。
- 2. 「Model を選び、「VALUEI つまみで「OUTPUT FADE]ボタンの動作モードを、「Fade to Background」に設定する。

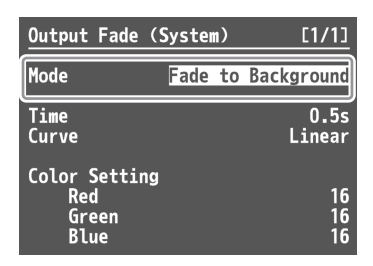

## 3. メニュー項目を選び、[VALUE]つまみで詳細を設 定する。

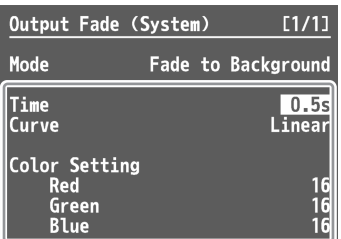

- **→ メニュー項目の詳細: P.54 参照。**
- 4. [MENU] ボタンを押して、メニューを閉じる。

## 最終出力映像をフェード・イン/アウトする

#### 1. [OUTPUT FADE] ボタンを押して、フェード・アウ トさせる。

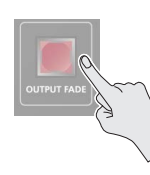

※ フェード中は、[OUTPUT FADE] ボタン が点滅します。

完全にフェード・アウトすると、[OUTPUT FADE]ボタンが点 灯します。

#### 2. フェード・インさせるときは、もう一度 [OUTPUT FADE1 ボタンを押す。 完全にフェード・インすると、[OUTPUT FADE]ボタンが消

灯します。

最終出力映像を静止する(フリーズ)

最終出力映像を一時的に静止します(フリーズ機能)。

#### 動作モードを設定する

[OUTPUT FADE] ボタンの動作モードを設定します。

- 1. [MENU] ボタン → [System] → [Output Fade] を選び、[VALUE]つまみを押す。
- 2. 「Model を選び、[VALUE] つまみで 「OUTPUT FADE]ボタンの動作モードを、「Output Freeze」 に設定する。

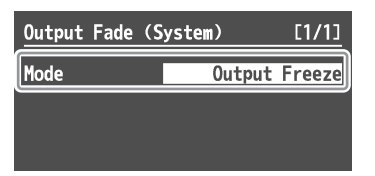

**3. [MENU] ボタンを押して、メニューを閉じる。** 

## 最終出力映像を静止する

1. [OUTPUT FADE] ボタンを押して、フリーズをオン (点灯)にする。

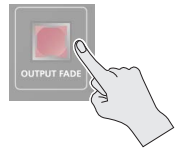

最終出力映像が静止します。

2. フリーズをオフにするときは、もう一度 [OUTPUT FADE1 ボタンを押す。

[OUTPUT FADE] ボタンが消灯し、通常の出力に戻ります。

## <span id="page-23-0"></span>PinP (ピクチャー·イン・ピクチャー) で合成する

背景映像の上に子画面の映像を合成します。

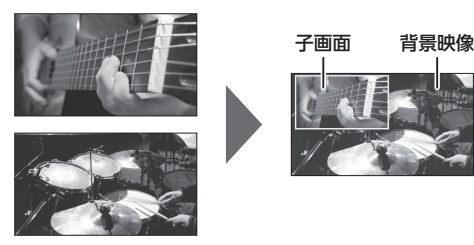

1. PGM 側のクロスポイント [1] ~ [8] ボタンを押して、 背景映像にしたい映像を選ぶ。

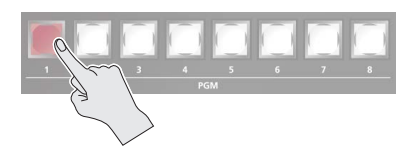

2. MODE の [AUX/COMPOSITION] ボタンまたは [DSK]ボタンを押して、映像の送り先を選ぶ。

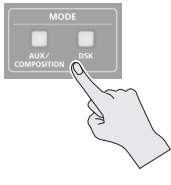

3. AUX/COMPOSITION - DSK 側のクロスポイント  $[1] \sim [8]$ ボタンを押して、子画面にしたい映像 を選ぶ。

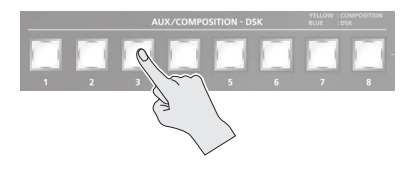

4. 手順 2 で押したボタンに合わせて以下のボタンを押 し、映像合成をオン(点灯)にする。

#### **[AUX/COMPOSITION]ボタンを押した場合**

COMPOSITION の PinP1 [1] または [2] ボタンを押す。

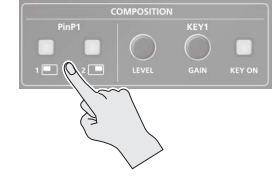

**[DSK]ボタンを押した場合** DSK の PinP2 [1] または [2] ボタンを押す。

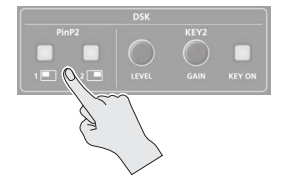

選ばれたボタンが緑色に点灯し、マルチ・ビュー・モニターの PVW セクションに合成結果がプレビュー表示されます。 この段階では、最終出力には反映されません。

5. PinP/ROI SCALING の「PinP11 または「PinP21 ボタンを押して、操作対象を選ぶ。

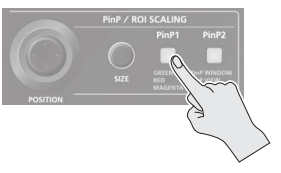

6. [POSITION] スティックと [SIZE] つまみを操作して、 子画面の位置とサイズを調整する。

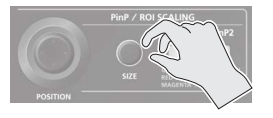

**7. 操作対象が PinP1 のときは 「COMPOSITION] ボ** タン、PinP2 のときは [DSK] ボタンを押す。

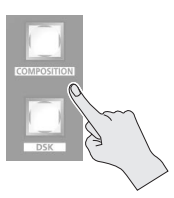

子画面が背景映像と合成されて出力されます。このとき、PinP [1] または [2] ボタンが赤点灯します。 もう一度 [COMPOSITION] または [DSK] ボタンを押すと、 子画面が消えます。

8. 映像合成をオフにするときは、[COMPOSITION]ま たは[DSK]ボタンを消灯させてから、PinP[1]または [2]ボタンを押す。

#### 子画面の詳細を設定する

COMPOSITION の PinP1[1]、[2]ボタン、DSK の PinP2[1]、[2] ボタンそれぞれについて、子画面の位置やサイズ、子画面に付け る縁取りなどの設定をすることができます。

#### **PinP1[1]、[2]ボタン**

[MENU] ボタン → 「Composition」→ PinP1 の「Position 1」 または「Position 2」を選択

**→ メニュー項目の詳細: P.42 参照。** 

#### **PinP2[1]、[2]ボタン**

[MENU] ボタン → [DSK] → PinP2 の [Position 1] または 「Position 2」を選択

**→ メニュー項目の詳細: P.44 参照。** 

## <span id="page-24-0"></span>ルミナンス・キー/クロマ・キーで合成する

映像の一部を透明にし、背景映像と合成します。

## ルミナンス・キー

背景映像の上に、白色または黒色を透明にした映像を重ねて合成 します。

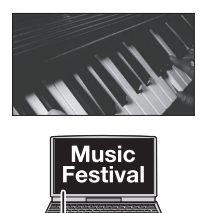

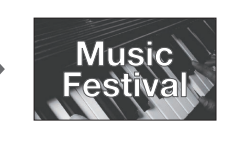

黒または白

#### クロマ・キー

背景映像の上にブルー・バックやグリーン・バックで撮影した映像 を重ねて合成します。

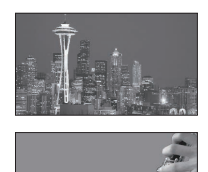

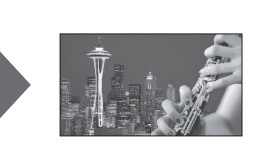

青または緑

キー・タイプと抜き色を設定する

合成したい映像に合わせて、キー・タイプと抜き色を設定します。

#### 1. **COMPOSITION**

[MENU]ボタン→「Composition」→「Key1」を選 び、[VALUE]つまみを押す。

**DSK**

[MENU]ボタン→「DSK」→「Key2」を選び、 [VALUE]つまみを押す。

2. 「Type」を選び、[VALUE] つまみで、合成時のキー・ タイプ(抜き色)を設定する。

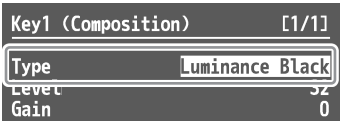

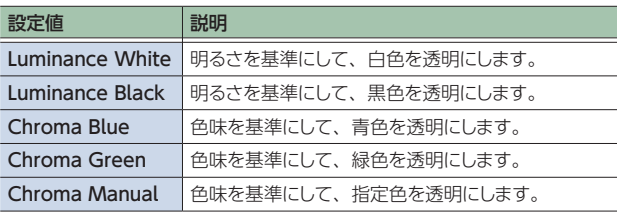

3. [MENU] ボタンを押して、メニューを閉じる。

## キー合成する

1. PGM 側のクロスポイント [1] ~ [8] ボタンを押して、 背景映像にしたい映像を選ぶ。

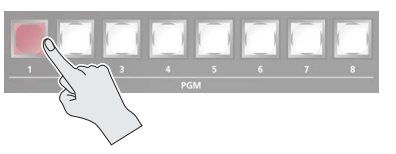

2. MODE の [AUX/COMPOSITION] ボタンまたは [DSK]ボタンを押して、映像の送り先を選ぶ。

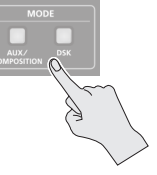

3. AUX/COMPOSITION - DSK 側のクロスポイント [1] ~ [8] ボタンを押して、上に重ねる映像を選ぶ。

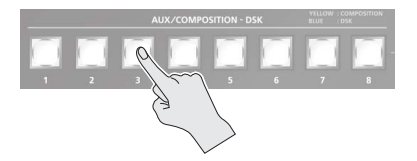

4. 手順 2 で押したボタンに合わせて以下のボタンを押 し、キー合成をオン(点灯)にする。

**[AUX/COMPOSITION]ボタンを押した場合** COMPOSITION の KEY1 「KEY ON] ボタンを押す。

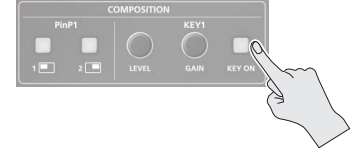

#### **[DSK]ボタンを押した場合**

DSK の KEY2 [KEY ON] ボタンを押す。

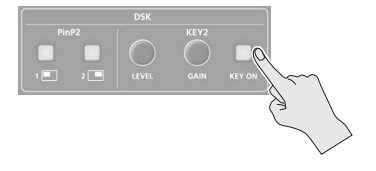

KEY1 [KEY ON] または KEY2 [KEY ON] ボタンが緑色に 点灯し、マルチ・ビュー・モニターの PVW セクションに合成結 果がプレビュー表示されます。 この段階では、最終出力には反映されません。

#### 5. KEY1 または KEY2 の KEY [LEVEL] [GAIN] つま みで、効果のかかり具合を調整する。

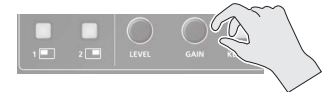

**KEY[LEVEL]つまみ** キーの抜け具合(透過度)を調節します。

**KEY[GAIN]つまみ** キーのエッジのぼかし具合(半透過領域)を調節します。

#### **6. 操作対象が KEY1 のときは [COMPOSITION] ボ** タン、KEY2 のときは [DSK] ボタンを押す。

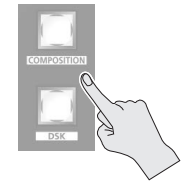

手順 1 と 3 で選んだ映像が合成されて出力されます。 このとき、KEY1 または KEY2 の [KEY ON] ボタンが赤点灯 します。

もう一度 [COMPOSITION] または [DSK] ボタンを押すと、 上に重なっている映像が消えます。

#### **メモ**

• ルミナンス/クロマ・キーの合成結果に PinP (P.24) を組み 合わせると、上に重なっている映像が子画面になります。 [POSITION]スティックと[SIZE]つまみを操作して、上に重なっ ている映像の位置やサイズを調整することができます。

## クロマ・キーの詳細を設定する

キー・タイプが「Chroma Manual」のとき、Key メニューでキー 色の微調整ができます。

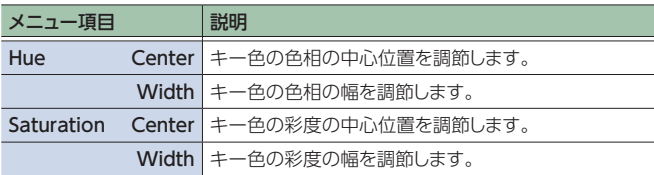

# <span id="page-26-0"></span>音声の操作

## 入力/出力の音量を調整する

V-600UHDに入力/出力される音声の音量(Level)を調整します。

- 1. [MENU]ボタン → [Audio] → [Input] / [Output] で音量を調整したい対象を選び、[VALUE]つまみ を押す。
- 2. 「Levell を選び、「VALUE」つまみで音量を調節する。

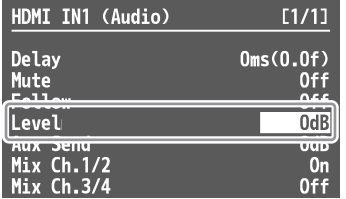

3. [MENU] ボタンを押して、メニューを閉じる。

## 入力の音声をミュートする

特定の入力音声を消音します(ミュート機能)。

- 1. [MENU] ボタン → [Audio] → [Input] でミュー トを設定したい対象を選び、[VALUE]つまみを押す。
- 2. 「Mutel を選び、「VALUEI つまみで「On」にする。

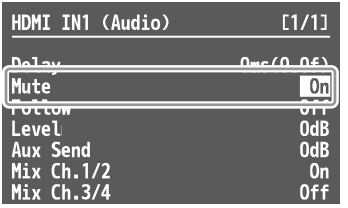

3. [MENU] ボタンを押して、メニューを閉じる。

## 入力/出力の音声と映像のタイミング を合わせる

- 1. [MENU]ボタン → [Audio] → [Input] / [Output] でタイミングを調整したい対象を選び、[VALUE]つ まみを押す。
- 2. 「Delay」を選び、「VALUE」つまみで音声を遅らせ る時間を設定する。

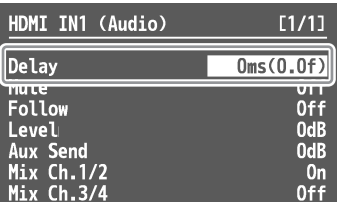

3. [MENU] ボタンを押して、メニューを閉じる。

## 映像の切り替えに音声出力を連動させる (オーディオ・フォロー)

映像の切り替えに連動させて、指定した音声を自動的に出力また は消音します。

- 1. [MENU] ボタン → [Audio] → [Input] でオーディ オ・フォロー機能を設定したい対象を選び、[VALUE] つまみを押す。
- 2. [Follow] を選び、[VALUE] つまみでオン/オフ を設定する。

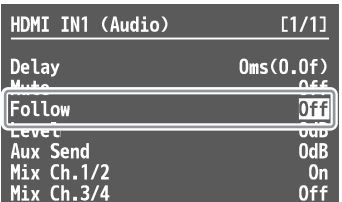

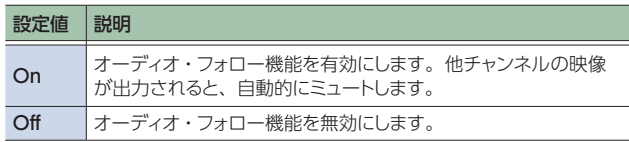

**3. [MENU] ボタンを押して、メニューを閉じる。** 

## AUDIO IN の音声をオーディオ・フォ ローの対象にする

- 1. [MENU]ボタン → [Audio] → [Input] → [AUDIO IN」を選び、[VALUE]つまみを押す。
- 2. 「Follow」を選び、「VALUE」つまみでオーディオ・フォ ローの対象にしたい入力を選ぶ。

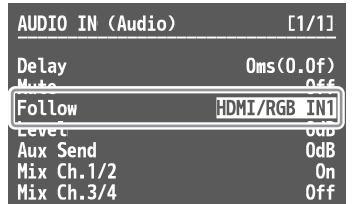

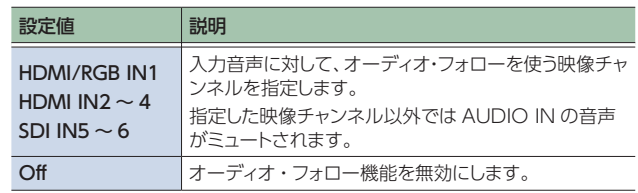

**3. [MENU] ボタンを押して、メニューを閉じる。** 

## <span id="page-27-0"></span>入力音声を HDMI 映像や SDI 映像にミックスさせる

V-600UHD の SDI 端子は、16 チャンネルのエンベデッド・オーディオに対応しています。HDMI 端子は、2 チャンネルのエンベデッド・オー ディオに対応しています。

V-600UHD のオーディオ・ミキサーの MAIN バスは 16 チャンネル構成です。

## 入力音声をミックスさせるチャンネルを選ぶ

HDMI IN、SDI IN、AUDIO IN の音声を、MAIN バスのどのチャ ンネルにミックスさせるかを選ぶことができます。

- 1. [MENU] ボタン → [Audio] → [Input] で HDMI IN1  $\sim$  4、SDI IN5  $\sim$  6、または AUDIO IN を選び、[VALUE]つまみを押す。
- 2. 「Mix Ch.1/2」〜「Mix Ch.15/16」を選び、[VALUE] つまみでオン/オフを設定する。

SDI IN の音声は「Mix Ch.1 ~ 16」のオン/オフを設定でき ます。

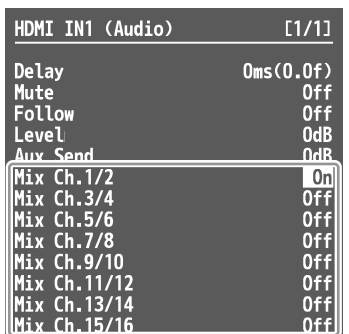

**3. [MENU] ボタンを押して、メニューを閉じる。** 

## 入力音声を AUX バスにミックスさせる

V-600UHD には 2 チャンネル構成の AUX バスがあり、入力音声 を AUX バスにミックスさせるかを設定することができます。

- ※ SDI IN の音声は先頭の 2 チャンネルを AUX バスにミックスさ せることができます。
- 1. [MENU] ボタン → [Audio] → [Input] で HDMI IN1  $\sim$  4, SDI IN5  $\sim$  6, または AUDIO IN を選び、[VALUE]つまみを押す。
- 2. 「Aux Send」を選び、「VALUE」つまみで Aux バ スに送る音量を設定する。

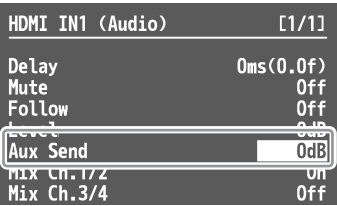

3. [MENU] ボタンを押して、メニューを閉じる。

## 音声を出力させるソースを選ぶ

出力端子ごとに、出力させるソースを、MAIN バスの任意のチャ ンネルにするか AUX バスにするかを選ぶことができます。 ※ SDI OUT の音声については、MAIN バス全体か AUX バスか の選択になります。

- 1. [MENU] ボタン → [Audio] → [Output] → 「Source」を選び、[VALUE]つまみを押す。
- 2. 設定対象の端子を選び、「VALUEI つまみでチャン ネルを設定する。

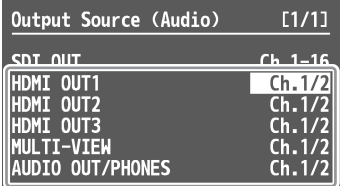

3. [MENU] ボタンを押して、メニューを閉じる。

# <span id="page-28-0"></span>その他の操作

## 設定を保存する/呼び出す(メモリー)

映像の設定や操作パネルの状態など、現在の設定をメモリーに保存し、必要なときに呼び出して使うことができます。 V-600UHD 内部には、メモリーを保存するバンクが 8 個あります。 1 バンクにつき 8 個のメモリーを保存できるので、最大で 64 個のメモリーを保存することができます。

#### ラスト・メモリー機能について

ラスト・メモリー機能を使うと、メニューを閉じたときや設定を変更したときに、現在の設定が自動的に保存されます。ラスト・メモリー機能を使 うときは、Memory メニューの「Auto Memory」を「On」に設定します。

指定したメモリーを呼び出して起動したいときは、Memory メニュー → 「Start Up」で、メモリー番号を指定します。

## メモリーに保存する

#### **注意**

- Memory メニューの「Protect」を「On」に設定しているとき は、メモリーに設定を保存できません。
- 5 以下の設定はメモリーに保存されません。
	- **–** 操作パネルの以下のボタンの状態 PinP SCALING [PinP1] [PinP2] MODE [AUX/COMPOSITION] [DSK] **USER [1] [2]** [OUTPUT FADE]
	- **–** メニューの Output、USER、Still Image/Capture、USB Memory、Memory、Remote Control、System の項目
- 1. [STORE] ボタンを押して (赤点灯)、メモリーに設 定を保存できる状態にする。

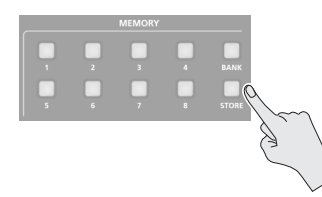

2. [BANK] ボタンを押してから (緑点灯)、保存先にし たいバンク番号の MEMORY ボタンを押す。

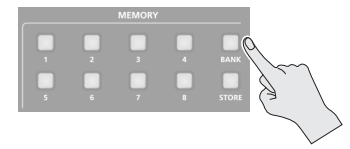

[BANK]ボタンを押して点灯させると、現在選ばれているバン ク番号の MEMORY ボタンが、緑点灯します。

バンクが切り替わると、[BANK]ボタンと MEMORY ボタンが 消灯します。

#### 3. 設定を保存したい番号の MEMORY ボタンを押す。

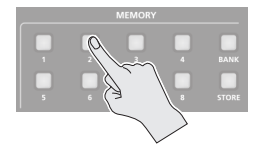

#### メモリー選択時のボタン点灯色

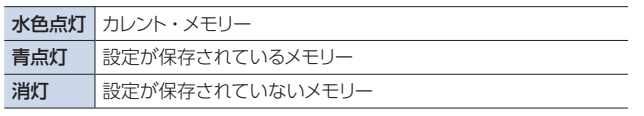

[STORE]ボタンが点滅して現在の設定が保存され、[STORE]

ボタンが消灯します。

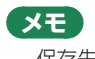

保存先のバンクを変更しない場合は、手順 2 の操作は必要ありません。

メモリーを呼び出す

1. [BANK] ボタンを押してから (緑点灯)、呼び出した いバンク番号の MEMORY ボタンを押す。

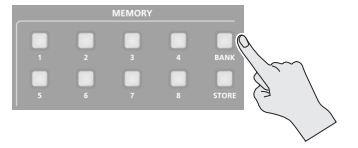

2. 設定を呼び出したい番号の MEMORY ボタンを押す。

バンク切り替え後、設定が保存されている番号の MEMORY ボタンは、メモリーが呼びされるまで青点滅します。

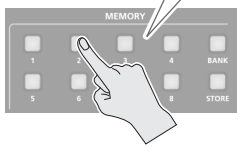

メモリーが呼び出されます。カレント・メモリーの MEMORY ボタンは、水色点灯します。

#### **メモ**

- 5 呼び出し先のバンクを変更しない場合は、手順 1 の操作は必要 ありません。
- メニューのトップ画面には、カレント・メモリーの「バンク番号 メモリー番号」が表示されます。

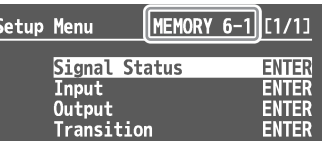

#### メモリーから指定した設定だけを読み出す

メモリーを呼び出すとき、あらかじめ呼び出す設定内容を指定する ことで、登録した設定の一部だけを呼び出すことができます。 「Memory メニュー」⇒「Recall Safe」で「Recall Safe」を 「Enabled」に設定し、項目ごとに設定を呼び出す(Off)/呼び 出さない(On)を指定します。

項目の詳細は、メニュー一覧でご確認ください。

Recall Safe の設定に関わらず、起動時に読み出すメモリーは全て の設定が読み込まれます。

#### <span id="page-29-0"></span>その他の操作

## USB メモリーに本体の設定を保存する

USB MEMORY 端子に接続した USB メモリーに、本体の設定を 1 つのファイル (.prm) にまとめて保存することができます。保存したファ イルは、必要なときに USB メモリーから本体に呼び出して使うことができます。

※ USB メモリーを初めて使うときは、必ず V-600UHD でフォーマットしてください [\(P.31\)](#page-30-1)。

- ※ USB メモリーによっては、認識されるまでに時間がかかる場合があります。
- ※ 静止画 ([P.21](#page-20-2)) は、ファイルに保存されません。

#### 新規保存する

1. [MENU] ボタン → [USB Memory] **→ Parameter の「Save As」を選び、[VALUE]** つまみを押す。

#### **2.** [File Name] を選び、ファイル名を設定する [\(P.11](#page-10-0))。

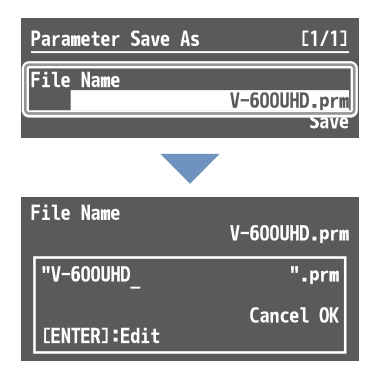

- ※ ファイルの拡張子は「.prm」になります。
- ※「File Name」を選んだ状態で、[VALUE]つまみを長押しすると、 ファイルリストが表示されます。

ファイルリストから選択したファイル名を元に、ファイル名を編 集することができます。

#### 3. [OK] を選んで [VALUE] つまみを押す。 中止するときは、「Cancel」を選んで[VALUE]つまみを押し ます。

- 4. [Save] を選んで [VALUE] つまみを押す。 「Are you sure?」というメッセージが表示されます。
	- 中止するときは、「NO」を選んで [VALUE] つまみを押します。
- 5. 「YES」を選んで「VALUEI つまみを押す。 USB メモリーにファイル (.prm) が新規保存されます。
- **6. [MENU] ボタンを押して、メニューを閉じる。**

## 上書き保存する

- 1. [MENU] ボタン → [USB Memory] **→ Parameter の「Save」を選び、[VALUE] つま** みを押す。
- 2. 上書きするファイルを選んでから、「Save」を選んで [VALUE]つまみを押す。

「Are you sure?」というメッセージが表示されます。

中止するときは、「NO」を選んで[VALUE]つまみを押します。

## 3. [YES] を選んで [VALUE] つまみを押す。 ファイルが上書き保存されます。

4. [MENU] ボタンを押して、メニューを閉じる。

#### 呼び出す

USB メモリーに保存されている本体の設定を呼び出します。設定 を呼び出すと、現在の設定は上書きされます。

- 1. [MENU] ボタン → [USB Memory] **→ Parameter の「Load」を選び、[VALUE] つま** みを押す。
- 2. 呼び出したいファイルを選んでから、[Load] を選ん で[VALUE]つまみを押す。

「Are you sure?」というメッセージが表示されます。 中止するときは、「NO」を選んで[VALUE]つまみを押します。

3. [YES] を選んで [VALUE] つまみを押す。 設定が呼び出され、本体の設定が上書きされます。

#### **メモ**

Include Still Image を「Enabled」にして USB メモリーから 設定ファイルを呼び出すと、設定ファイルに登録されている静 止画を一緒に読み込ませることができます。

#### **4. [MENU] ボタンを押して、メニューを閉じる。**

## USB メモリーのファイルを削除する

1. [MENU] ボタン → [USB Memory] **→ Parameter の「Delete」を選び、[VALUE] つ** まみを押す。

2. 削除したいファイルを選んでから、「Deletel を選ん で [VALUE] つまみを押す。 「Are you sure?」というメッセージが表示されます。 中止するときは、「NO」を選んで[VALUE]つまみを押します。

3. [YES] を選んで [VALUE] つまみを押す。 USB メモリーからファイルが削除されます。

4. [MENU] ボタンを押して、メニューを閉じる。

## <span id="page-30-1"></span><span id="page-30-0"></span>USB メモリーをフォーマットする

USB メモリーを初めて使うときは、あらかじめ V-600UHD でフォー マットしておく必要があります。

#### **注意**

- V-600UHD でフォーマットされていない USB メモリーは、認識 されません。
- 5 市販の USB メモリーについて動作テストをしていますが、すべ ての USB メモリーの動作を保証するものではありません。 USB メモリーのメーカーや種類によっては、正しく動作しない ものがあります。
- 5 フォーマットすると、USB メモリーに保存されているデータはす べて消去されます。必要なデータがある場合は、あらかじめパ ソコンなどにバックアップしてから、フォーマットしてください。
- 5 USB メモリーによっては、認識されるまでに時間がかかる場合 があります。

## 1. [MENU] ボタン → [USB Memory] → [Format] を選び、[VALUE]つまみを押す。

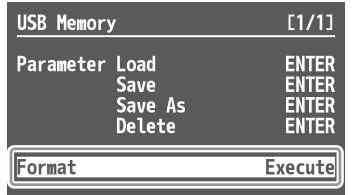

「Are you sure?」というメッセージが表示されます。 中止するときは、「NO」を選んで [VALUE] つまみを押します。

2. [YES] を選んで [VALUE] つまみを押す。

フォーマットが実行されます。

3. [MENU] ボタンを押して、メニューを閉じる。

## クロスポイントの割り当てを変更する

クロスポイント・ボタン [1] ~ [8] に割り当てるチャンネルを変 更することができます。

- 1. [MENU] ボタン → [System] → [Cross-point Assign」を選び、[VALUE]つまみを押す。
- 2. クロスポイント (XPT1 ~ 8) を選び、[VALUE] つ まみで割り当てるチャンネル番号(Ch.1 ~ 8)を設 定する。

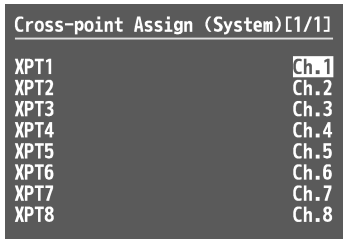

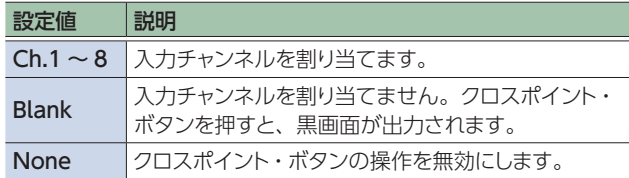

3. [MENU] ボタンを押して、メニューを閉じる。

## USER ボタンで HDMI OUT 1~3端 子に出力するバスを切り替える

USER [1]、[2] ボタンで、HDMI OUT 1 ~ 3 端子に出力するバ スを切り替えることができます。

**メモ**

- 5 USER ボタンを押してから離すまでの時間が短い場合、押すご とに PGM/AUX が切替わるラッチ動作をします。
- 5 USER ボタンを押してから離すまでの時間が長い場合、押して いる間だけ切替わるモーメンタリ―動作をします。
- USER ボタンの LED は PGM バスが選択されている場合に点灯 します。
- **→ メニュー項目の詳細: P.48 参照。**

## <span id="page-31-0"></span>誤操作を防止する (パネル・ロック)

V-600UHD の誤操作を防ぐために、ボタンやつまみの操作をロッ クします。

- 1. [MENU] ボタン → [System] → [Panel Lock] を選び、[VALUE]つまみを押します。 Panel Lock メニューが表示されます。
- 2. パネル・ロックの対象を選び、[VALUE] つまみで、 パネル・ロックの対象 (On) /非対象 (Off) を設定 します。
- 3. [VALUE] つまみを押して、設定を確定させる。 必要に応じて、手順 2 ~ 3 を繰り返します。
- 4. [MENU] ボタンを押して、メニューを閉じる。
- 5. [MENU] ボタンを押しながら、[EXIT] ボタンを長 押し(3 秒以上)します。

「Panel Locked」と表示され、パネル・ロックがオンになります。 手順 2 で対象 (On) に設定したボタンやつまみがロックされ ます。

**6.** パネル・ロックをオフにするときは、もう一度 [MENU] ボタンを押しながら、[EXIT] ボタンを長押し (3 秒 以上)します。

「Lock Released」と表示され、パネル・ロックがオフになります。

## 工場出荷時の状態に戻す (ファクトリー・リセット)

V-600UHD で設定した内容を工場出荷時の状態に戻します。

#### **注意**

ファクトリー・リセットを実行すると、それまでに設定した内容やメ モリー (P.29) に保存された設定は、すべて失われます。

#### 1. [MENU] ボタン → [System] → [Factory Reset] を選び、[VALUE]つまみを押す。

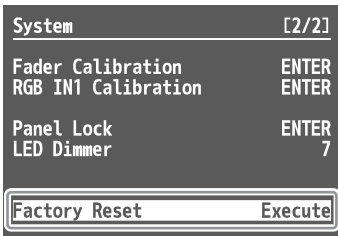

「Are you sure?」というメッセージが表示されます。 中止するときは、「NO」を選んで[VALUE]つまみを押します。

- 2. [YES] を選んで [VALUE] つまみを押す。 ファクトリー・リセットが実行されます。
- 3. [MENU] ボタンを押して、メニューを閉じる。

[MENU]ボタンを押すと、V-600UHD に接続されたマルチ・ビュー・モニターにメニューが表示されます。 ※ メニューは、MULTI-VIEW 端子に接続したマルチ・ビュー・モニターにのみ表示されます。

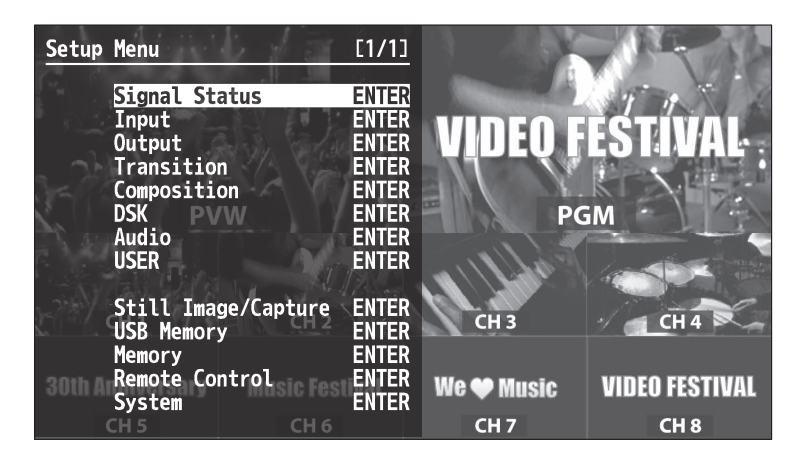

最初に以下のカテゴリーが表示されます。目的に応じて、カテゴリーを選びます。

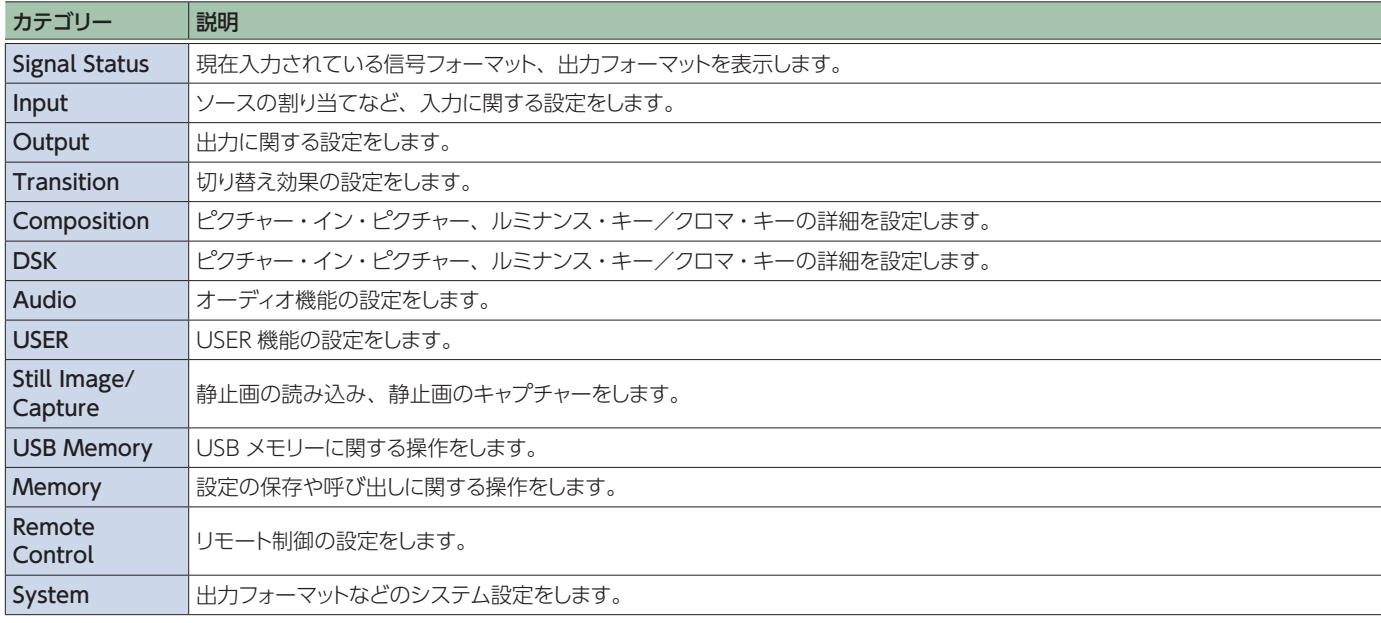

#### **メモ**

- 5 設定値の部分に「ENTER」と表示されているときは、[VALUE]つまみを押して、下の階層に進みます。
- 5 操作を実行する場合は、[VALUE]つまみを押します。
- 5[VALUE]つまみを押しながら回すと、設定値を大きく変えることができます。
- 5[VALUE]つまみを長押しすると、選んでいるメニュー項目が初期値に戻ります。
- [MENU] ボタンを押しながら「VALUE] つまみを回すと、カーソル位置をジャンプさせることができます。

# Signal Status

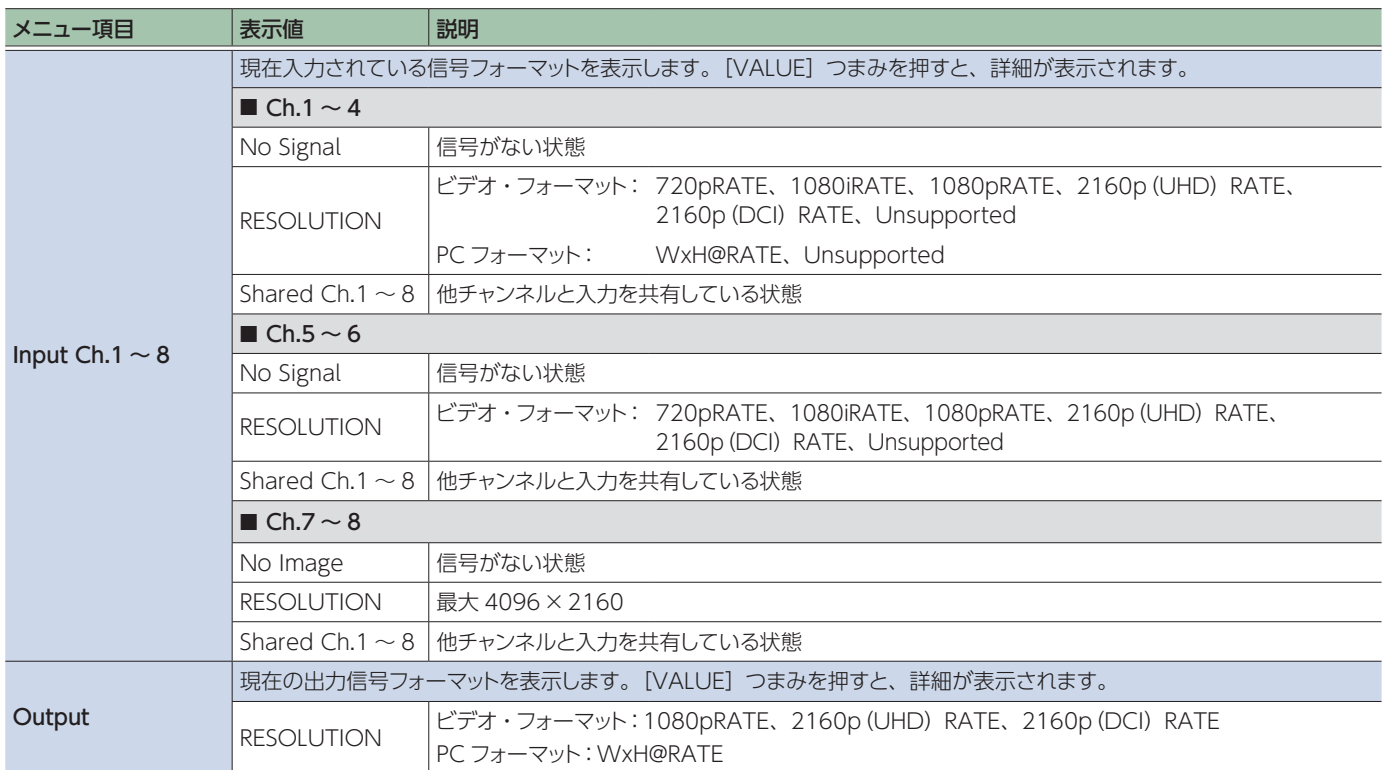

## Input Ch.1  $\sim$  Ch.8  $\rightarrow$  [VALUE]

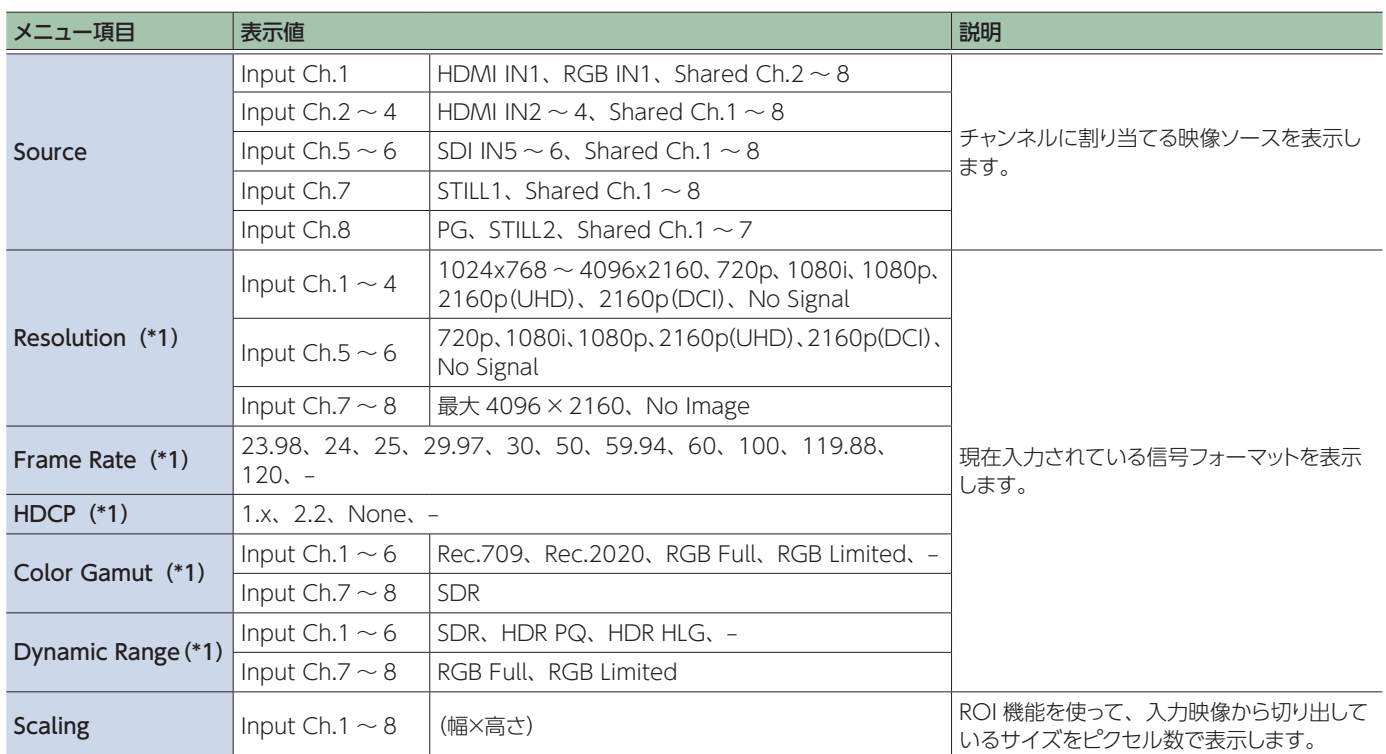

 $\begin{array}{cccccccccccccc} \bullet & \bullet & \bullet & \bullet & \bullet & \bullet & \bullet & \bullet \end{array}$ 

 $\ddot{\phantom{a}}$ 

. . . . . . . . . . . . . . . . . . .

(\*1)サポート外の信号が入力されたときは、表示値が点滅します。Color Gamut が「Rec.709」「Rec.202」のときに「YCbCr 4:2:2」などの詳 細情報を表示します。

 $\bullet\bullet\bullet\bullet$ 

## Output - [VALUE]

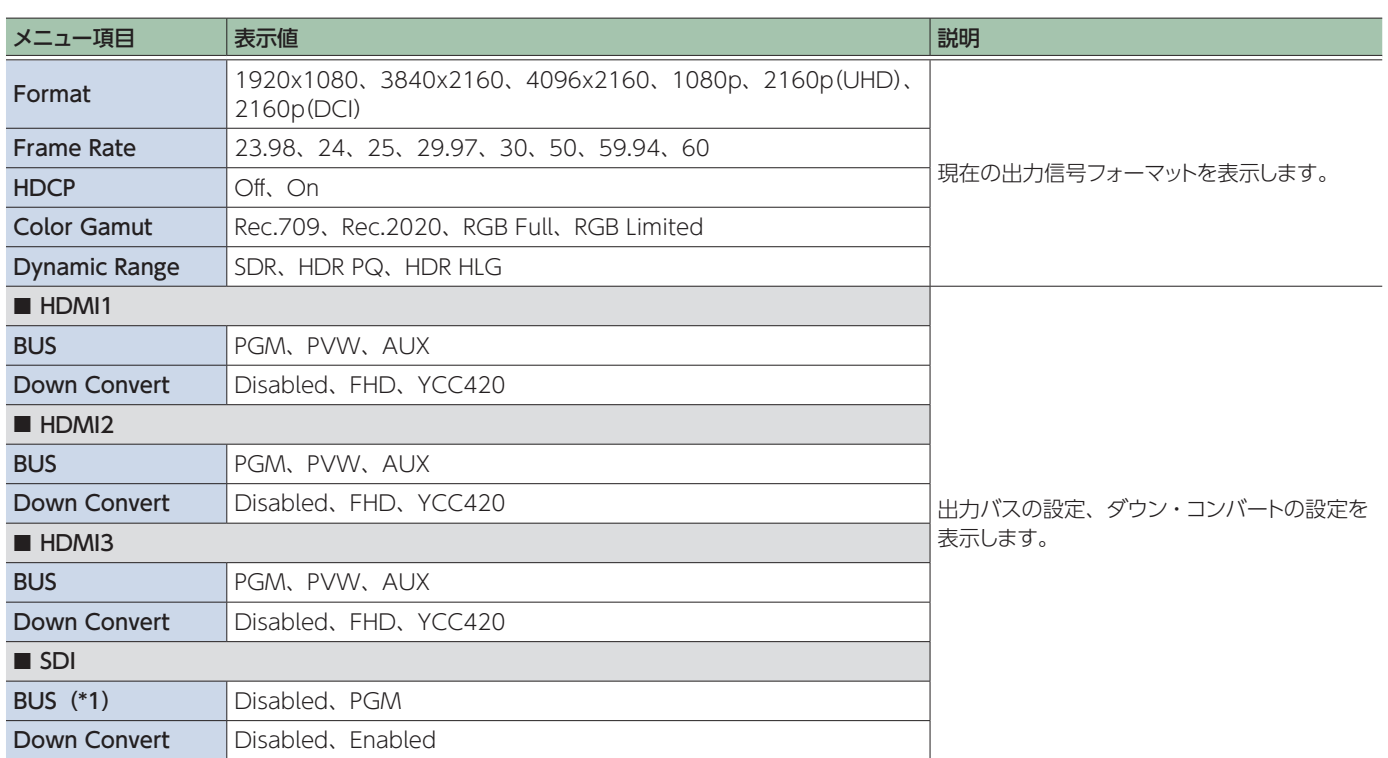

(\*1)HDCP が「On」のときと、PC 解像度のときは「Disabled」表示になります。

## Input

## Assign/Scaling - [VALUE]

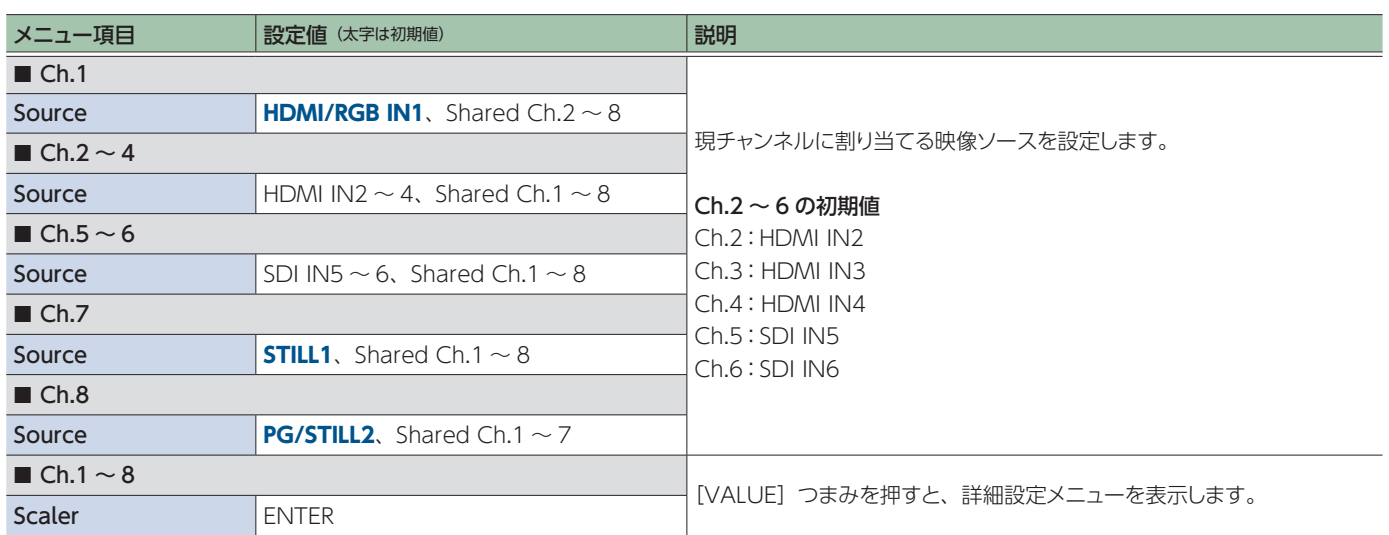

## <span id="page-35-0"></span>Scaler  $\rightarrow$  [VALUE]

以下の項目で、スケーリングの設定をします。

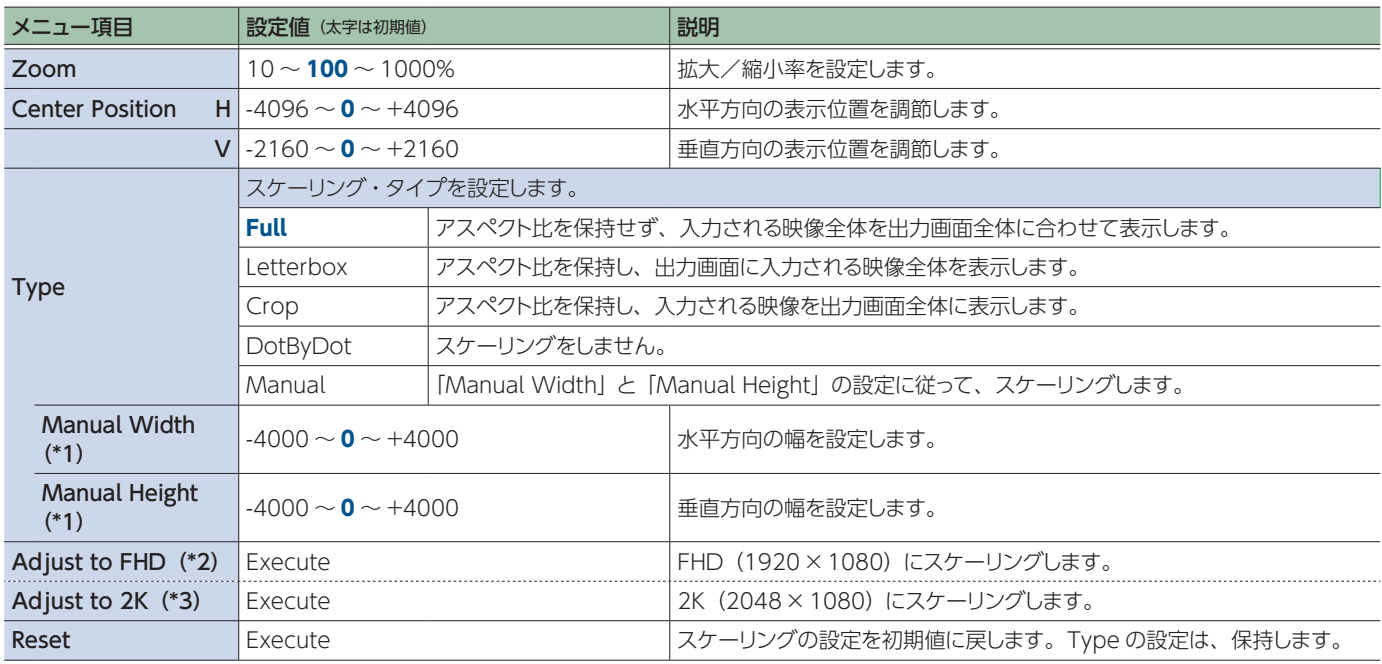

(\*1)Type が「Manual」のときに有効です。

(\*2)Format が「2160p(DCI)」「4096x2160」以外のときに表示されます。

(\*3)Format が「2160p(DCI)」または「4096x2160」のときに表示されます。

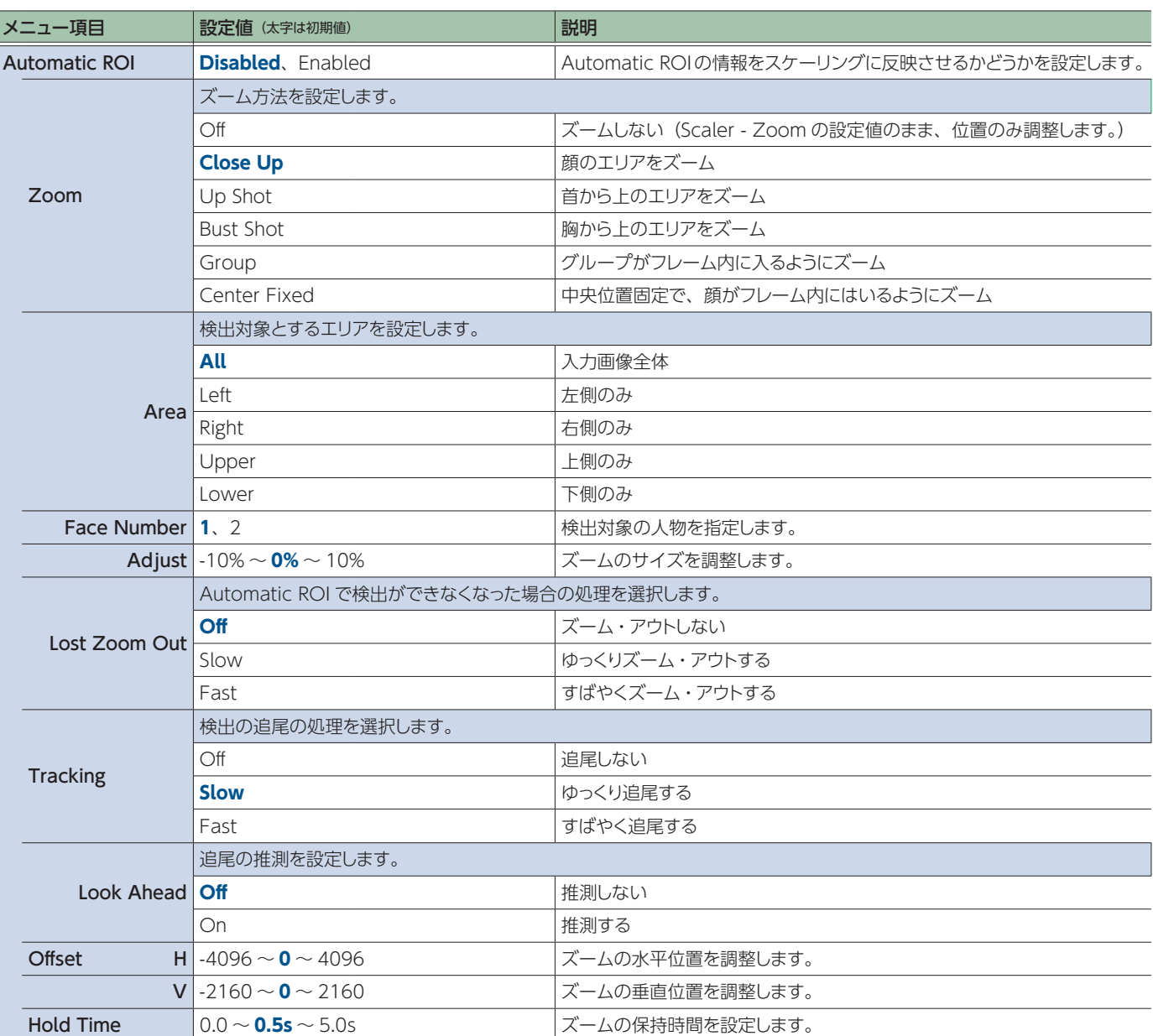

## <span id="page-37-0"></span> $HDMI/RGB IN1$ ,  $HDMI IN2 \sim 4$ ,  $SDI IN5 \sim 6$ ,  $STILL1$ ,  $PG/STILL2 \rightarrow [VALUE]$

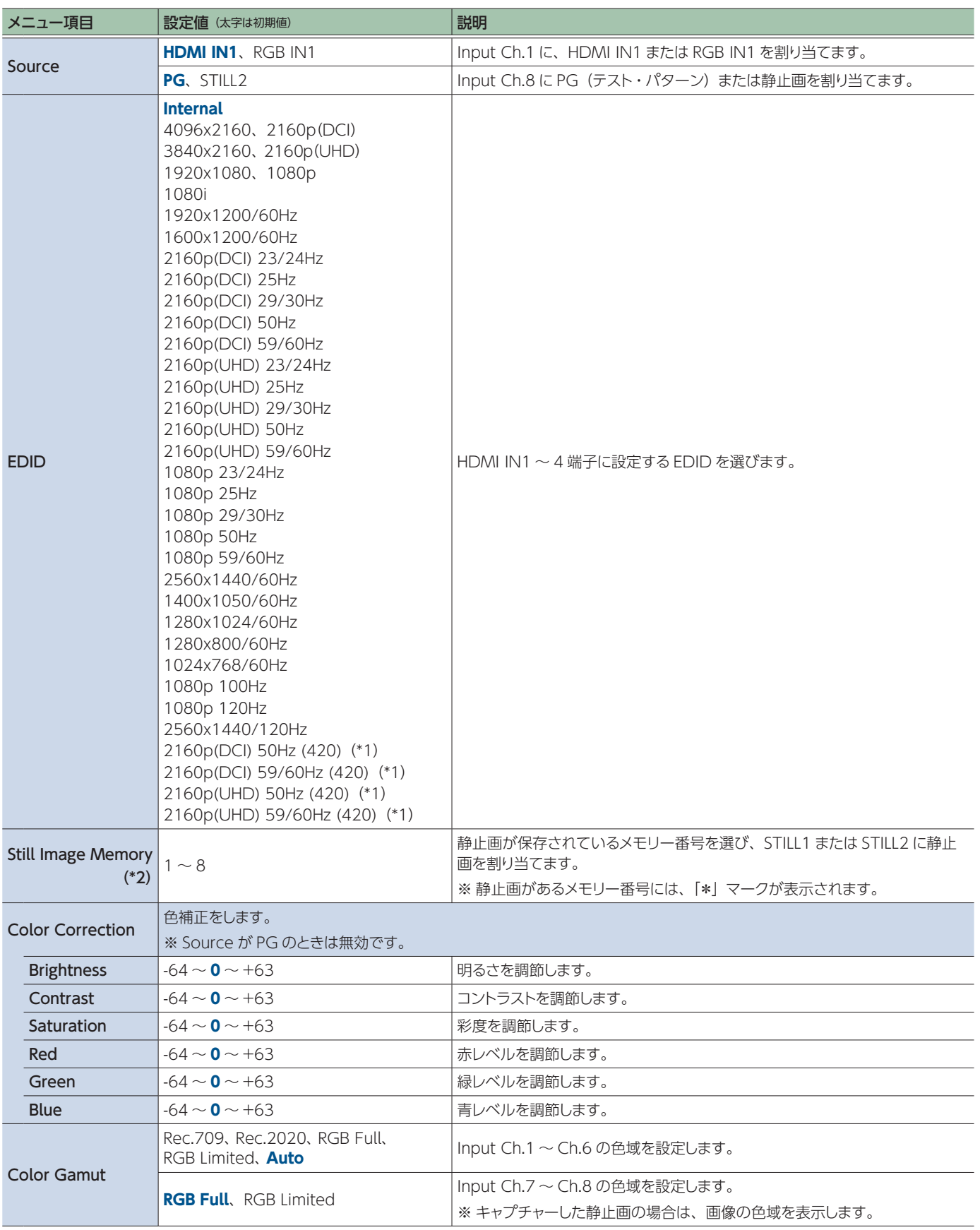

(\*1)YCbCr 4:2:0 限定

(\*2)STILL1、PG/STILL2(Source:STILL2)のみ。

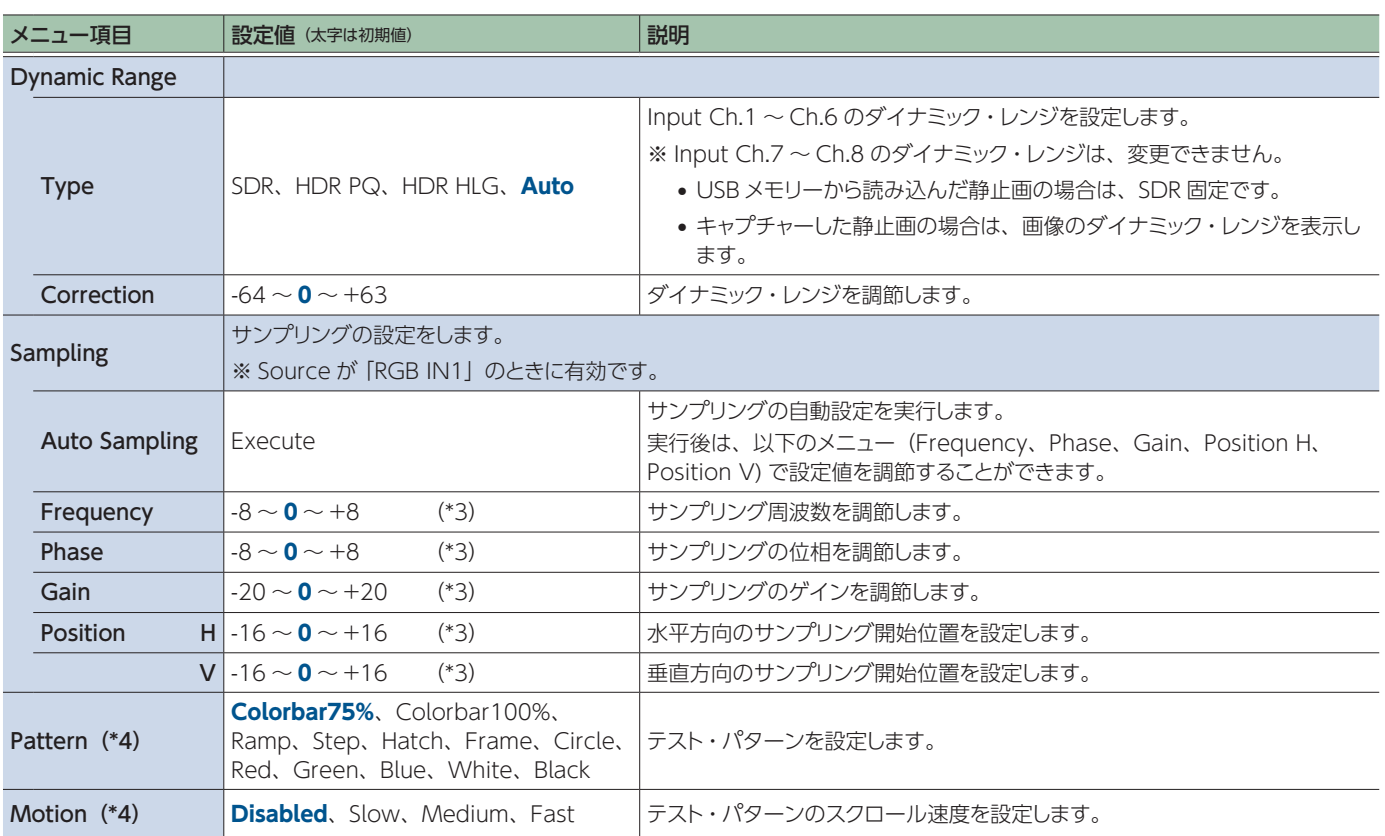

(\*3)Auto Sampling を実行しても、設定値は変化しません。

(\*4)Source が[PG]のときに有効です。

## **Output**

## HDMI OUT1  $\sim$  3  $\rightarrow$  [VALUE]

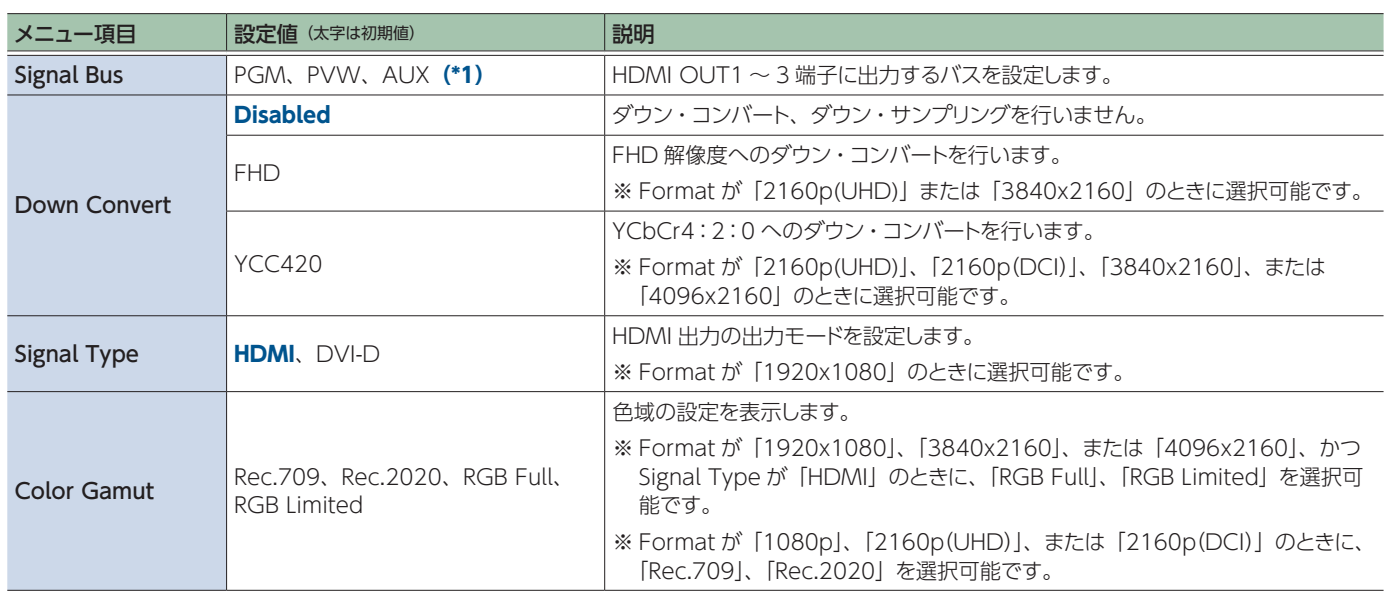

(\*1)HDMI OUT 1 :PGM、HDMI OUT 2 :PVW、HDMI OUT 3 :AUX

## SDI OUT  $\rightarrow$  [VALUE]

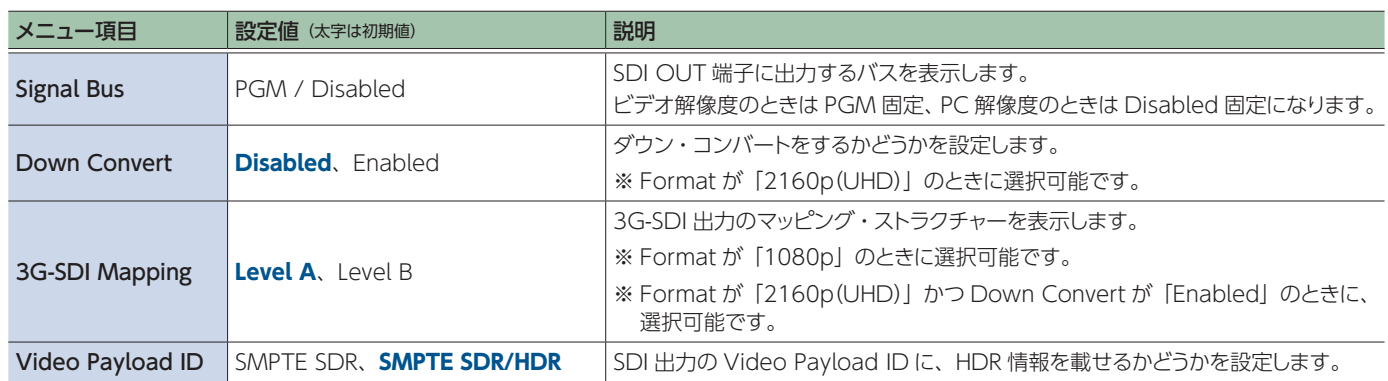

. . . . . . . . . .

## **Transition**

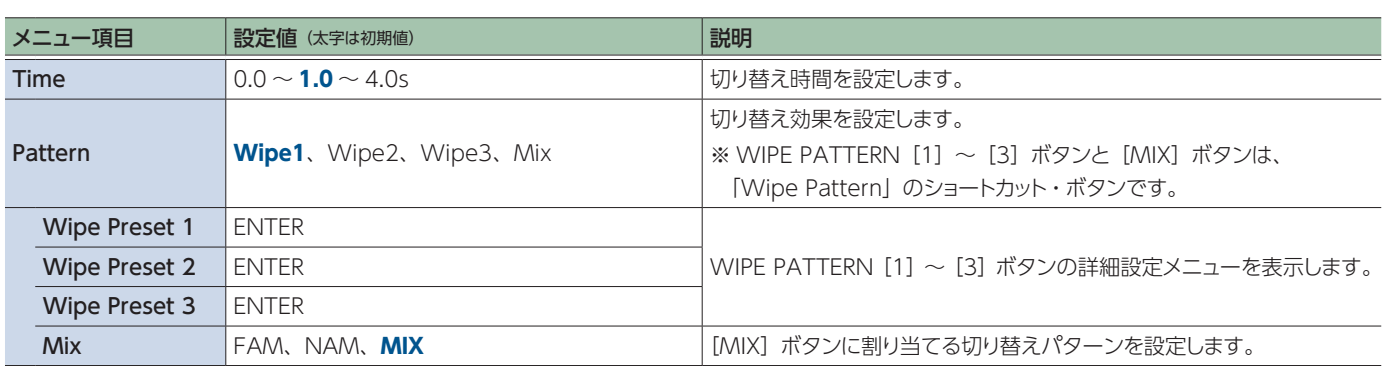

## <span id="page-40-0"></span>Wipe Preset  $1 \sim 3 \rightarrow$  [VALUE]

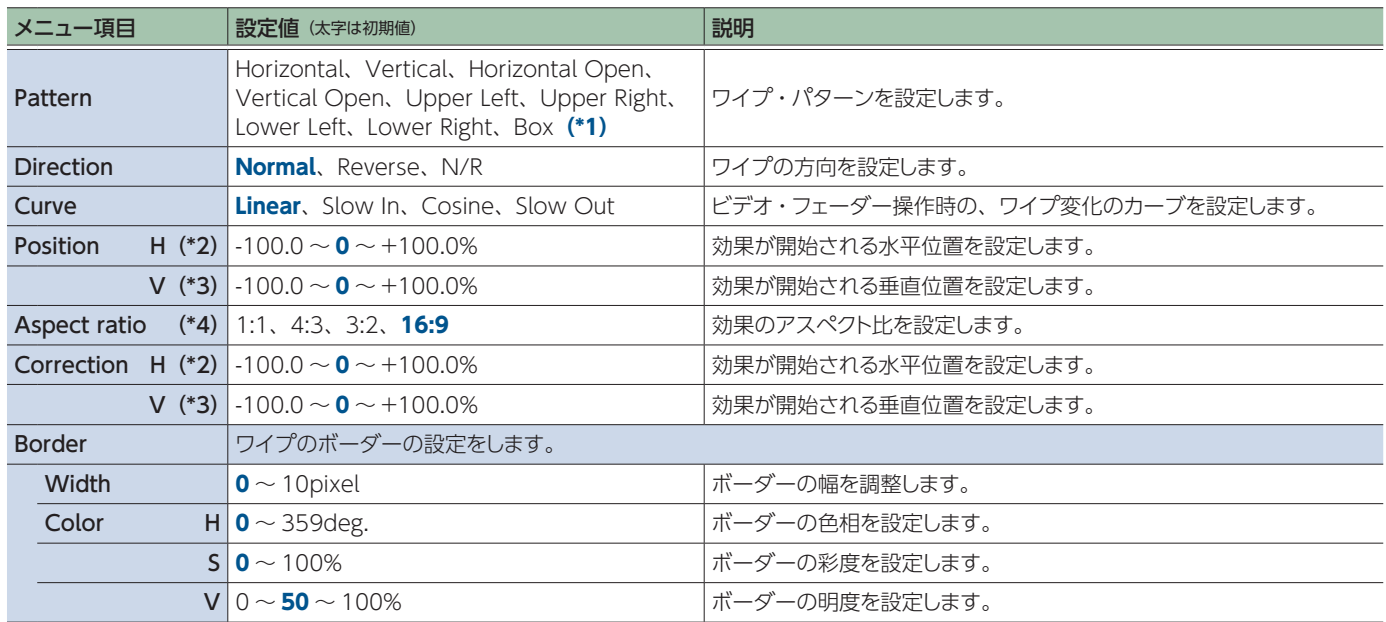

(\*1)Wipe Preset 1:Horizontal、Wipe Preset 2:Vertical、Wipe Preset 3:Box

(\*2)Pattern が「Horizontal」、「Vertical」、「Vertical Open」のときは無効です。

(\*3)Pattern が「Horizontal」、「Vertical」、「Horizontal Open」のときは無効です。

(\*4)Pattern が「Horizontal」、「Vertical」、「Horizontal Open」、「Vertical Open」のときは無効です。

## **Composition**

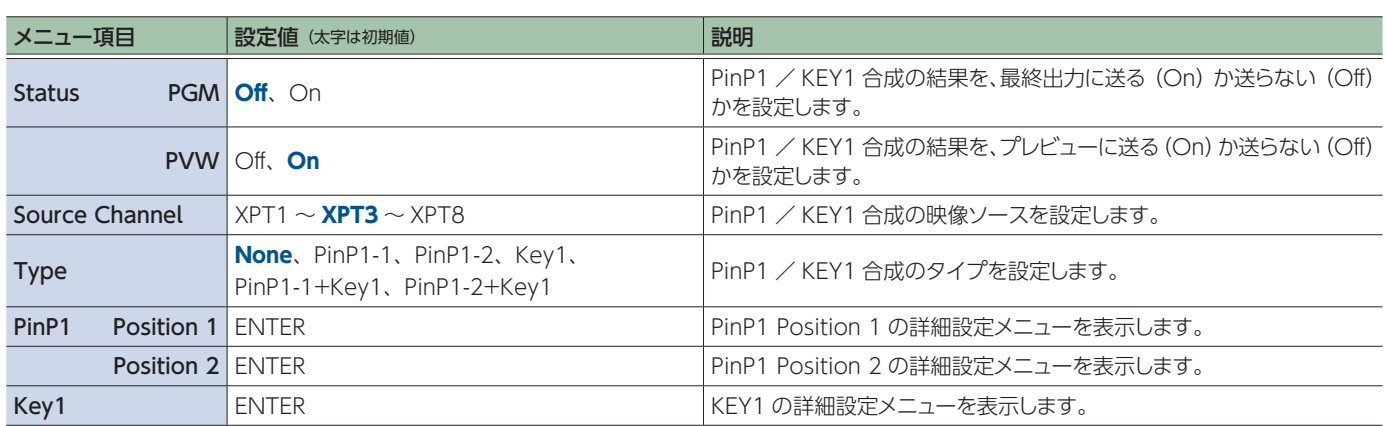

## PinP1 Position  $1 \sim 2 \rightarrow$  [VALUE]

<span id="page-41-0"></span>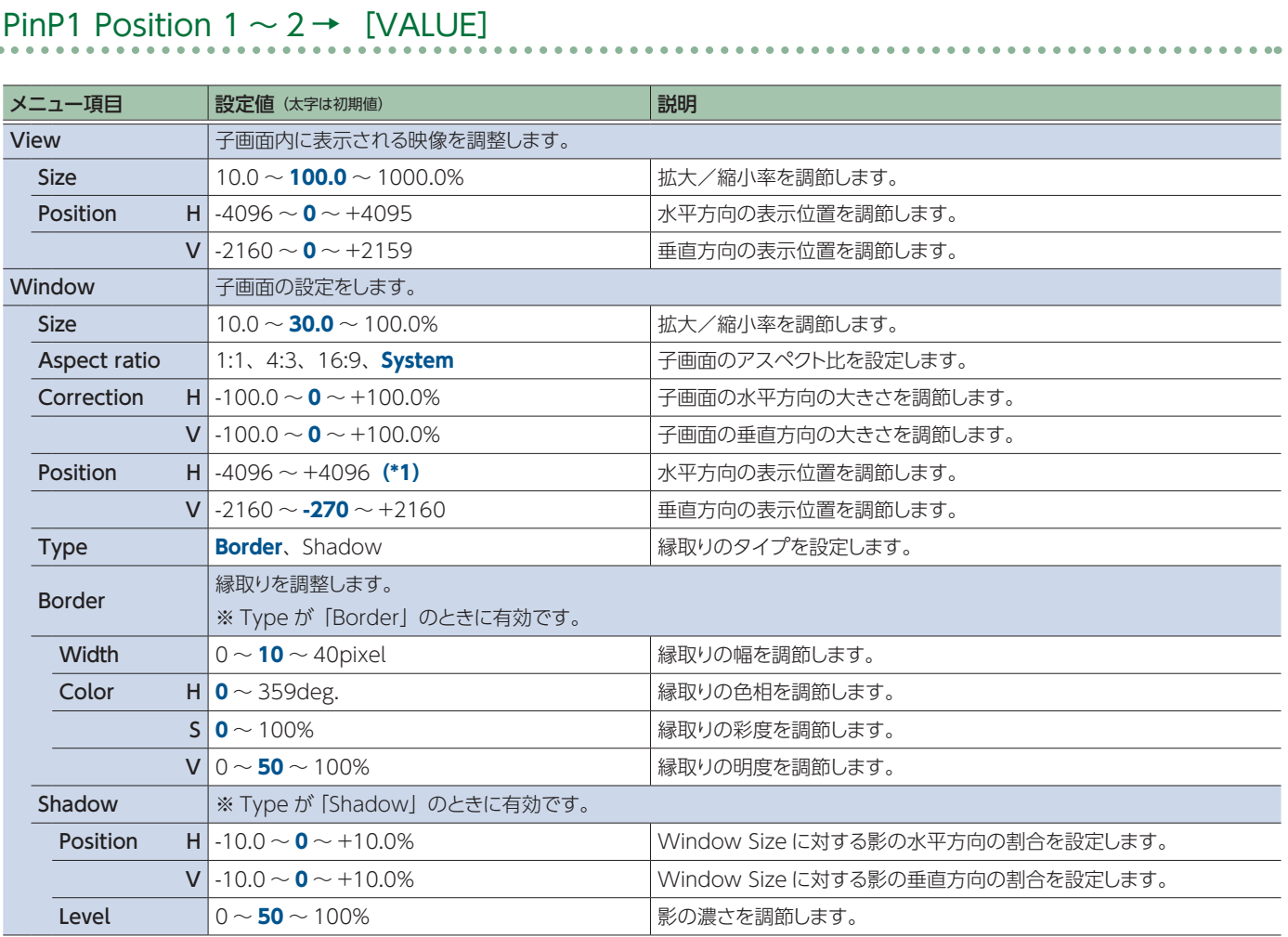

(\*1)Position 1:-480、Position 2:+480

# Key10[VALUE]

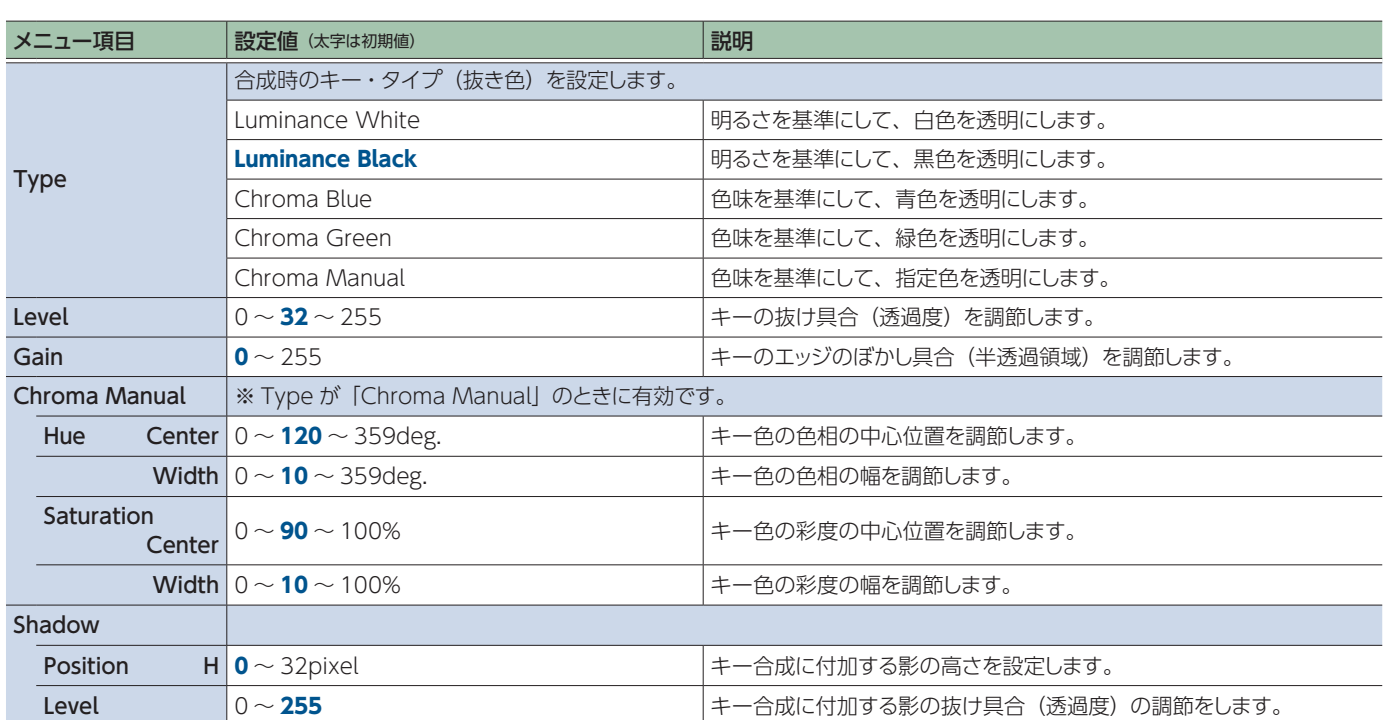

## **DSK**

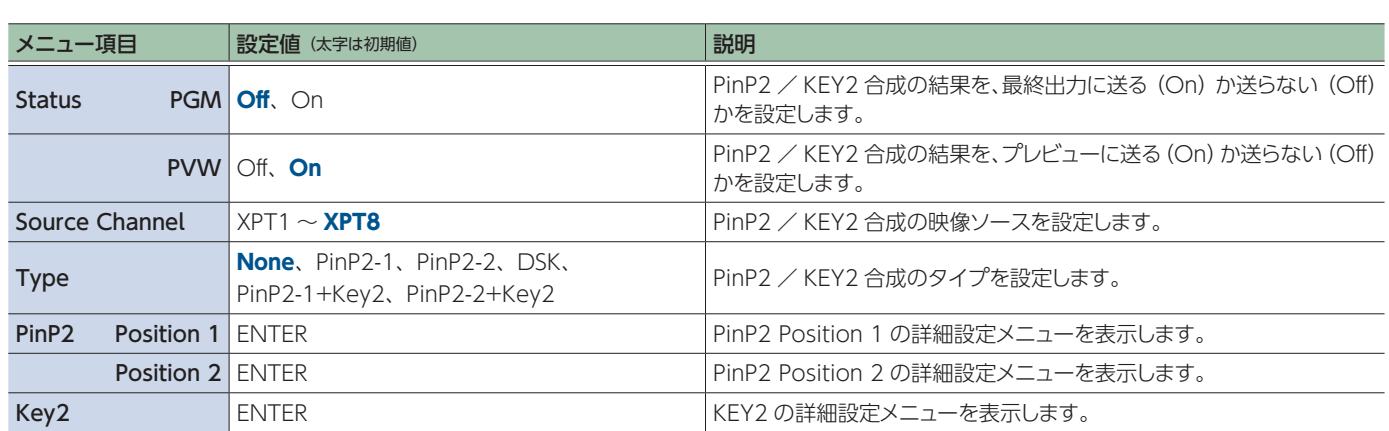

## <span id="page-43-0"></span>PinP2 Position  $1 \sim 2 \rightarrow$  [VALUE]

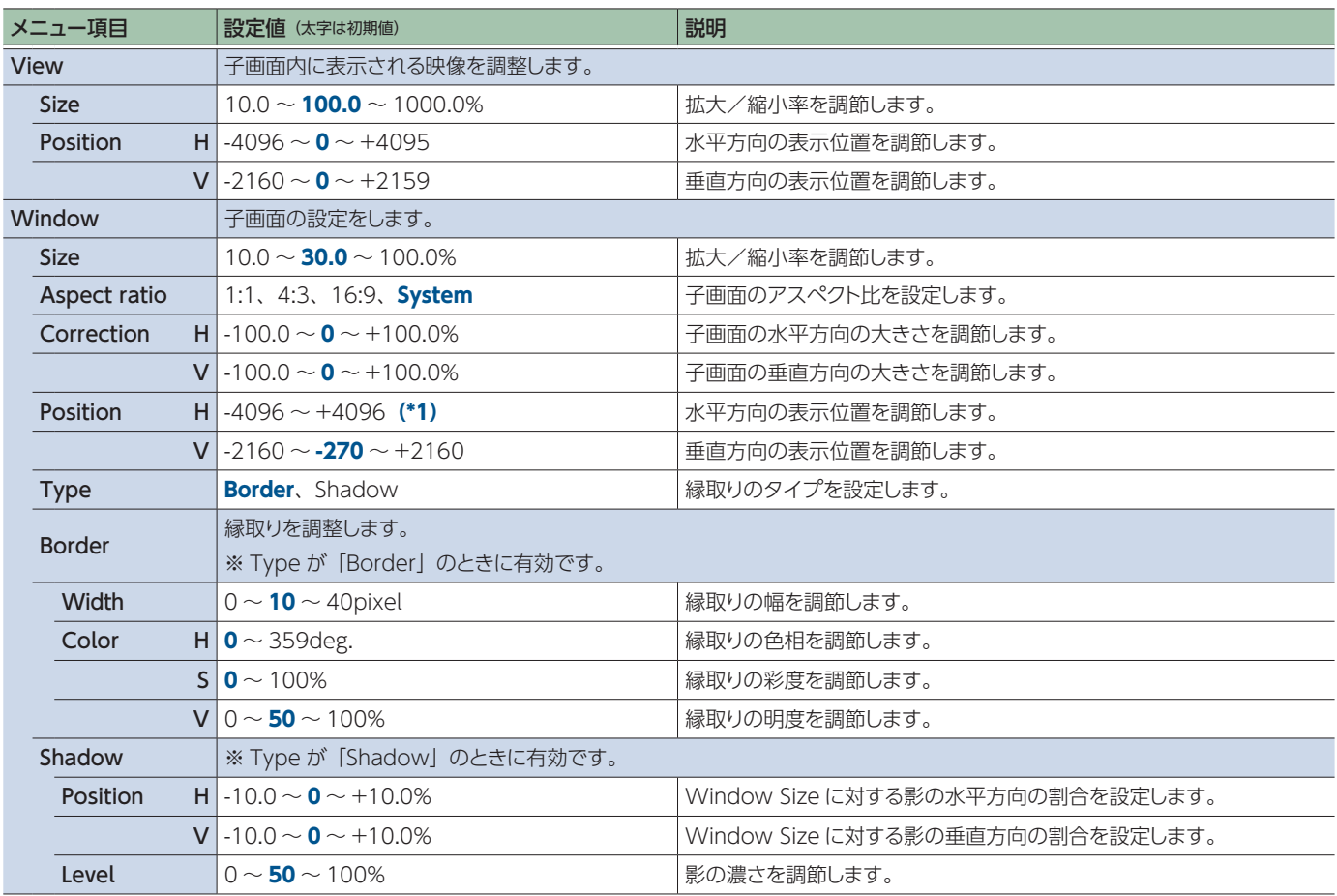

(\*1)Position 1:-480、Position 2:+480

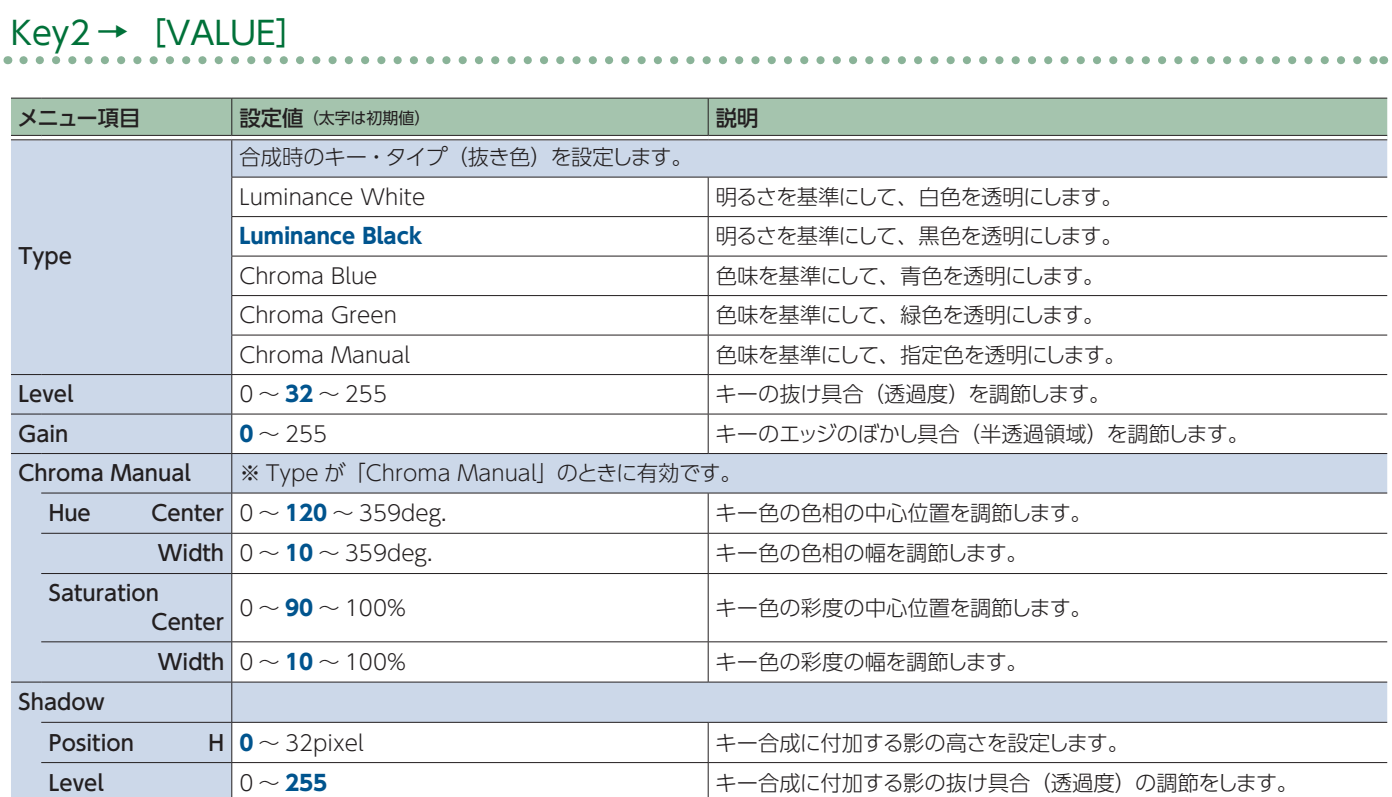

## Audio

## **Input:** HDMI IN1  $\sim$  4  $\rightarrow$  [VALUE]

<span id="page-45-0"></span>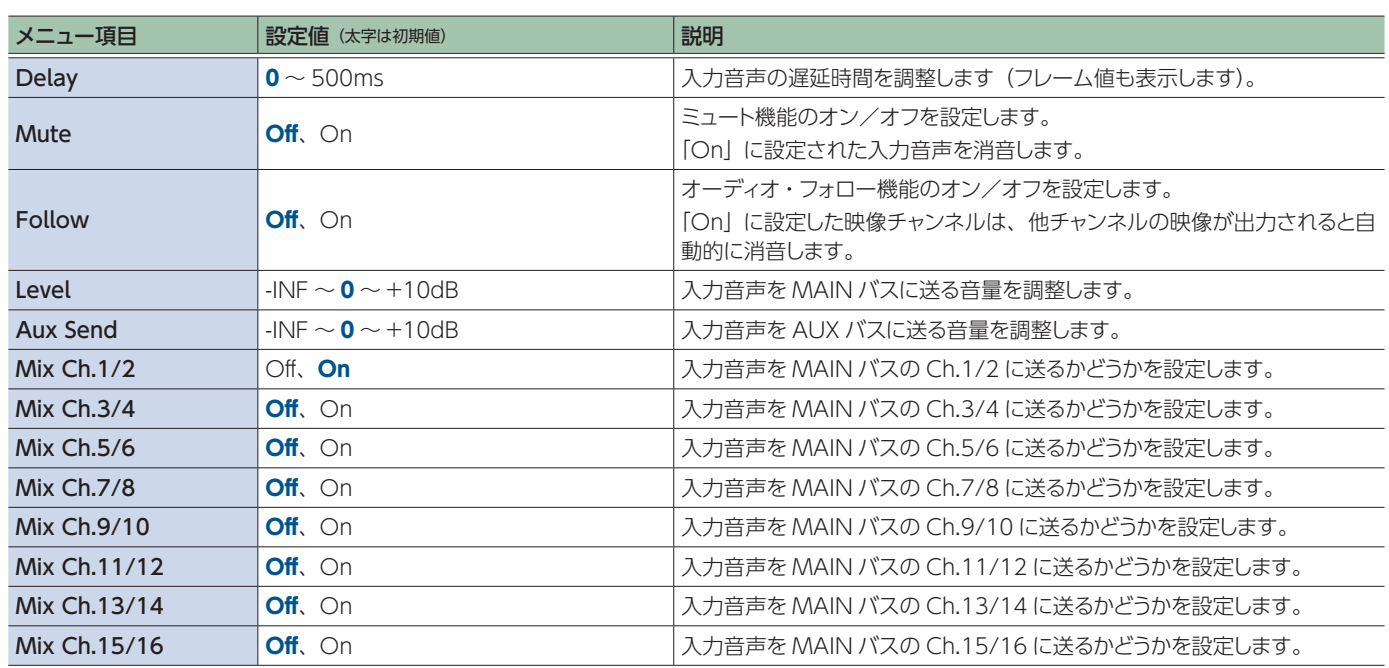

# $Input: SDI IN5 \sim 6 \rightarrow [VALUE]$

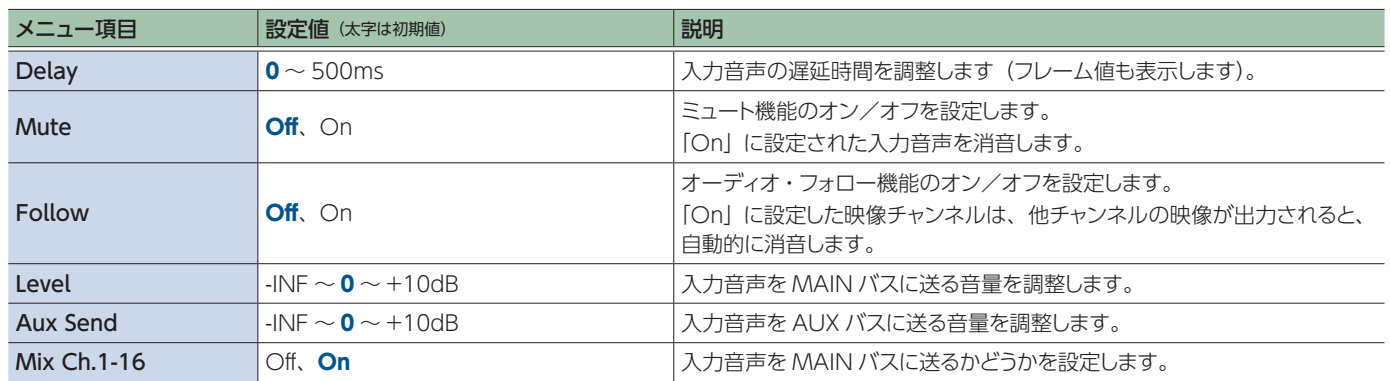

## **Input:**AUDIO IN→ [VALUE]

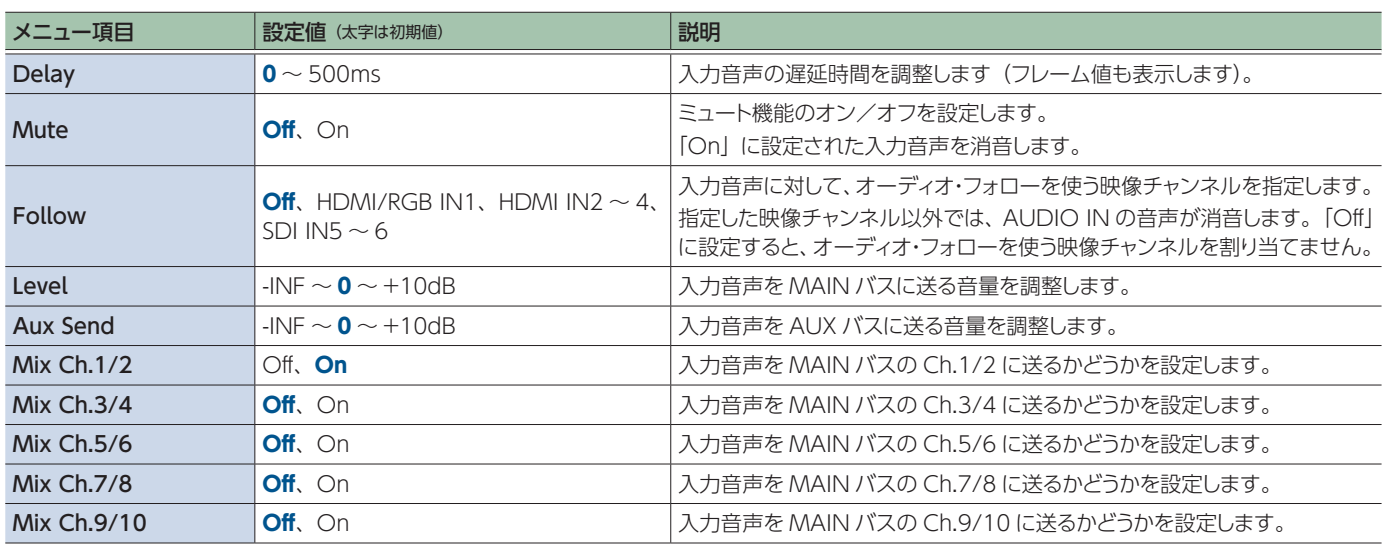

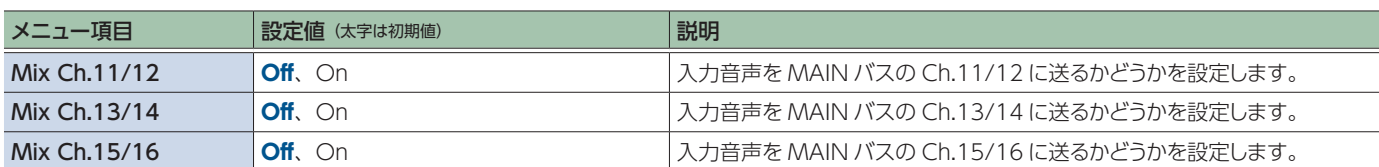

## **Input:**Test Tone  $\rightarrow$  [VALUE]

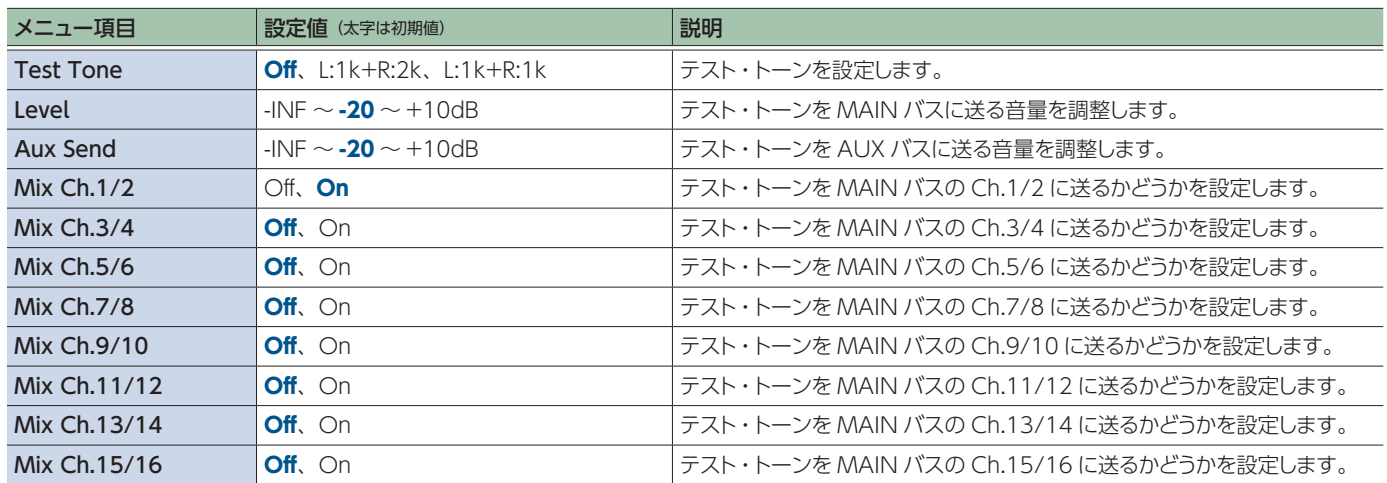

## **Output:**Level/Delay→ [VALUE]

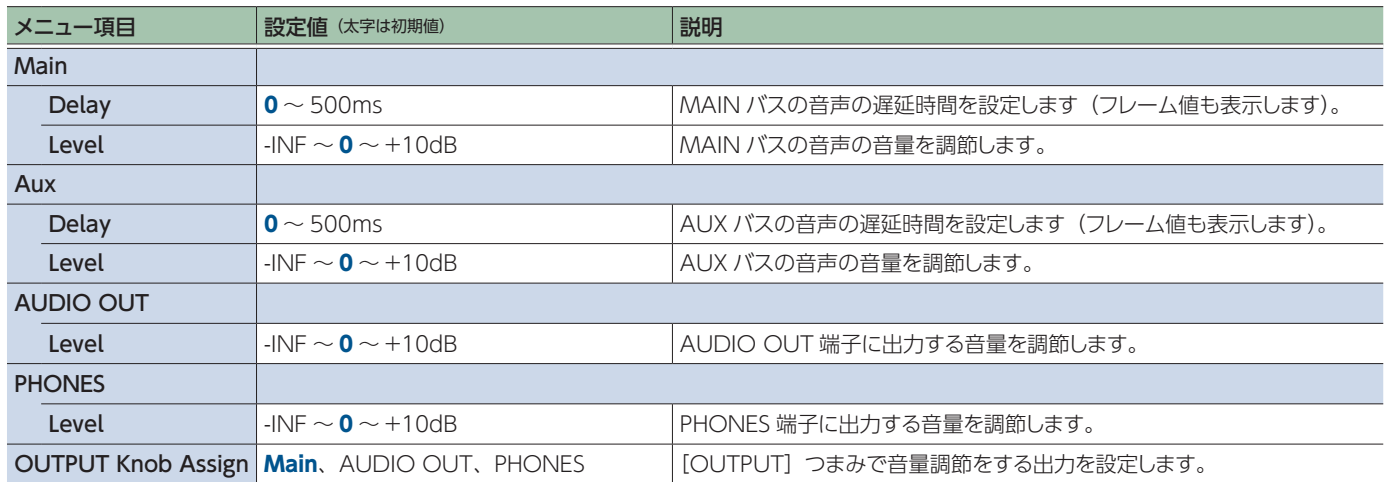

## **Output:** Source  $\rightarrow$  [VALUE]

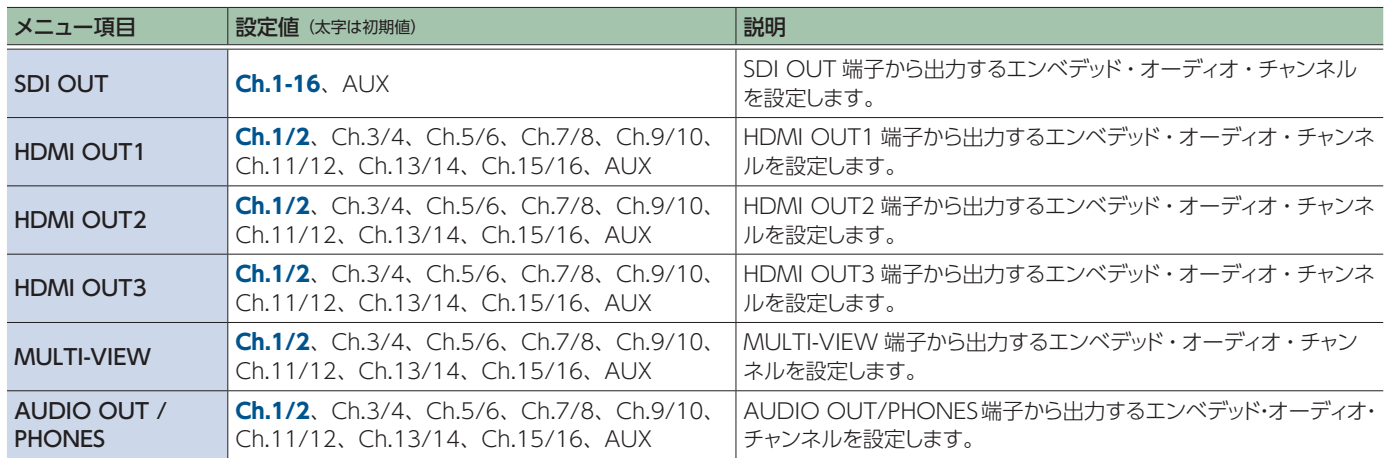

## <span id="page-47-0"></span>USER

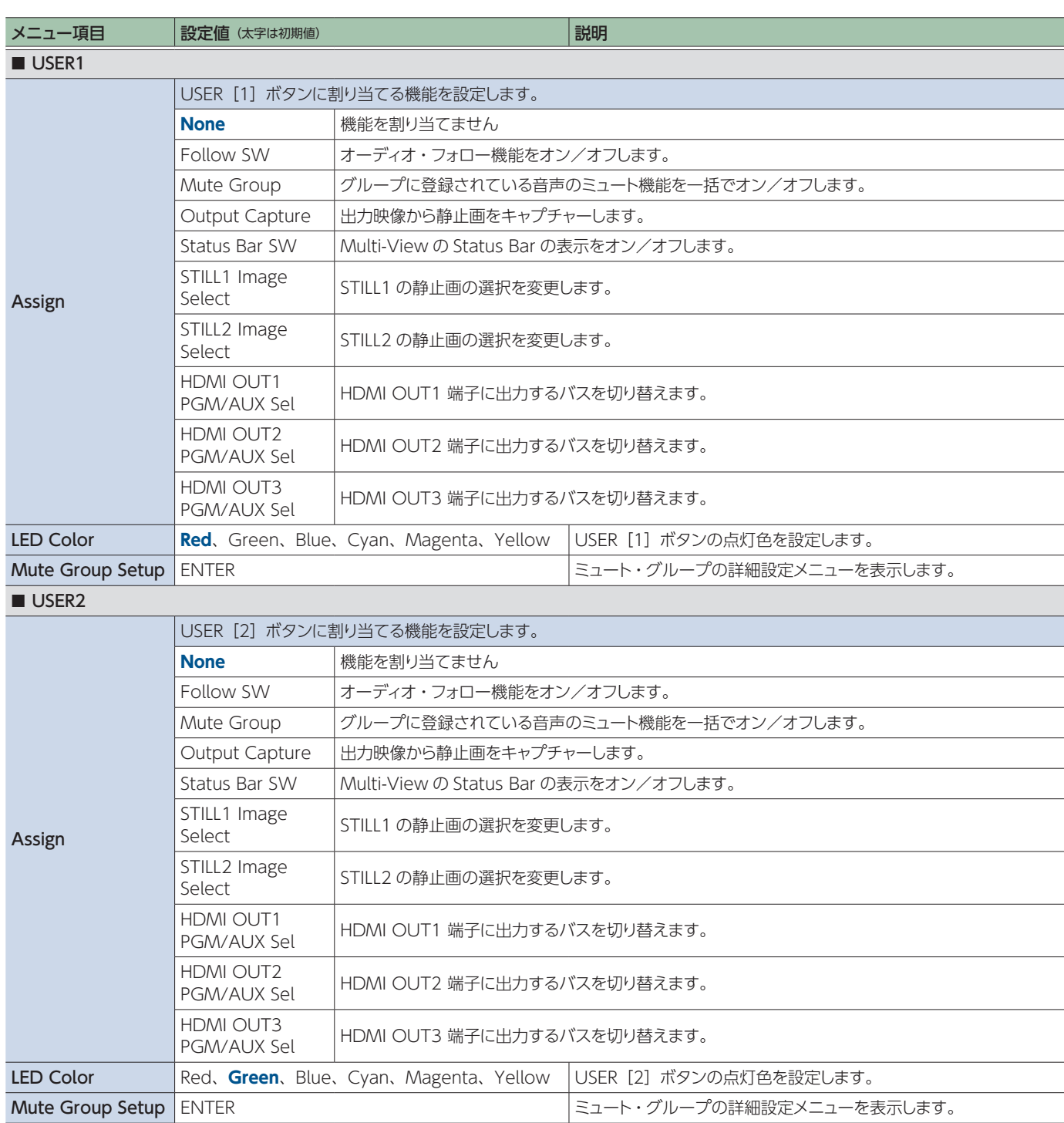

## Mute Group Setup  $\rightarrow$  [VALUE]

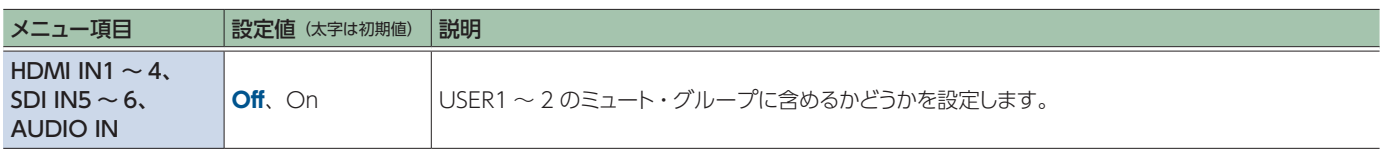

. . . . . . . . . .

. . . . . . . . .

## Still Image/Capture

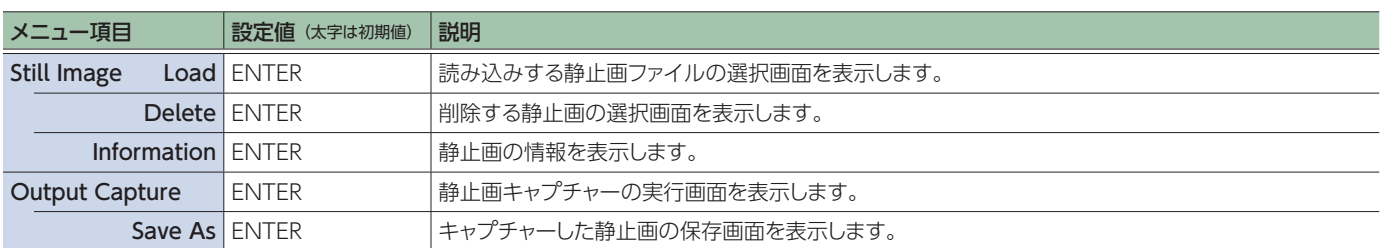

## Output Capture

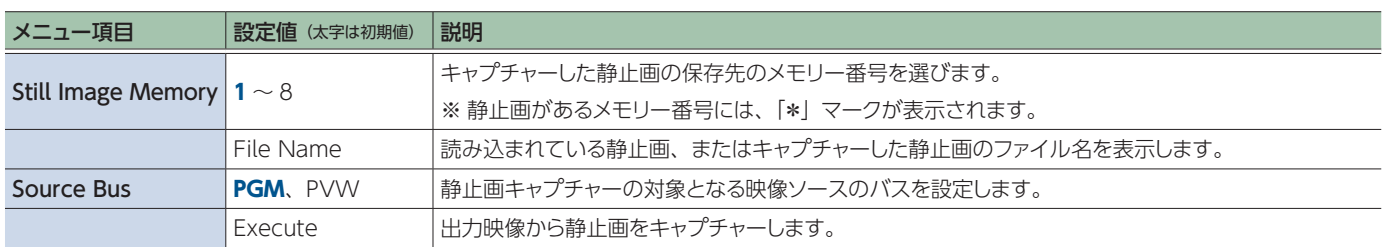

## USB Memory

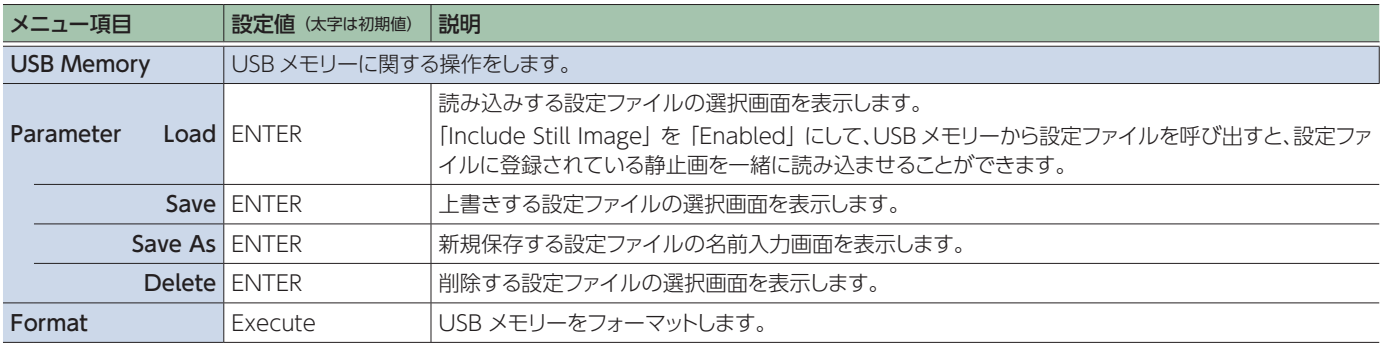

## **Memory**

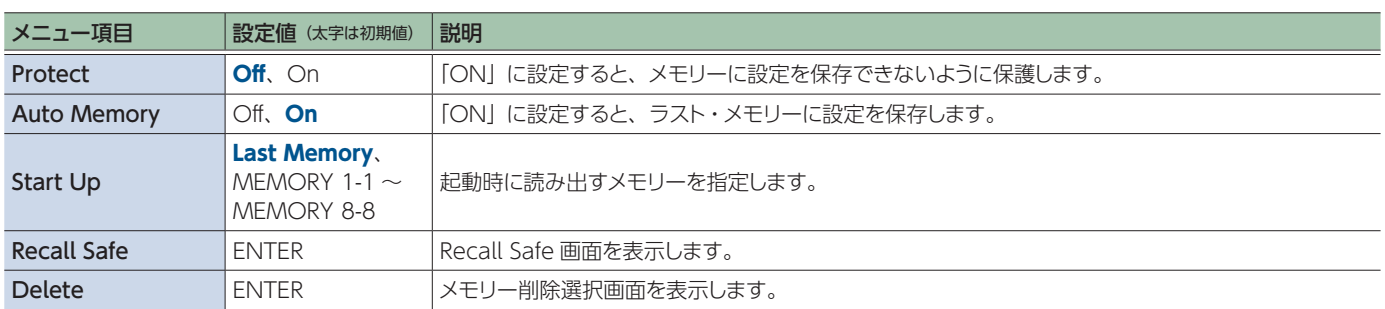

## Recall Safe

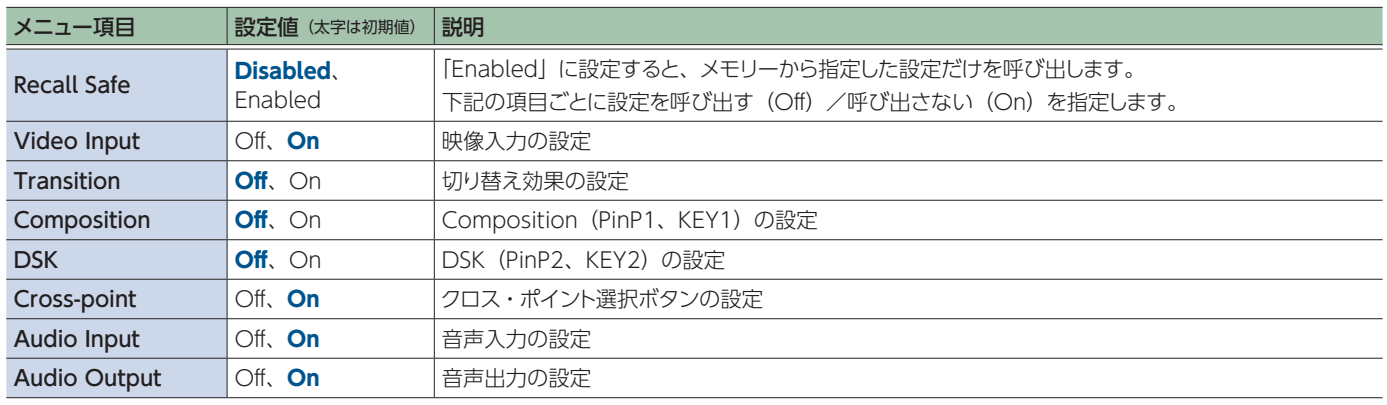

## Remote Control

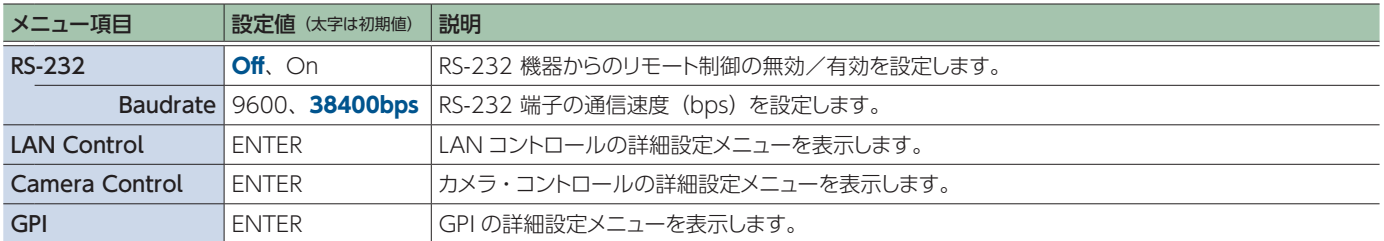

## <span id="page-49-0"></span>LAN Control

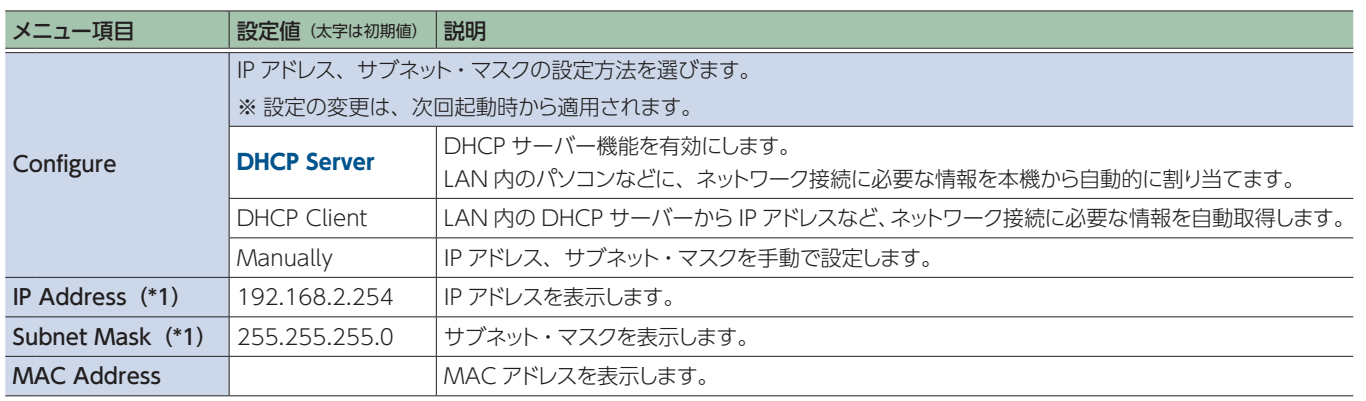

(\*1) Configure が「Manually」のときに、手動で設定できます。

. . . . . . . . . . . . .

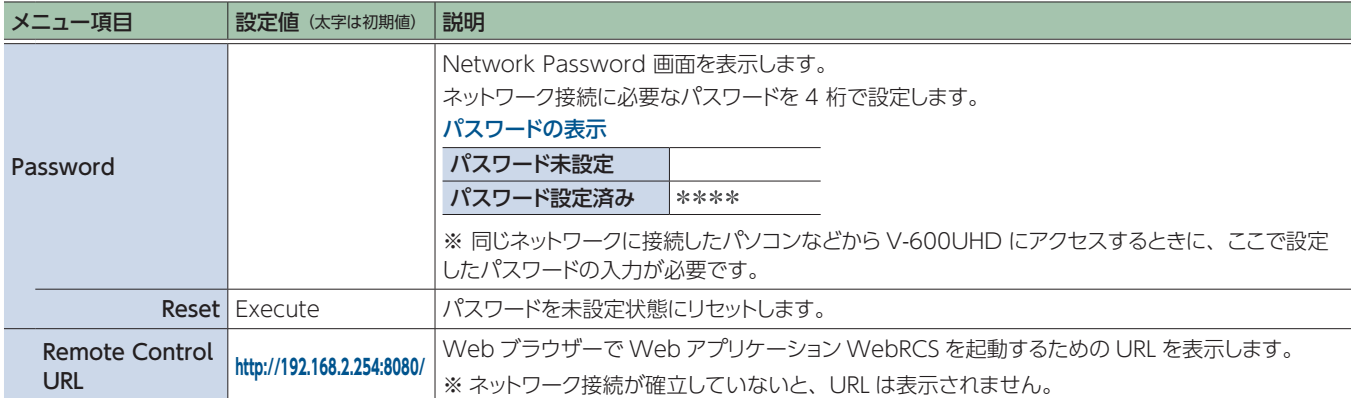

## Camera Control

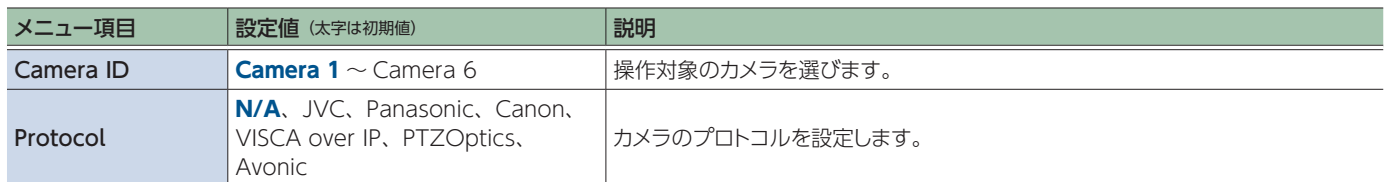

## **Protocol=JVC、Panasonic、VISCA over IP、PTZOptics、Avonic のとき**

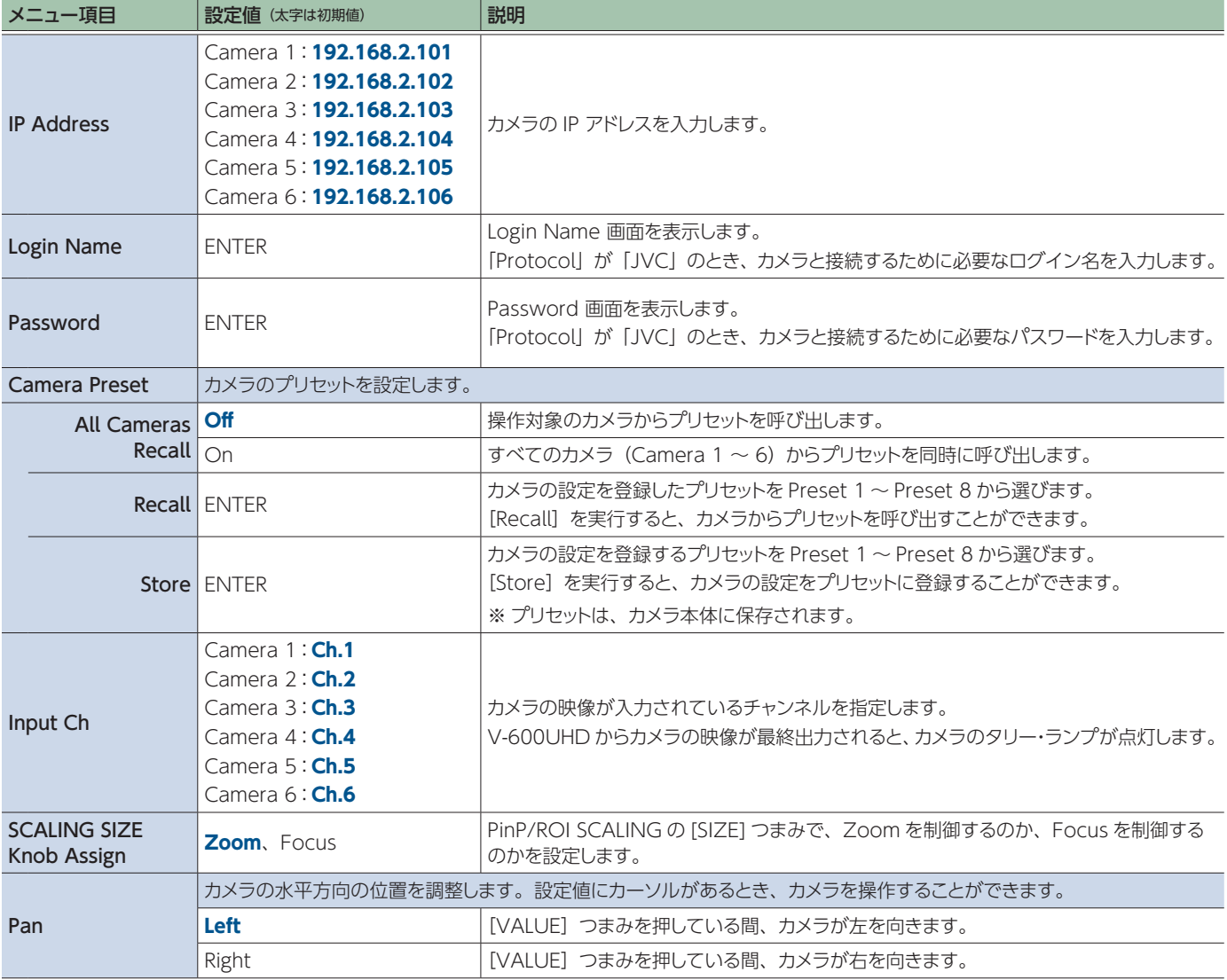

## メニュー一覧

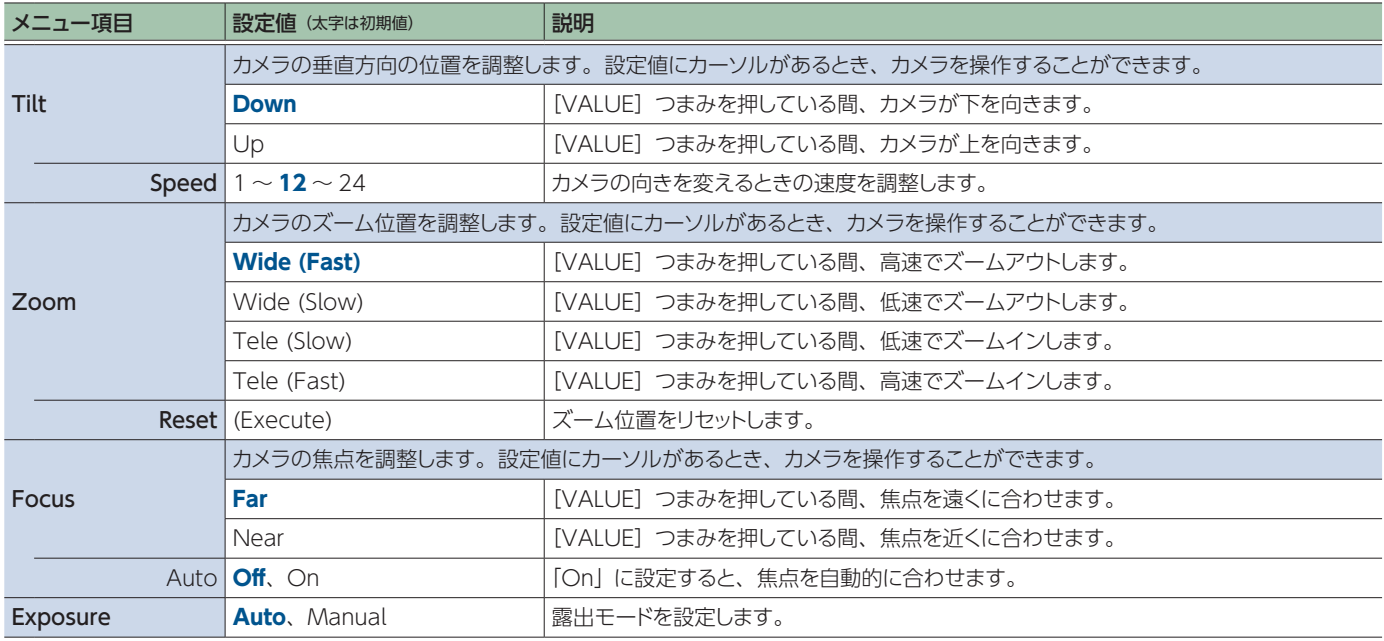

## **Protocol=Canon のとき**

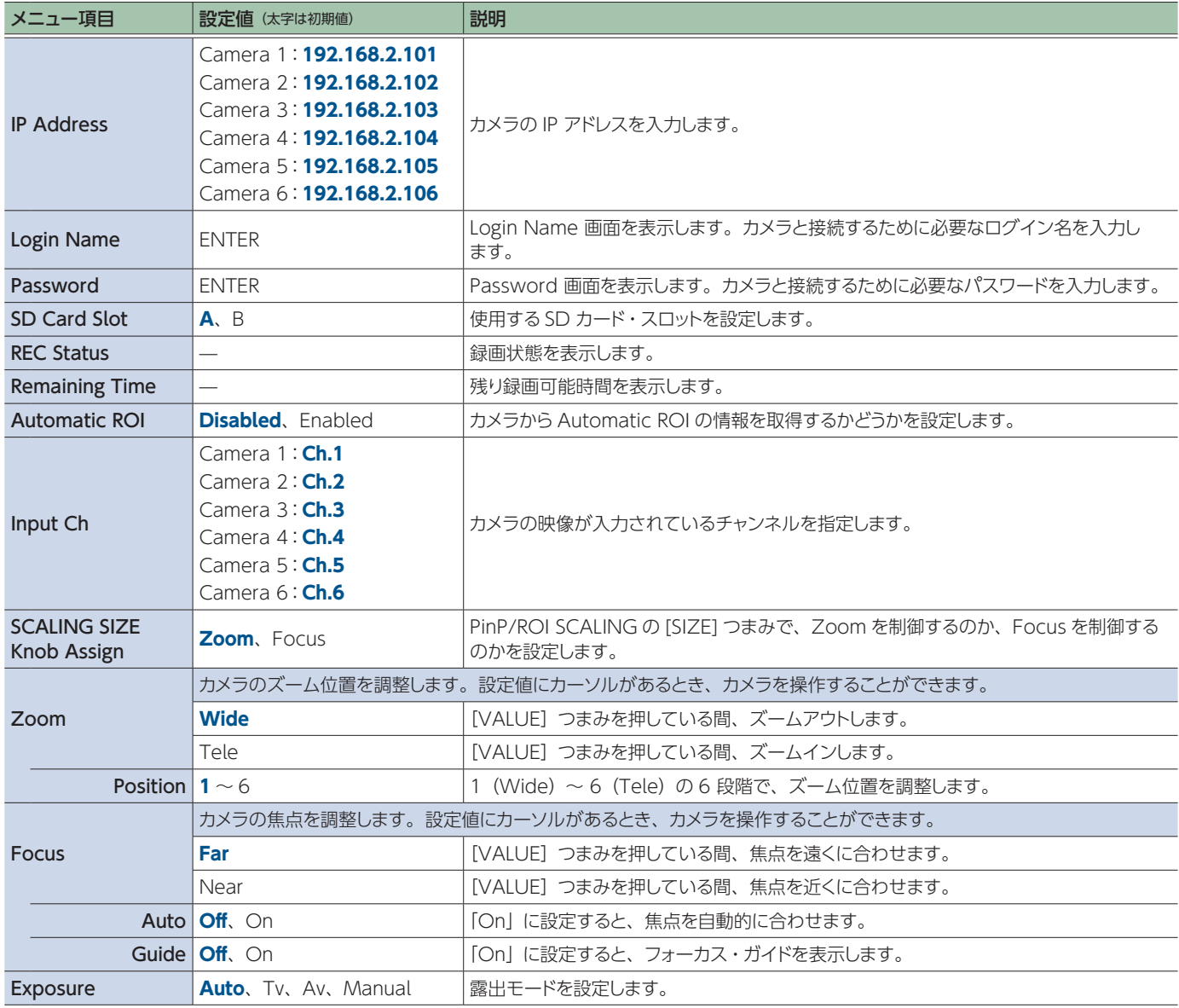

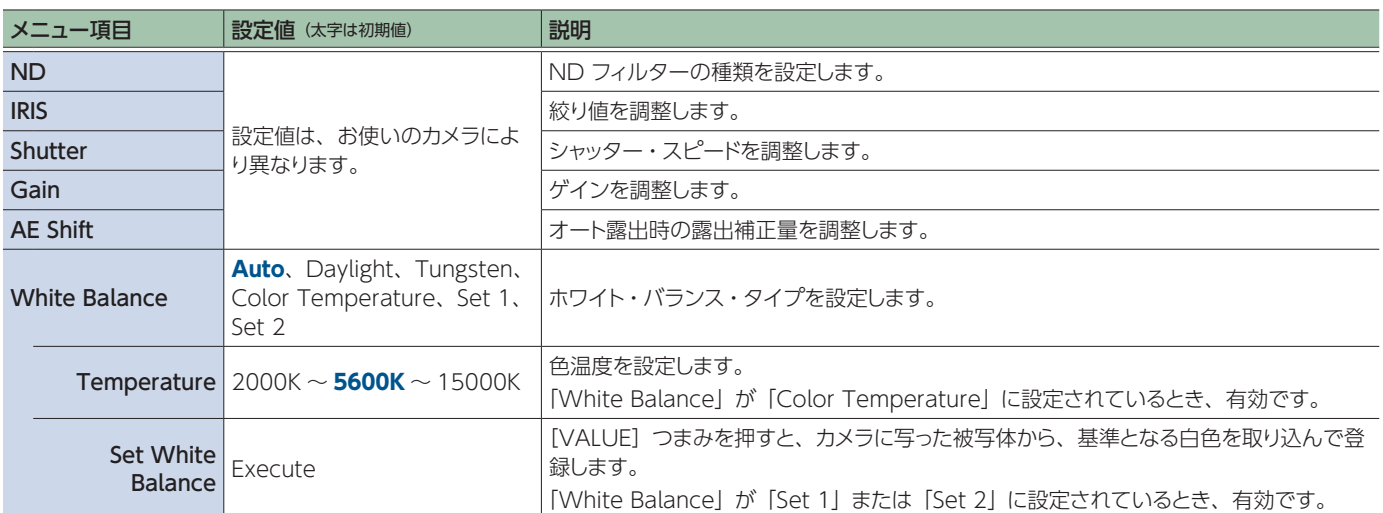

## <span id="page-52-0"></span>GPI

メニュー項目 |設定値 (太字は初期値) 説明  $GPI1 \sim 8$ GPI チャンネルに割り当てる機能を設定します。 外部から制御信号が入力されると、割り当てられた機能を実行します。 ※ GPI のトリガーは、立ち下がり固定 (Low:ON)です。 詳しくは、「制御信号を入力する」をご覧ください。 **None 機能を割り当てません。** PGM XPT1 ~ 8 | 最終出力映像を切り替えます。 PST XPT1 ~ 8 |プリセット映像 (次に出力される映像) を切り替えます。 Memory Load1-1 ~ Memory Load1-8 メモリーを呼び出します。呼び出せるのは BANK1 のみです。  $DSK SRC Sel1 \sim 8$  DSK 合成時、上に重なるロゴや画像のクロスポイントを切り替えます。

## <span id="page-53-5"></span>System

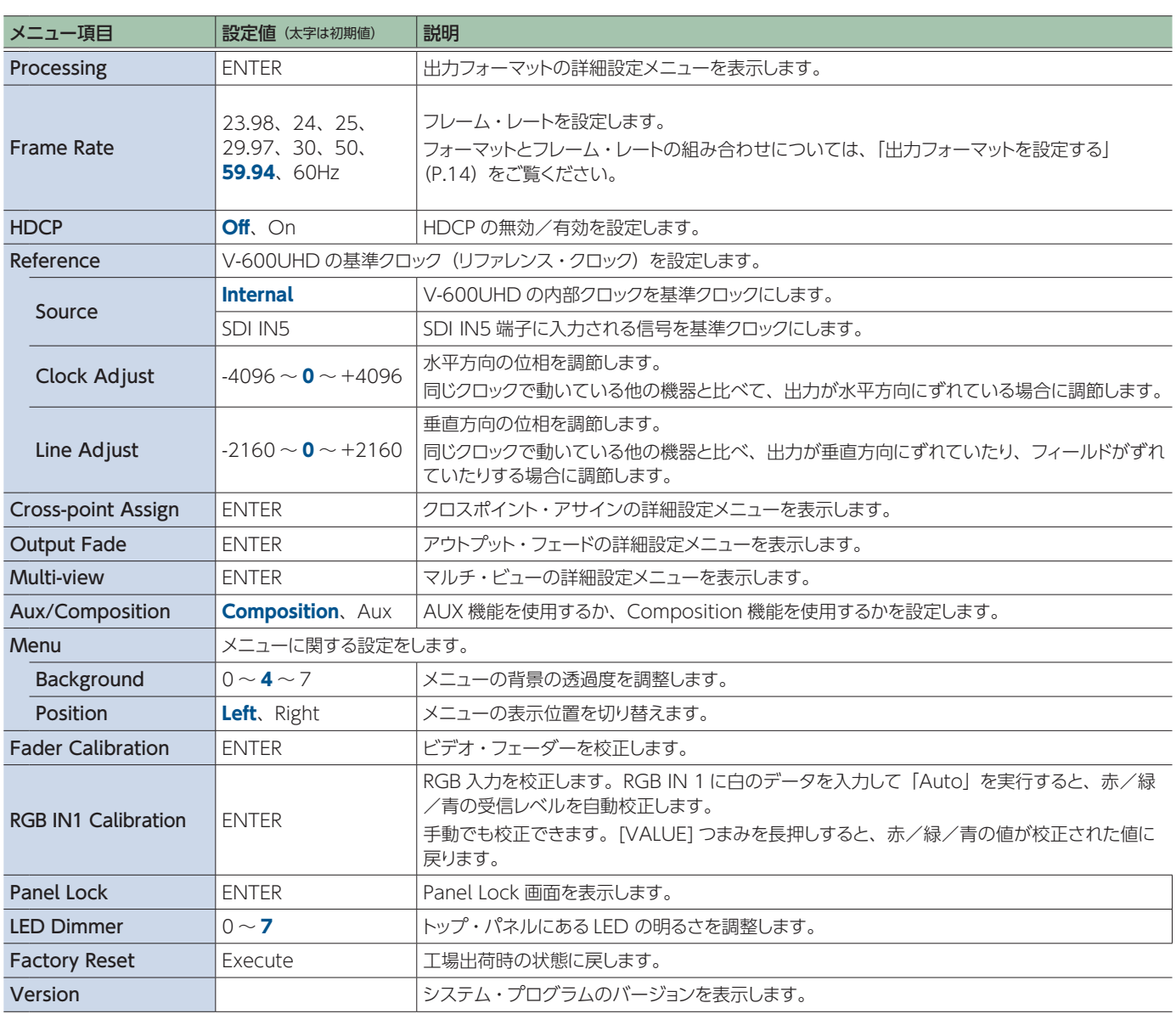

# <span id="page-53-4"></span><span id="page-53-3"></span><span id="page-53-2"></span><span id="page-53-0"></span>Processing  $\rightarrow$  [VALUE]

<span id="page-53-1"></span>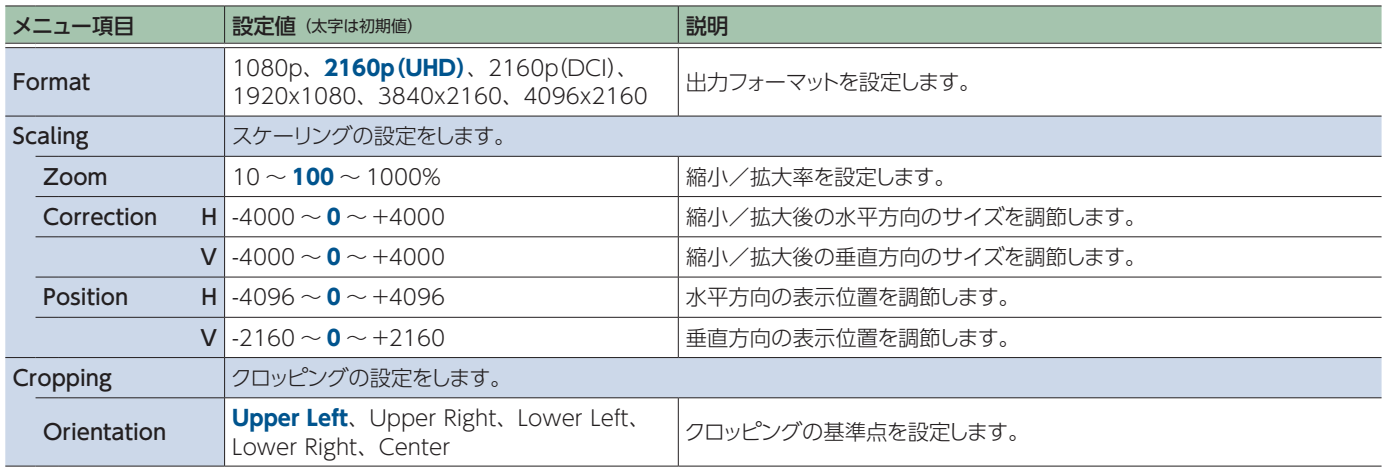

. . . . .

. . . . . . . . . .

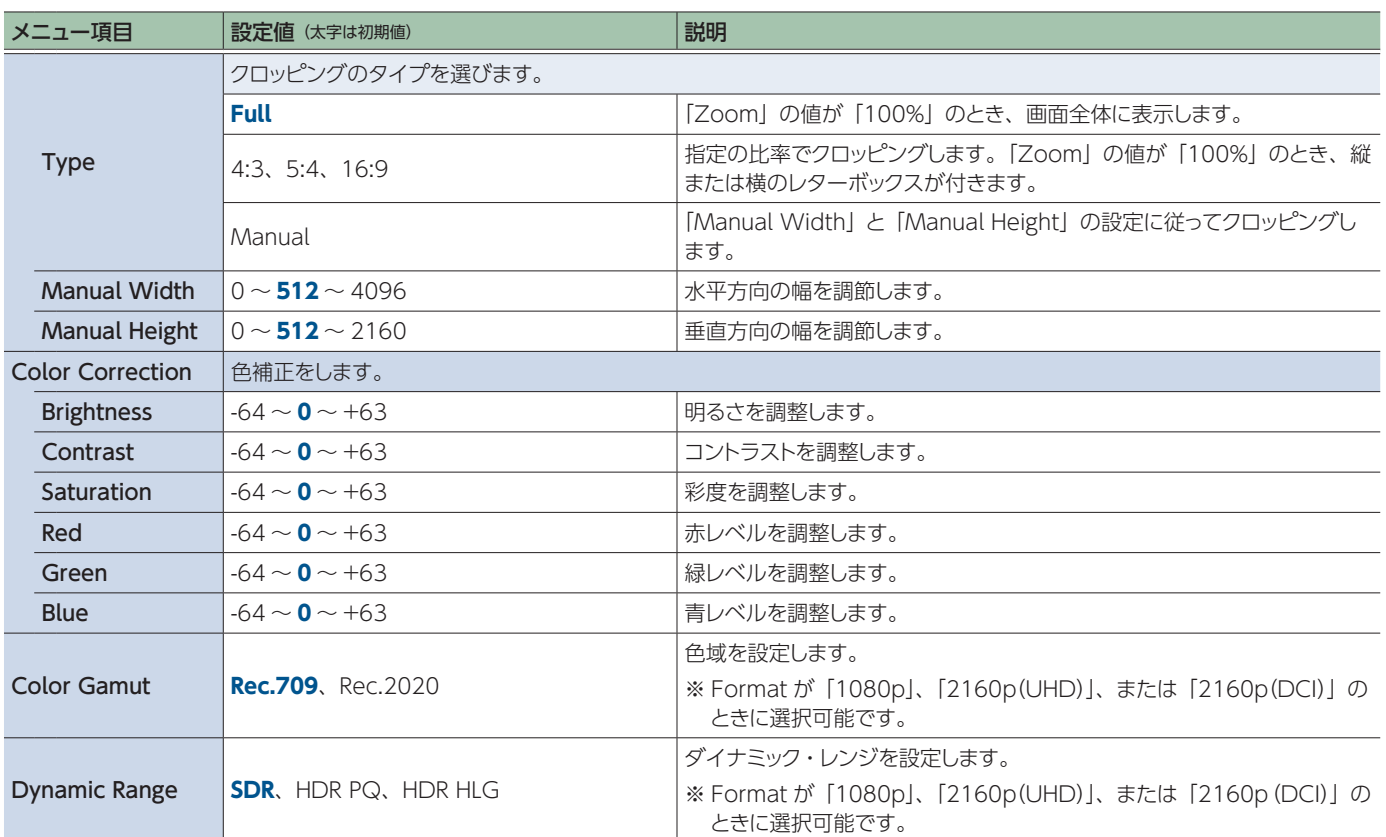

## Cross-point Assign -> [VALUE]

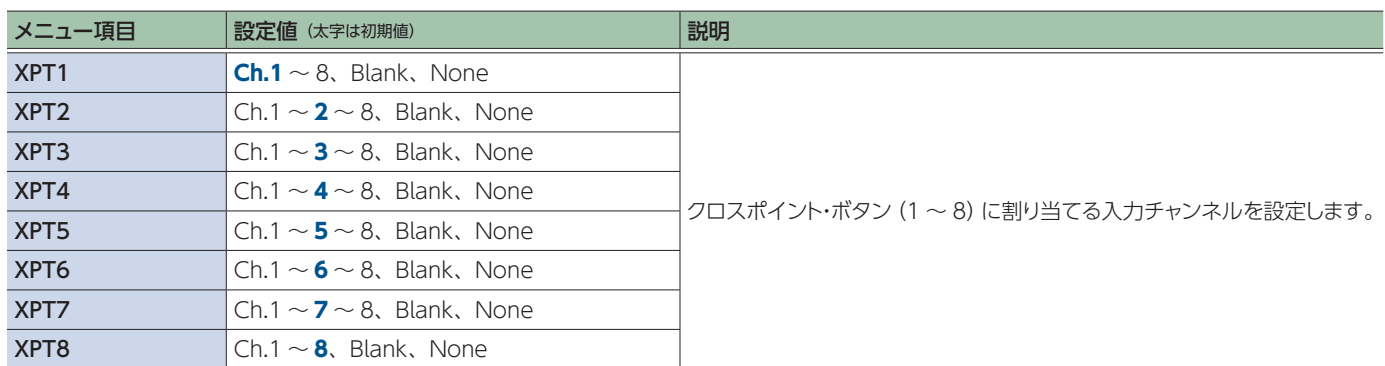

## Output Fade > [VALUE]

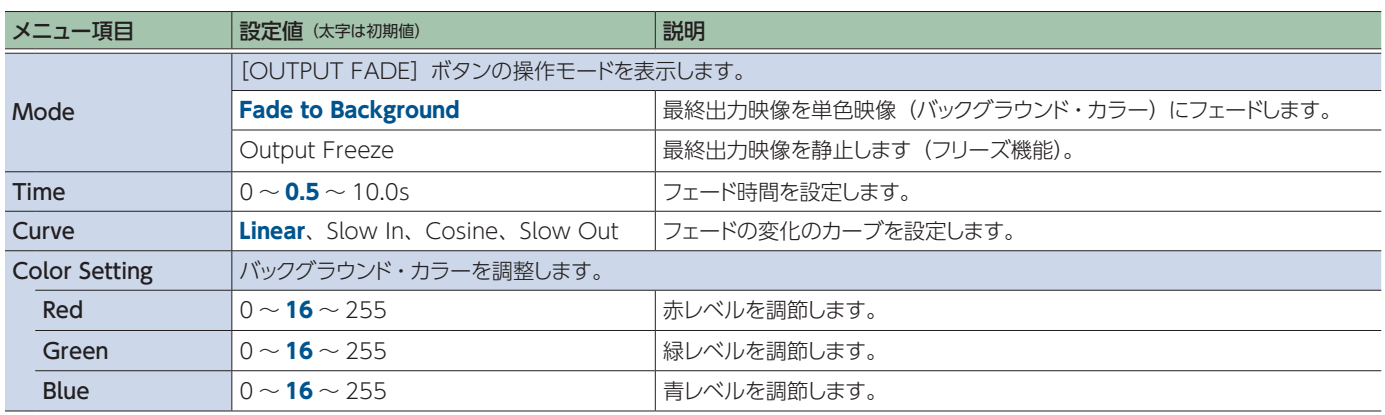

<span id="page-55-0"></span>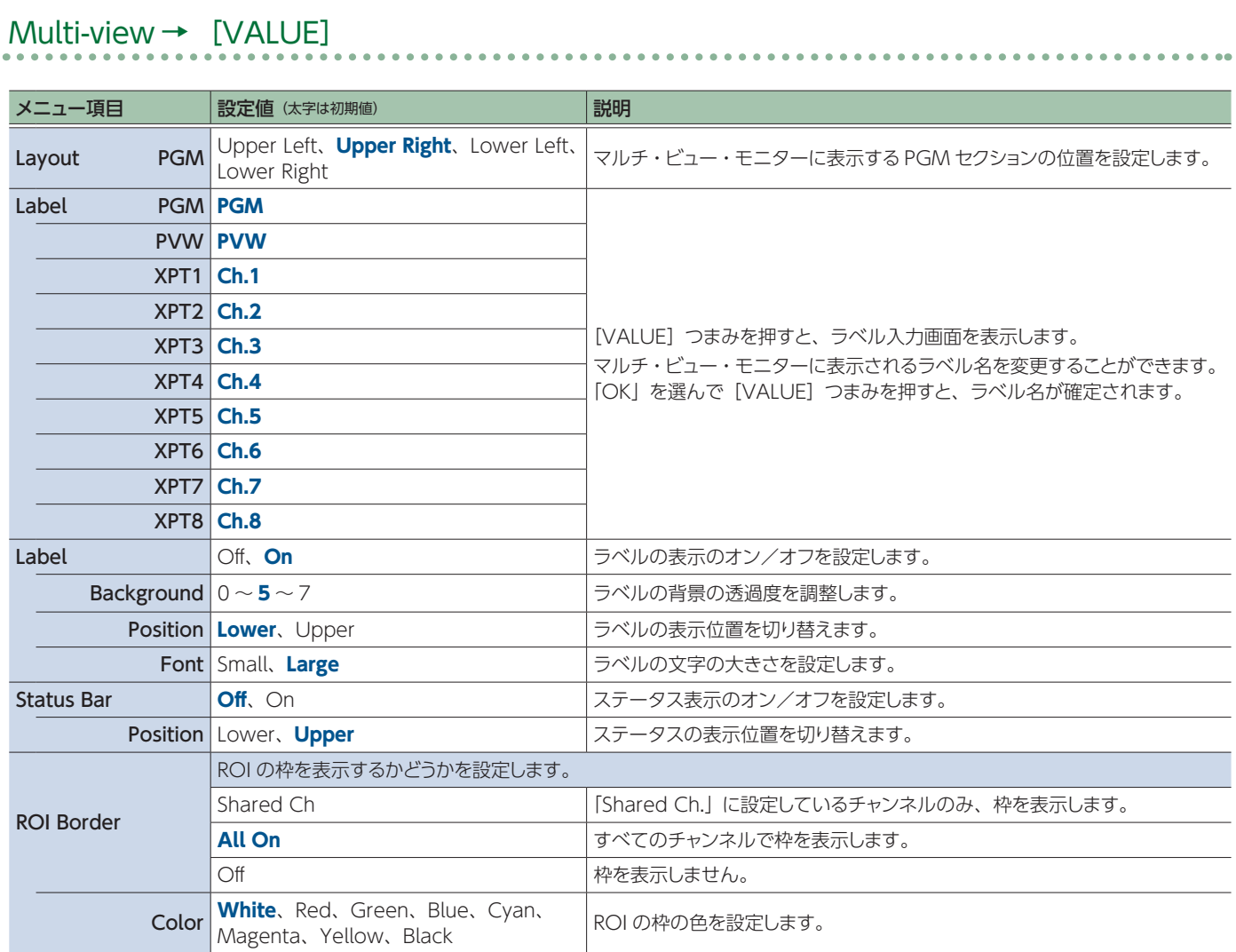

## Panel Lock

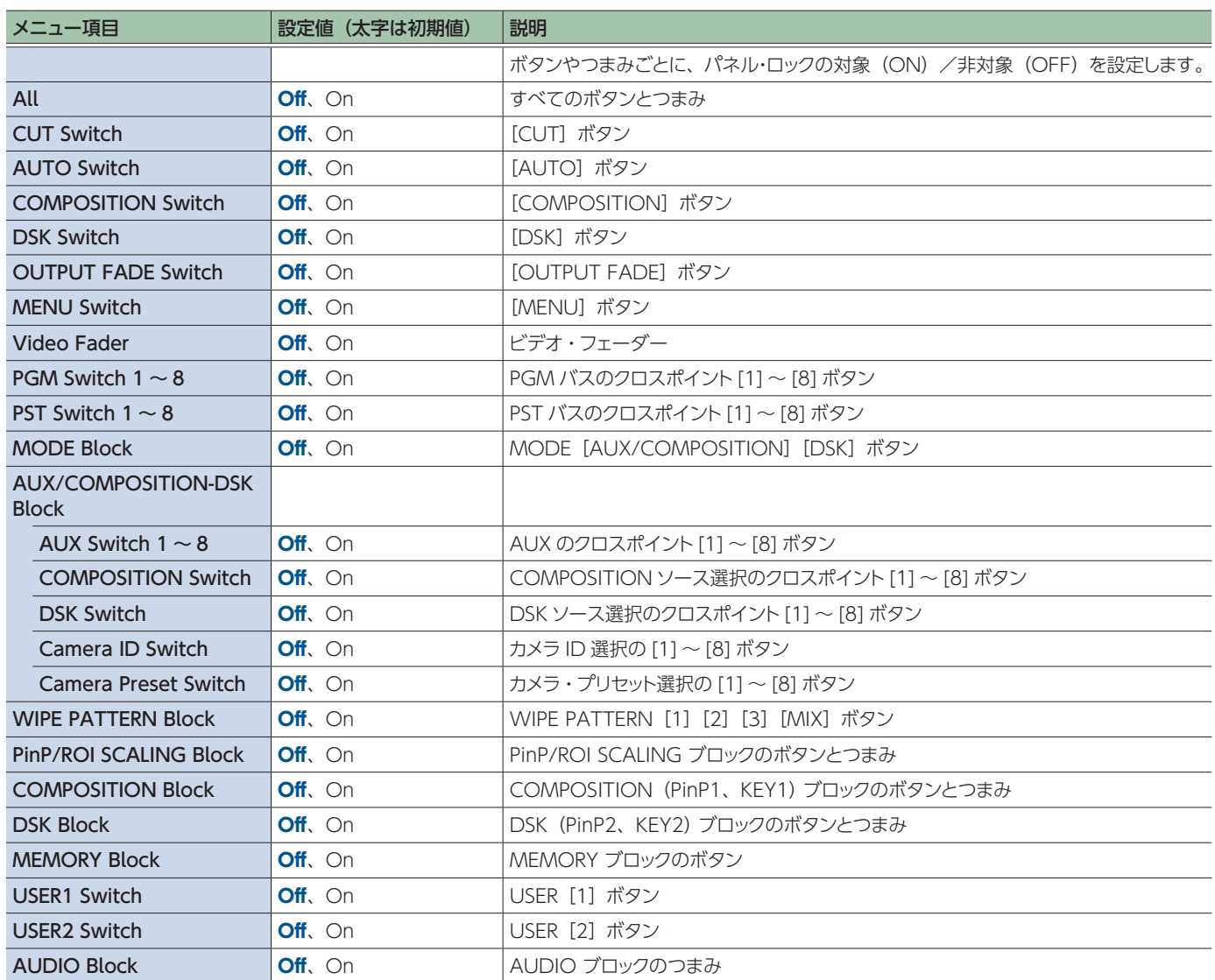

# LAN/RS-232 コマンド・リファレンス

V-600UHD は、LAN と RS-232 の 2 つのリモート・インターフェース通信に対応しています。 LAN 端子や RS-232 端子を利用して、制御機器から V-600UHD に特定のコマンドを送信することで、V-600UHD をリモート・コントロール することができます。

## LAN インターフェース

#### V-600UHD の LAN 端子を使います。

LAN (TCP/IP プロトコル) 経由で Telnet を使って、V-600UHD をリモート・コントロールします。

#### **通信規格**

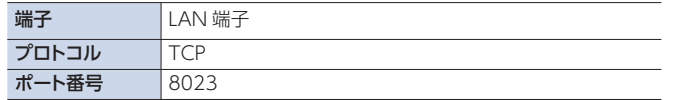

## V-600UHD の IP アドレスを設定する

IP アドレスの設定方法は、Configure の設定に依存します。 Configure の設定が「Manually」のときは、以下の手順で設定 します。

1. [MENU] ボタン → [Remote Control] → [LAN Control」を選び、[VALUE]つまみを押す。

## 2. 「IP Address」を選び、「VALUEI つまみで IP アド レスを設定する。

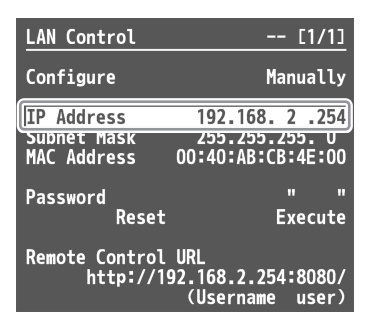

**→ メニュー項目の詳細: P.50 参照。** 

#### 3. [MENU] ボタンを押して、メニューを閉じる。

<span id="page-57-0"></span>ネットワーク接続に必要なパスワードを設定す る

同じネットワークに接続したパソコンなどから V-600UHD にアクセ スするときに、ネットワーク・パスワード (4桁)の入力が必要です。

- 1. [MENU] ボタン → [Remote Control] → [LAN Control」を選び、[VALUE]つまみを押す。
- 2. [Password] を選び、[VALUE] つまみでネットワー ク・パスワードを設定する。

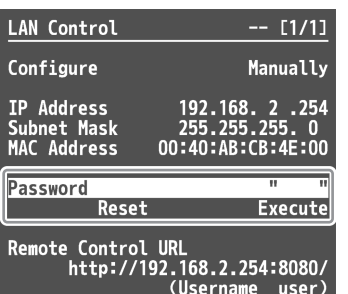

## Web アプリケーション WebRCS

Web アプリケーション WebRCS は、本機に内蔵されているリモー ト・コントロール・ソフトウェアです。ネットワーク上のパソコンや タブレットから、Web ブラウザーを使って、本機の操作パネルや メニューの設定をリモート・コントロールすることができます。 パソコンやタブレットに、専用ソフトウェアをインストールする必要 はありません。

## 起動する

## 1. [MENU] ボタン ➡ 「Remote Control」 ➡ 「LAN Control」を選び、[VALUE]つまみを押す。

「Remote Control URL」に URL が表示されます。

※ ネットワーク接続が確立していないと、URL は表示されません。

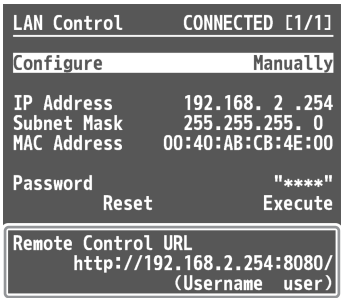

- 2. ネットワーク上のパソコンやタブレットで、Web ブラ ウザーを起動する。
- 3. Web ブラウザーのアドレス欄に「Remote Control URL」に表示されている URL を入力する。 「ログイン」ダイアログが表示されます。

⊕ 192.168.2.254:8080 このサイトがログインすることを求めています。 ユーザー名 user パスワード **BAAA** ログイン キャンセル

4. [ユーザー名] と 「パスワード」を入力し、ネットワー クにログインする。

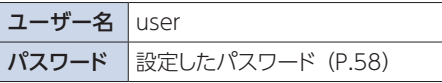

Web アプリケーション WebRCS が起動し、Web ブラウザーから Webアプリケーション WebRCS が起動し、Web プラウザーから<br>V-600UHD をリモート・コントロールできるようになります。 RS-232 インターフェース

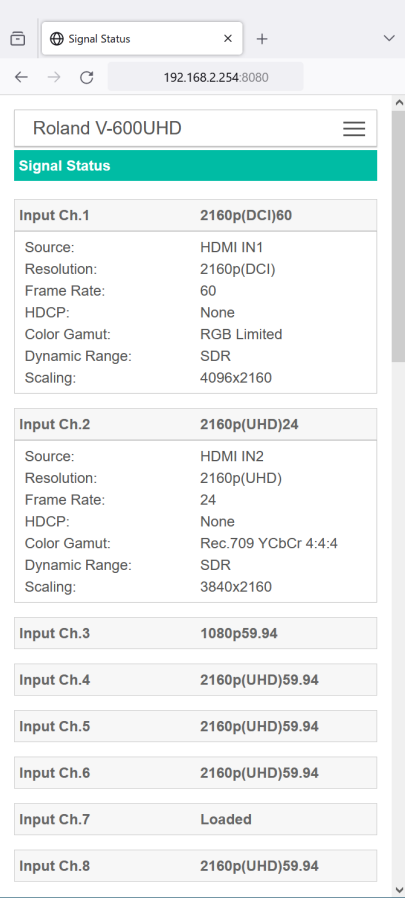

## **RS-232 端子ピン配列図 ピン・アサイン**

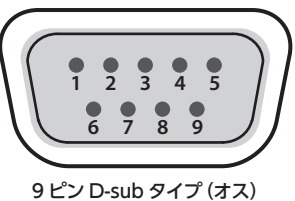

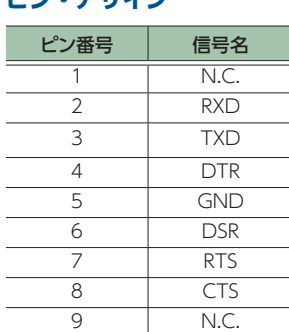

#### **通信規格**

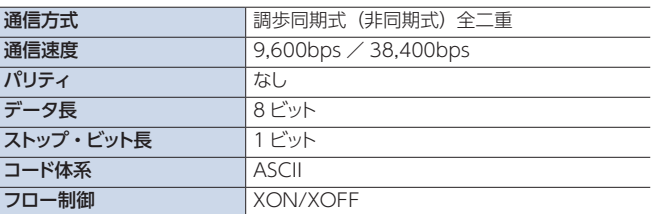

#### **ケーブル結線図**

V-600UHD と制御機器 (RS-232 対応のパソコンなど)は、RS-232 クロス・ケーブルで接続します。

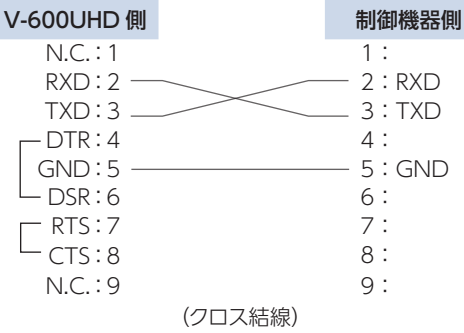

※ 4 番と 6 番、7 番と 8 番は、V-600UHD 内部で結線されてい ます。

## コマンド・フォーマット

コマンド・フォーマットは、以下のように構成されています。コマン ドは、すべて ASCII コードです。

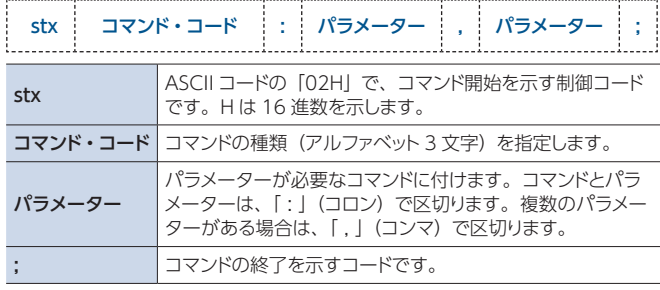

※ stx(02H)、ACK(06H)、XON(11H)/XOFF(13H)は、 制御コードです。

## コマンド一覧

※ 制御機器から V-600UHD に連続してコマンドを送信する場合、必ず「ACK」が返ってきてから次のコマンドを送信してください。LAN (TCP/IP プロトコル)で制御する場合は、送信コマンドから「stx (02H)」を省略してください。LAN(TCP/IP プロトコル)の応答コマ ンドでは、ACK は「A (41H) C (43H) K (4BH) LF (0AH)」で送信され、「stx (02H)」は省略されます。

## 映像に関する操作

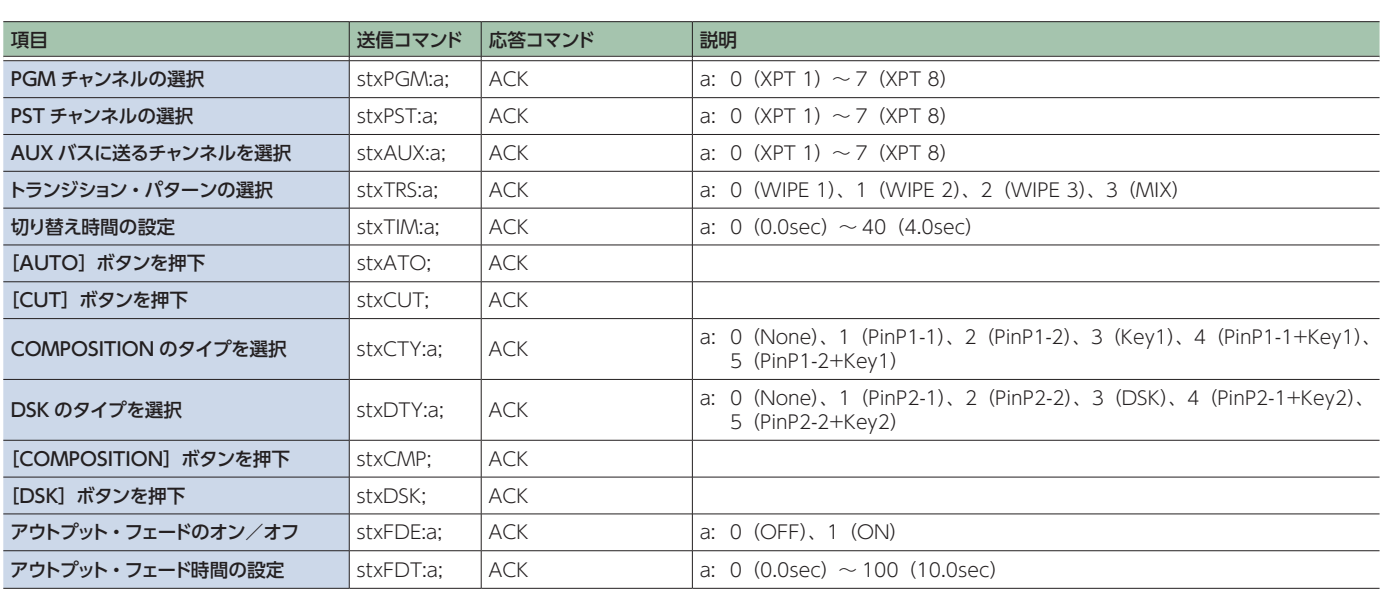

## 音声に関する操作

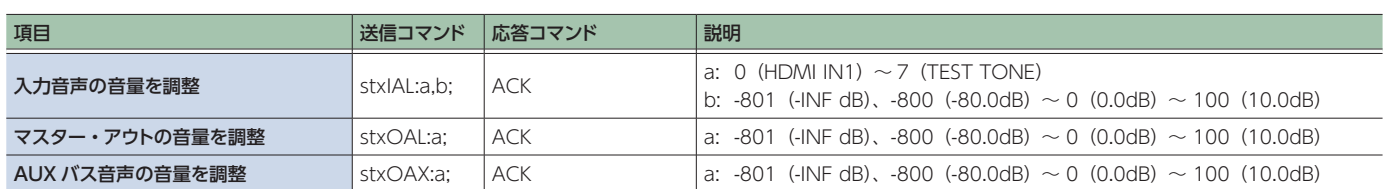

## システムに関する操作

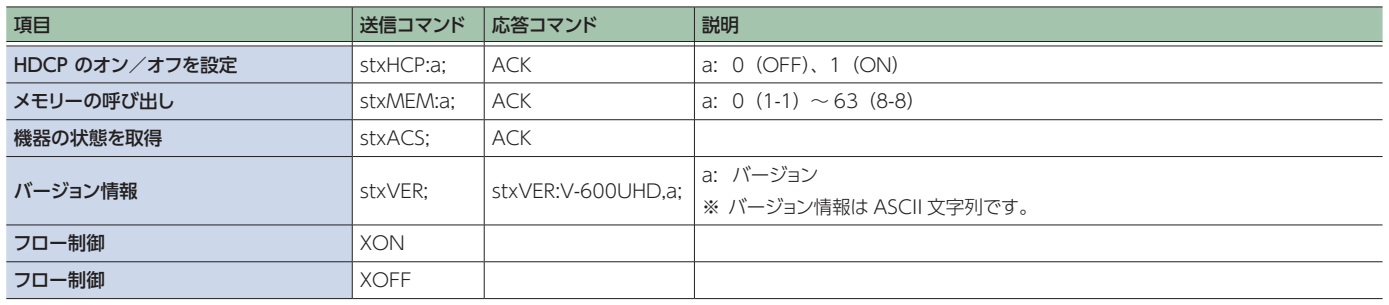

## V-600UHD から自発的に送信されるコマンド

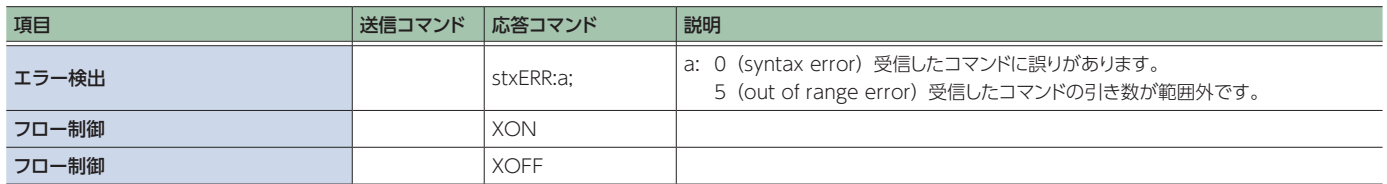

# <span id="page-60-0"></span>TALLY/GPI 端子を使った制御

TALLY/GPI 端子に GPI による制御信号を入力して、外部機器から V-600UHD をリモート・コントロールすることができます。 また、TALLY/GPI 端子からタリー信号を出力することができます。

## TALLY/GPI 端子の仕様

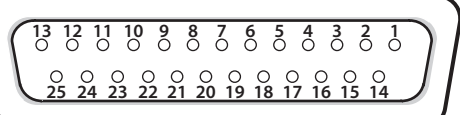

25 ピン D-sub タイプ(メス)

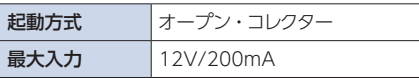

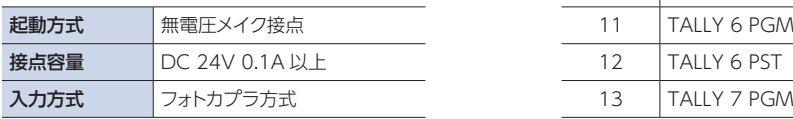

#### **ピン配列図 ピン・アサイン**

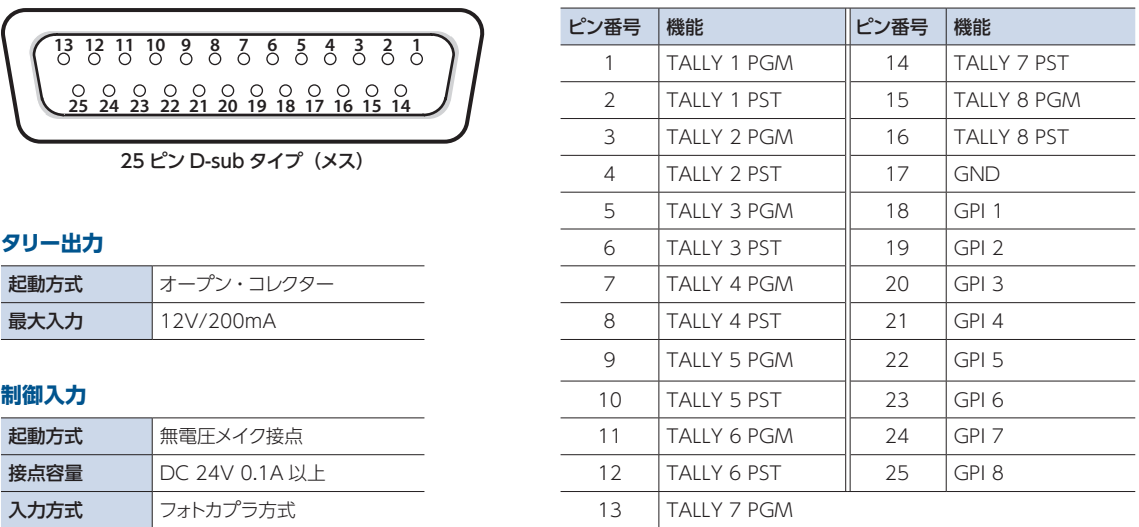

## 制御信号を入力する

制御信号を入力して、V-600UHD をリモート・コントロールするに は、あらかじめ GPI チャンネル (1~8)に機能を割り当てておき ます。

## 1. [MENU] ボタン → [Remote Control] → [GPI] を選び、[VALUE]つまみを押す。

2. [VALUE] つまみで、GPI チャンネル 1 ~ 8 に割り 当てる機能を設定する。

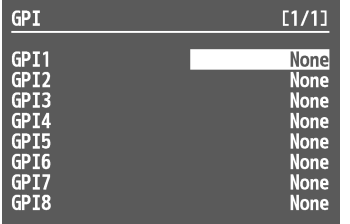

- **→ メニュー項目の詳細: P.53 参照。**
- 3. [MENU] ボタンを押して、メニューを閉じる。 外部から制御信号が入力されると、割り当てられた機能を実行 します。GPI のトリガーは、立ち下がり固定(Low:On)です。

## タリー信号を出力する

映像合成や切り替え効果も含めて、出力されている映像チャンネ ルに対応するコネクター・ピンからタリー信号が出力されます。

# カメラをリモートコントロールする

LAN 端子を介して最大 6 台までカメラを接続し、V-600UHD か らリモート・コントロールします。

JVC、Panasonic、PTZOptics、Avonic 製カメラや VISCA over IP 対応カメラ、Canon 製のカメラを操作できます。 ※ お使いのカメラの取扱説明書も併せてご覧ください。

## カメラのネットワーク設定をする

V-600UHD からカメラを操作するために、カメラのネットワーク設 定をします。最大 6 台までのカメラを登録することができます。

- 1. [MENU] ボタン → [Remote Control] → 「Camera Control」を選ぶ。
- 2. メニュー項目を選び、[VALUE] つまみでネットワー クを設定する。
- ※「Protocol」が「N/A」のときは、「Protocol」以降のメニュー 項目は表示されません。

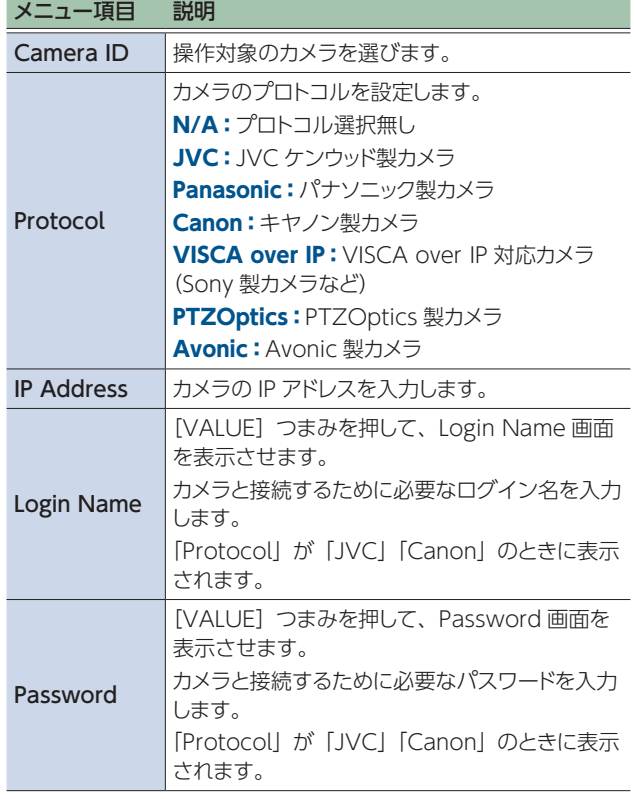

- 3. [VALUE] つまみを押して、設定を確定させる。
- 4. [MENU] ボタンを押して、メニューを閉じる。

## JVC/Panasonic/PTZOptics/Avonic 製カメ ラや VISCA over IP 対応カメラを操作する

## カメラの設定をプリセットに登録する

カメラの位置やフォーカス設定などを、プリセットとして最大 8 個 まで登録することができます。 登録したプリセットは、必要なときに呼び出すことができます。 ※ プリセットは、カメラ本体に保存されます。

- 1. [MENU] ボタン → [Remote Control] → 「Camera Control」 & 「Camera ID」を選ぶ。
- 2. [VALUE] つまみで操作対象のカメラを選び、 [VALUE]つまみを押して確定させる。
- 3. メニュー項目を選び、「VALUEI つまみでカメラの設 定を操作する。 Pan、Tilt、Zoom、Focus などを調節します。
- 4. [VALUE] つまみを押して、設定を確定させる。
- 5. Camera Preset の「Store」を選ぶ。
- 6. [VALUE]つまみで登録先のプリセット(Preset 1 ~8) を選び、 [VALUE] つまみを押す。
- **7.** [VALUE] つまみで [Store] を選び、[VALUE] つ まみを押す。 カメラの設定がプリセットに登録されます。
- 8. [MENU] ボタンを押して、メニューを閉じる。

## プリセットを呼び出す

- 1台のカメラから呼び出す
- 1. [MENU] ボタン → [Remote Control] → 「Camera Control」 & Camera Preset の「All Cameras Recall」を「Off」に設定する。
- 2. MODE の [DSK] ボタンを長押しして、水色点灯さ せる。

カメラ・プリセット・モードになります。 AUX/COMPOSITION - [DSK] ボタンが、プリセット選択ボ タンとして機能します。

- 3. [VALUE] つまみで 「Camera ID」 を変更し、プリセッ トを呼び出したいカメラを選ぶ。
- 4. 設定を呼び出したいプリセット番号の AUX/ COMPOSITION - DSK [1] ~ [8] ボタンを押す。 カメラからプリセットが呼び出されます。 選んだボタンは水色点灯します。
- 5. カメラ・プリセット・モードを終了するときは、 MODE の「DSK1 ボタンを押して、青点灯させる。

## すべてのカメラから同時に呼び出す

- 1. [MENU] ボタン → [Remote Control] → 「Camera Control」 & Camera Preset の「All Cameras Recall」を「On」に設定する。
- 2. MODE の [DSK] ボタンを長押しして、水色点灯さ せる。

カメラ・プリセット・モードになります。 AUX/COMPOSITION - DSK ボタンが、プリセット選択ボタン として機能します。

3. 設定を呼び出したいプリセット番号の AUX/ COMPOSITION - DSK [1] ~ [8] ボタンを押す。 すべてのカメラからプリセットが同時に呼び出されます。 選択したボタンは赤紫点灯します。

4. カメラ・プリセット・モードを終了するときは、 MODE の [DSK] ボタンを押して、青点灯させる。

## Canon 製カメラを操作する

接続したカメラの設定を V-600UHD から操作します。

- 1. [MENU] ボタン → [Remote Control] → 「Camera Control」 & 「Camera ID」を選ぶ。
- 2. [VALUE] つまみで操作対象のカメラを選び、 [VALUE]つまみを押して確定させる。
- 3. メニュー項目を選び、[VALUE] つまみでカメラの設 定を操作する。 Zoom、Focus などを調整します。
- 4. [VALUE] つまみを押して、設定を確定させる。
- 5. [MENU] ボタンを押して、メニューを閉じる。

## Automatic ROI の設定をする

対応している Canon 製のカメラを HDMI IN1 に接続し、Input Ch.1 で左側の人物を、Input Ch.2 で右側の人物を Automatic ROI で検出する場合の設定例を説明します。

## V-600UHD とカメラを接続する

V-600UHD の LAN 端子と、Canon 製カメラの Ethernet 端子 をネットワークケーブルで接続します。

V-600UHD の HDMI IN 1N 端子と、Canon 製カメラの HDMI OUT 端子を HDMI ケーブルで接続します。

## Canon 製カメラの設定をする

Network Settings で Ethernet 設定を追加し以下を設定します。

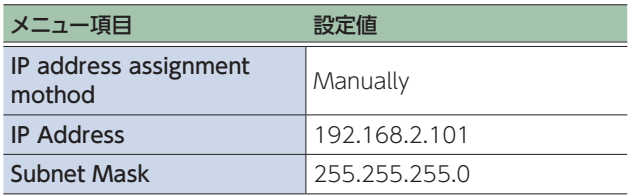

Network Settings で「Browser Remote」機能を有効にし ます。

Display Setup で、「HDMI Max Resolution」を 「3840x2160」にします。

Camera Setup で、「Face Detection & Tracking」を「On」 にします。

## V-600UHD のネットワーク設定をする

1. [MENU] ボタン → [Remote Control] → [LAN Control」を選び、[VALUE]つまみを押す。

#### 2. 各項目を以下のように設定する。

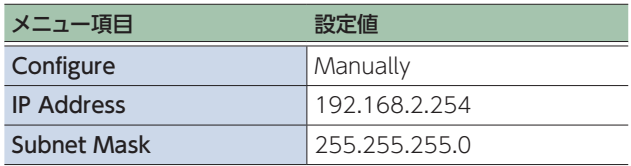

- 3. [MENU] ボタンを押して、メニューを閉じる。
- 4. [POWER] スイッチをオフにして電源を切ってから、 [POWER]スイッチをオンにして電源を入れる。 再起動後にネットワーク設定の変更が有効になります。

V-600UHD のカメラ・コントロール設定 をする

- 1. [MENU] ボタン → [Remote Control] → 「Camera Control」 & 「Camera ID」を選ぶ。
- 2. [VALUE] つまみで [Camera 1] を選び、「VALUE] つまみを押して確定させる。
- 3. 各項目を以下のように設定する。

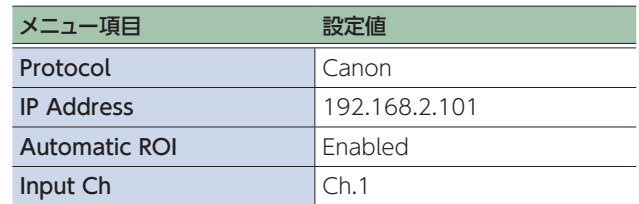

4. [MENU] ボタンを押して、メニューを閉じる。

## V-600UHD の Input Assign/Scaling 設 定をする

1. [MENU] ボタン → [Input] → [Assign/Scaling] を選び、[VALUE]つまみを押す。

## 2. 各項目を以下のように設定する。

## Ch.1

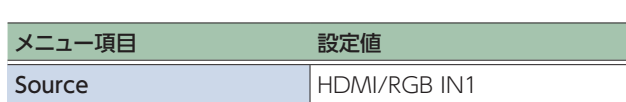

. . . . . . . . . . . . .

## Ch.1 Scaler

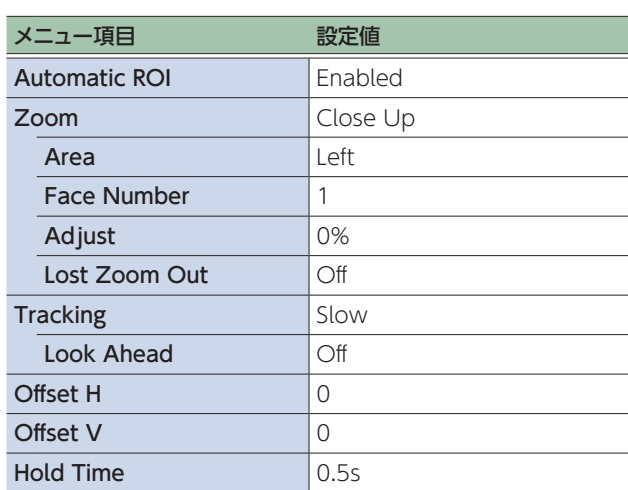

## Ch.2

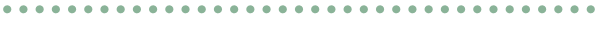

 $\ddot{\phantom{a}}$ 

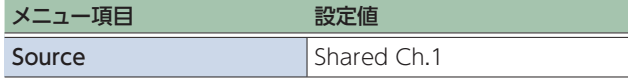

. . . . . . . . . . . . . . . . . . .

## Ch.2 Scaler

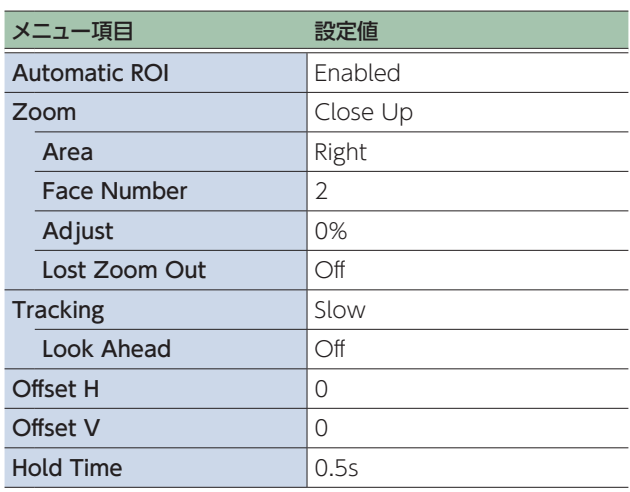

3. [MENU] ボタンを押して、メニューを閉じる。

## トラブルシューティング

故障かな?と思ったら、お問い合わせになる前にもう一度、以下の点をチェックしてみてください。 チェックしても問題が解決しない場合は、お買い上げ店、またはお客様相談センターにお問い合わせください。

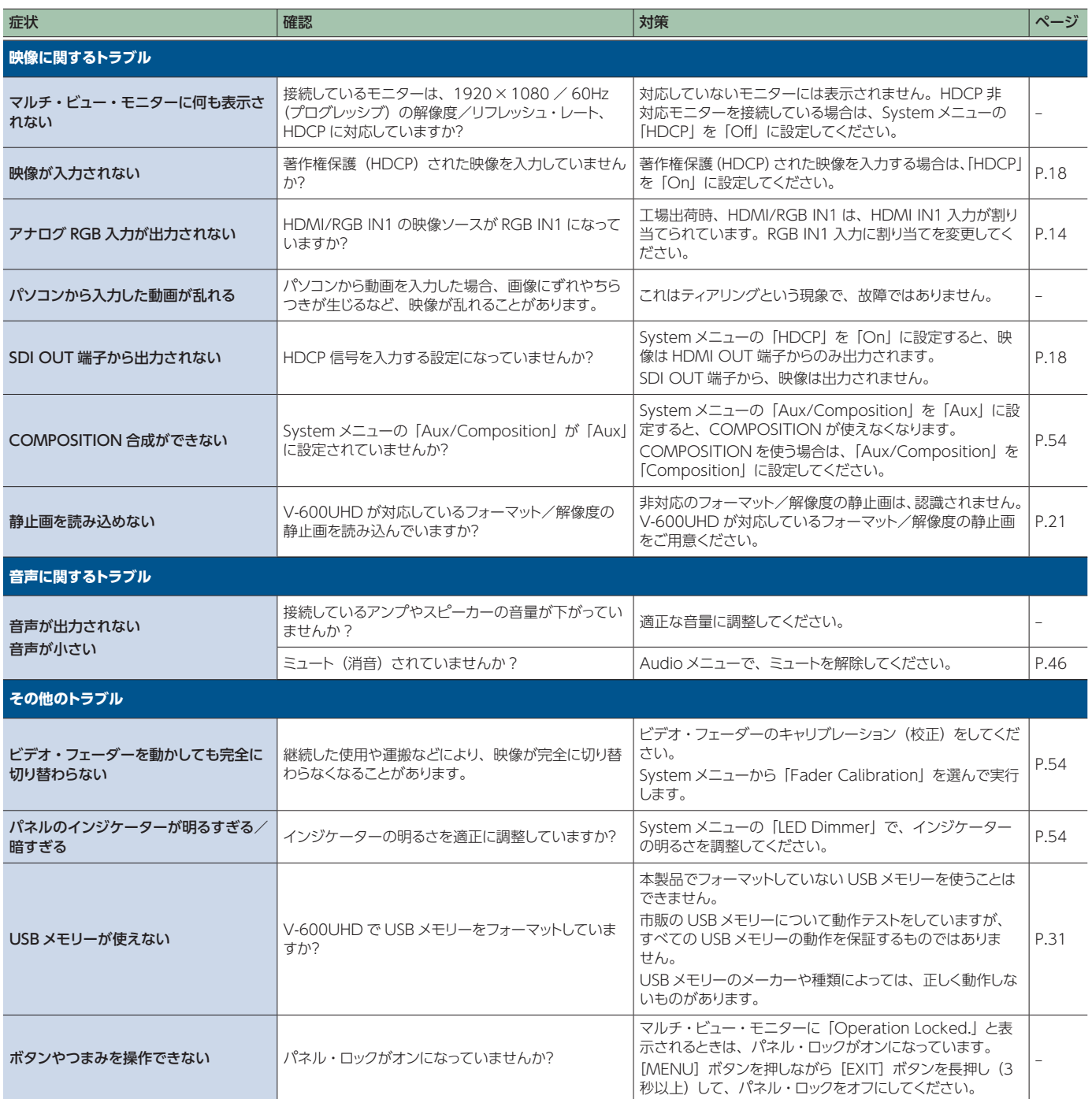

## ショートカット一覧

## メニューを表示しているとき

特定のメニューに移動します。

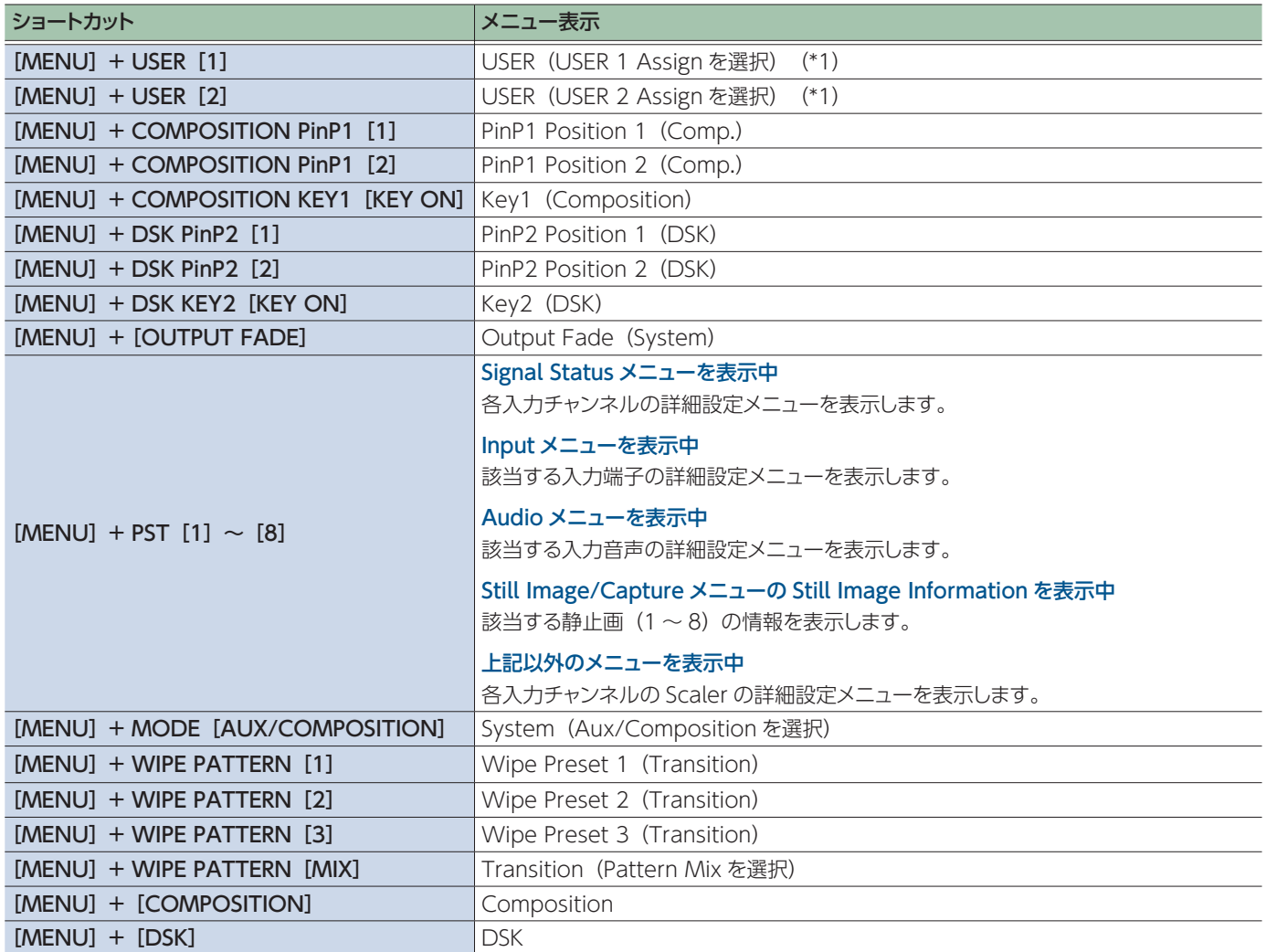

(\*1) USER1 と USER2 の設定が「Mute Group」で「Mute Group Setup」が表示されている場合、[MENU]+USER[1]で USER1 Mute Setup に、 [MENU]+USER[2]で USER2 Mute Setup に移動します。

## メニューを表示していないとき

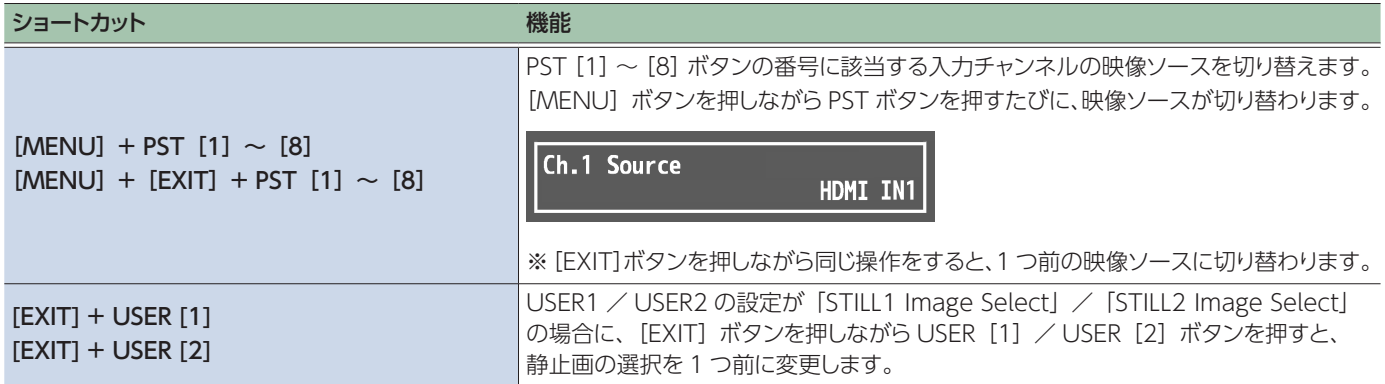

## 主な仕様

#### **ローランド V-600UHD:4K HDR マルチフォーマット・ビデオ・スイッチャー**

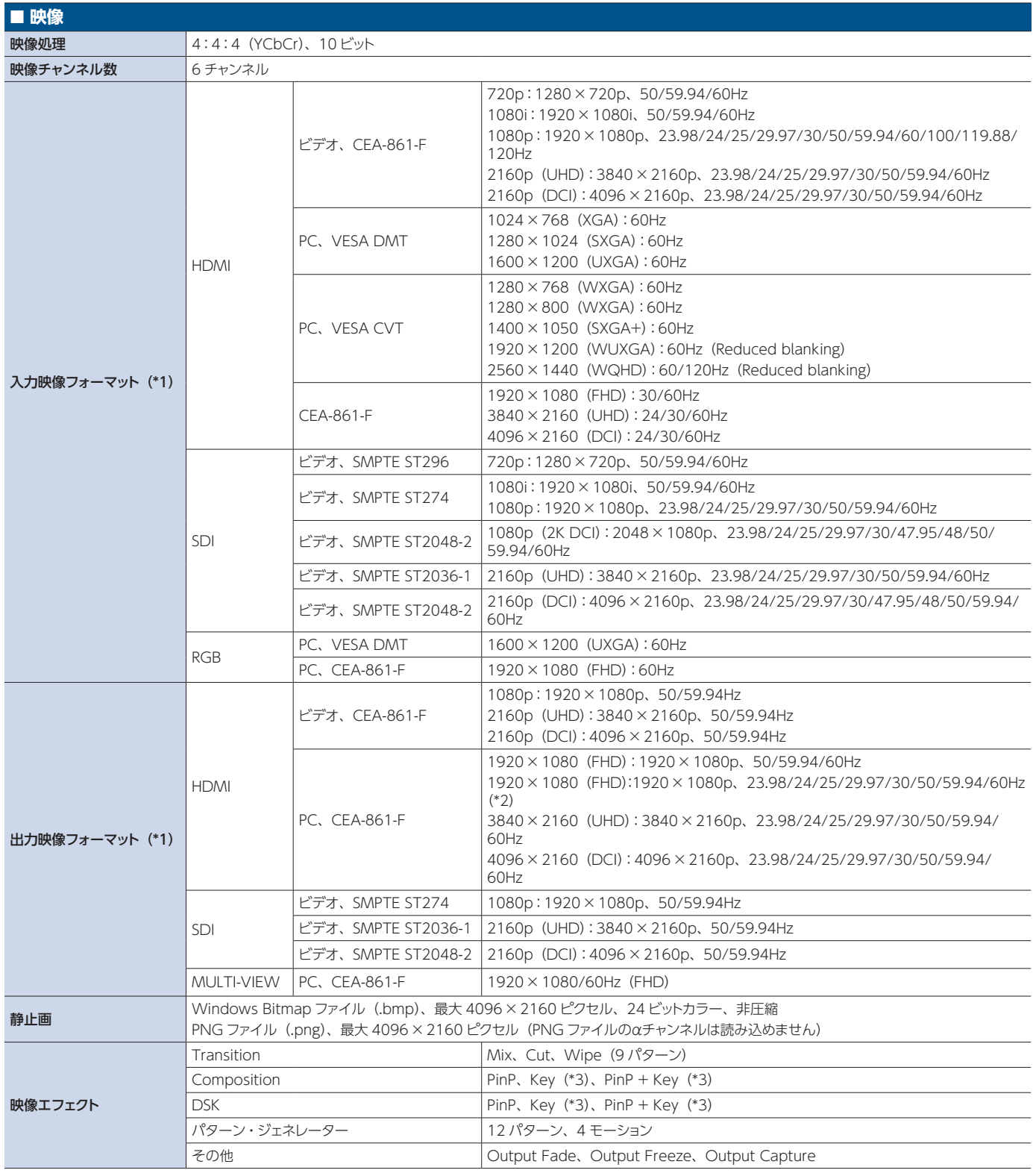

(\*1) 色域:Rec.709、Rec.2020

輝度:SDR、HDR PQ(HDR10)、HDR HLG

(\*2) 以下の設定時に出力されます。

5 System メニュー → Processing → Format:3840x2160

• Output  $\times$ ニュー → HDMI OUT 1  $\sim$  3 → Down Convert: FHD

(\*3) ルミナンス・キー、クロマ・キー

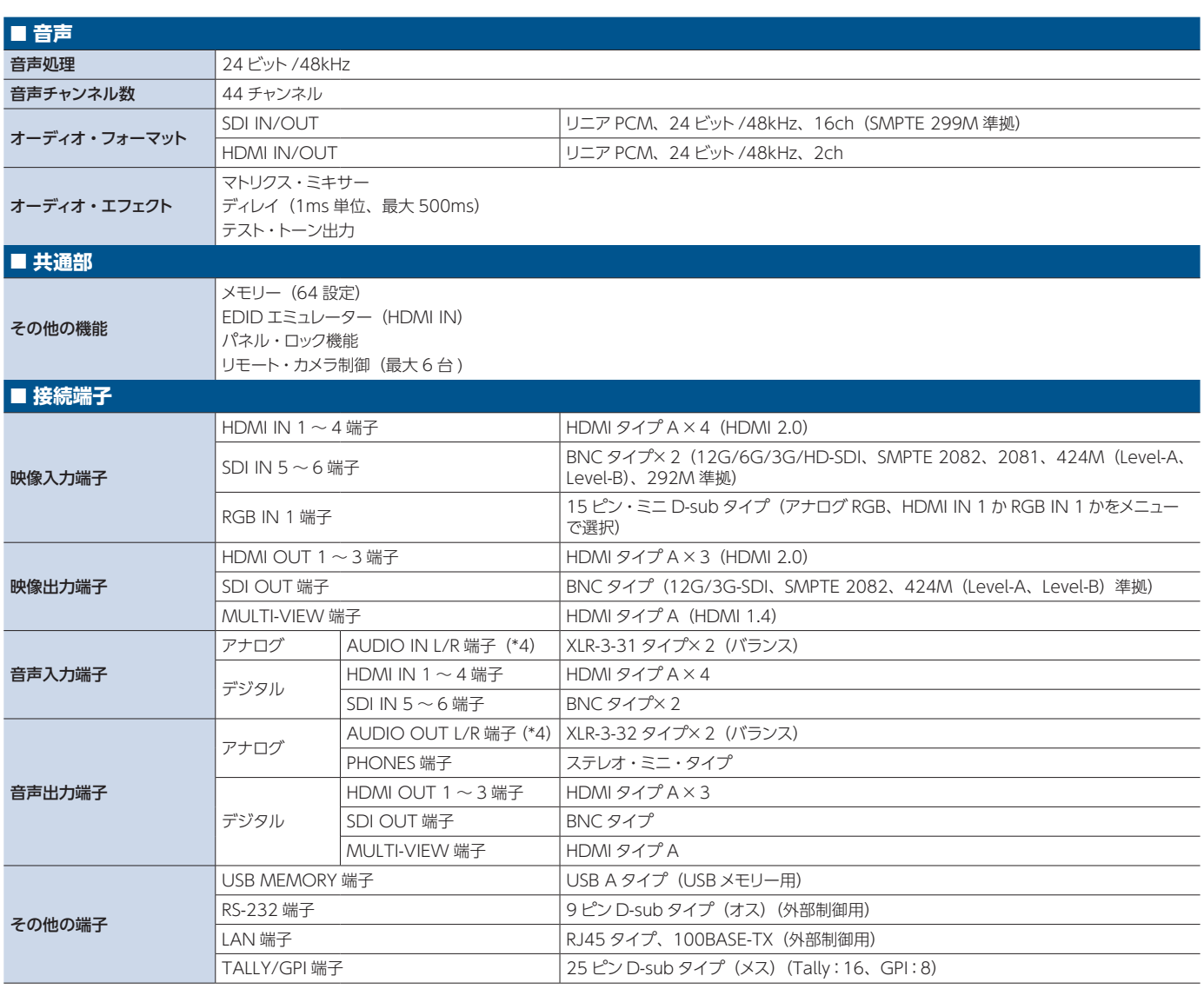

(\*4) XLR タイプ:1 GND、2 HOT、3 COLD

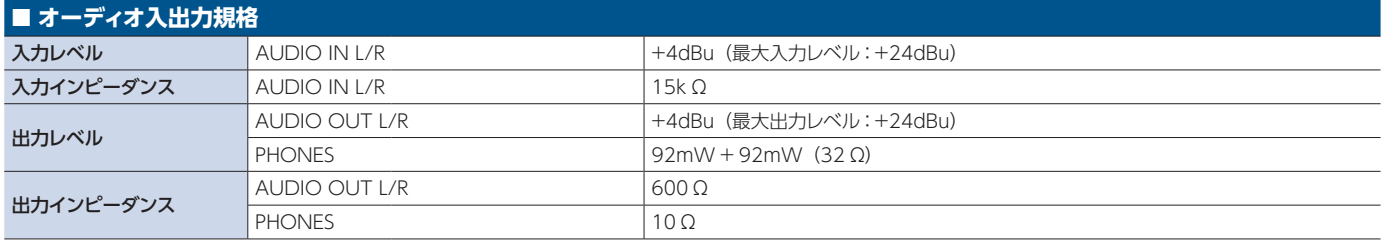

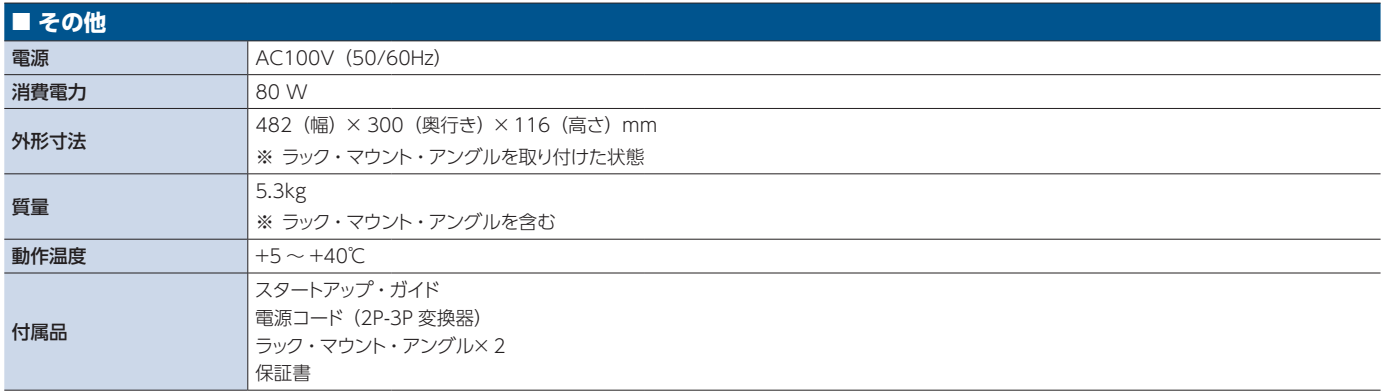

※ 0dBu=0.775Vrms

※ 本製品の電磁適合性規格は、FCC Part 15 Class A です。

## 外形寸法図

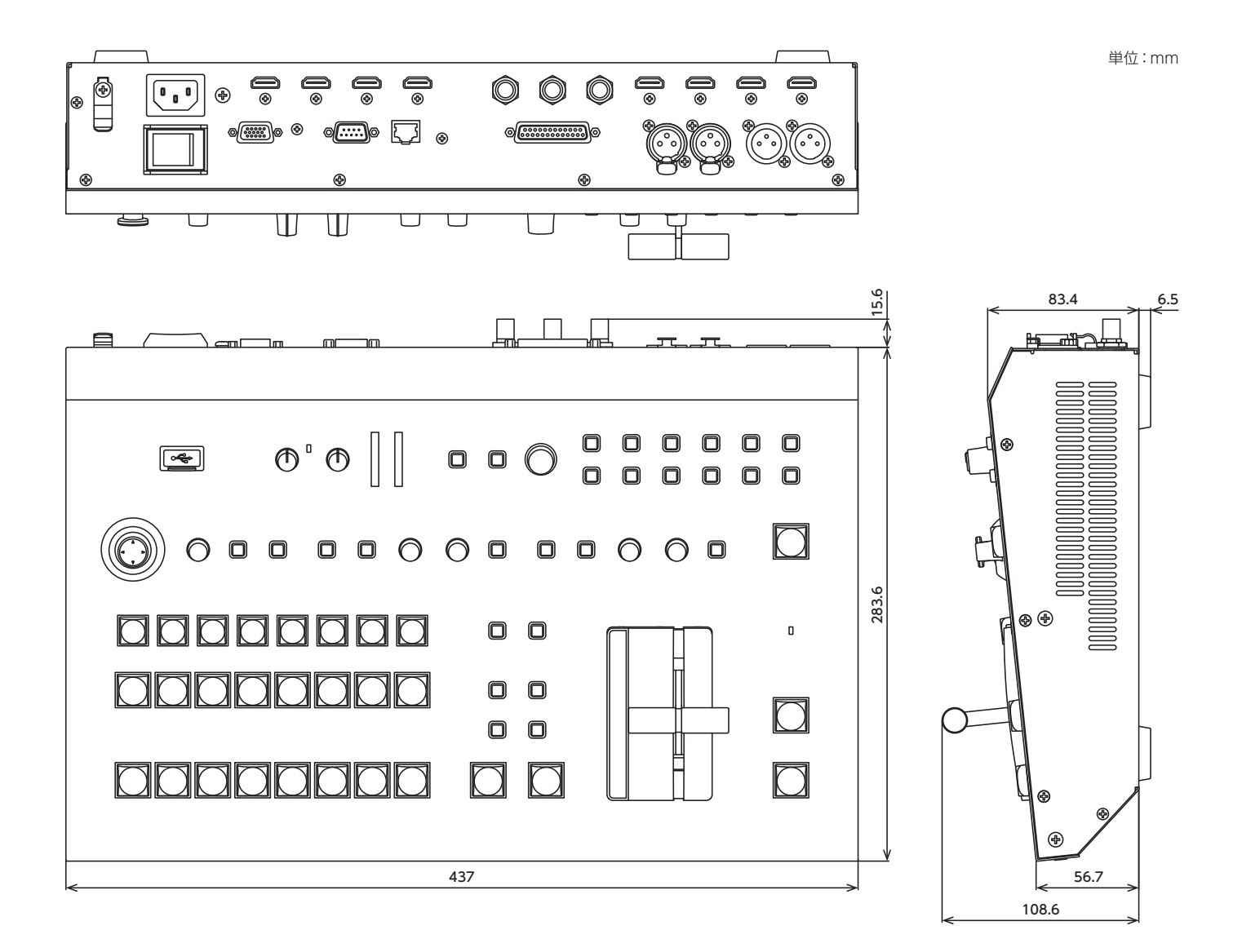

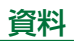

## VIDEO ブロック・ダイアグラム

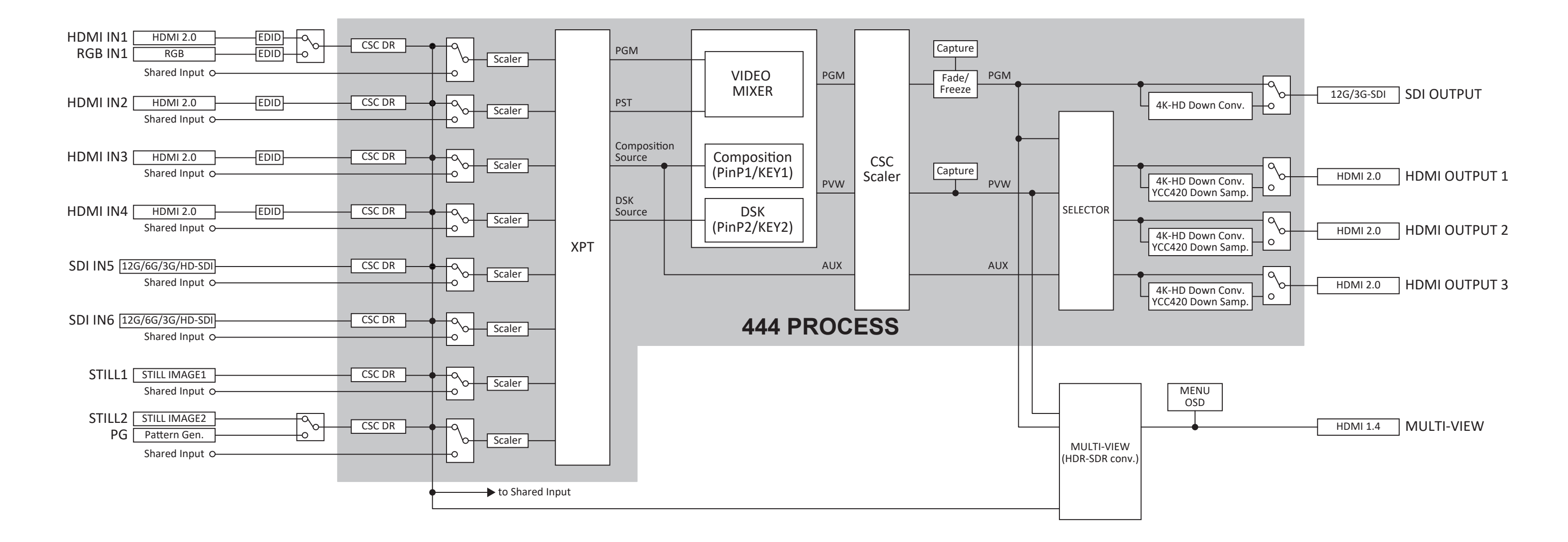

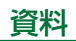

## AUDIO ブロック・ダイアグラム

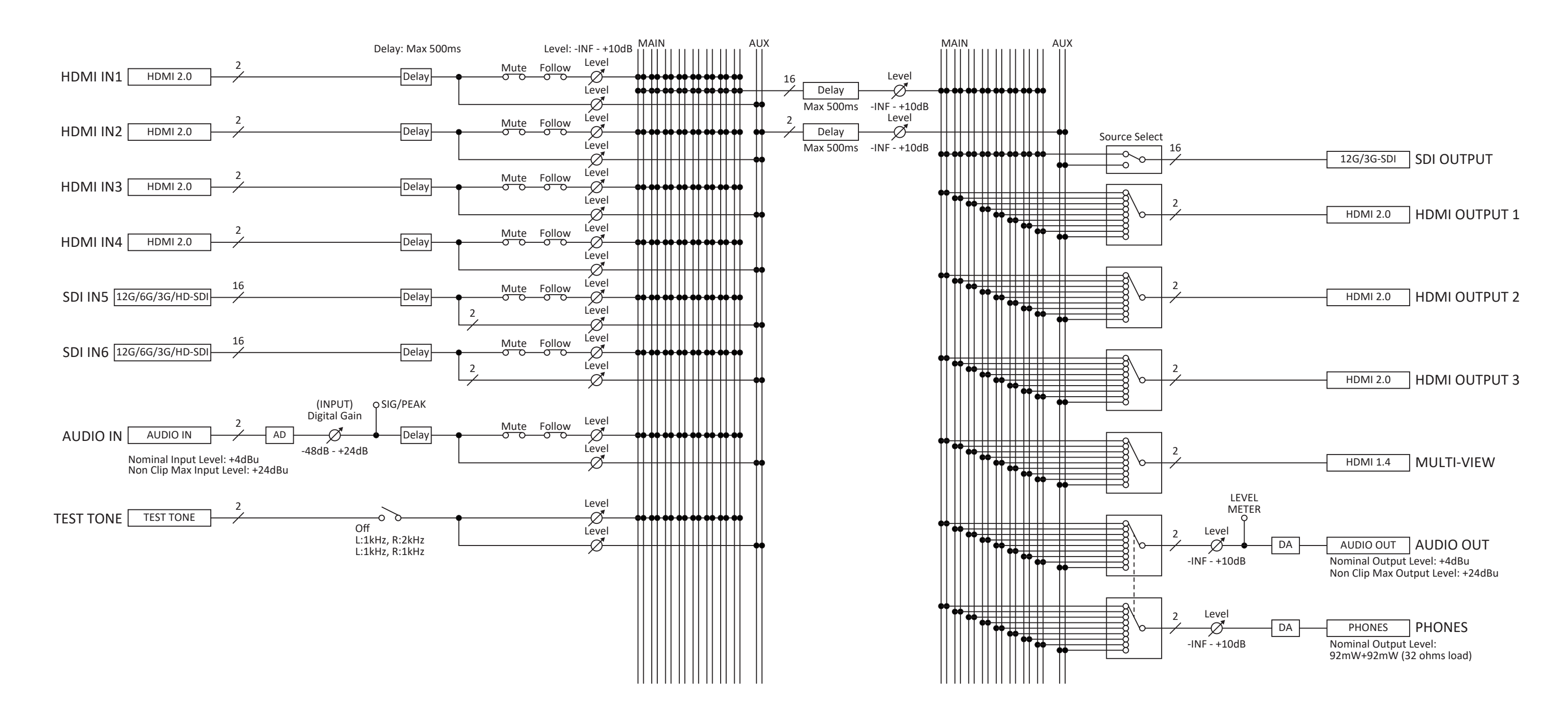